# Dell PowerEdge RAID Controller (PERC) H310, H710, H710P y H810 Guía del usuario

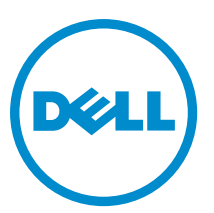

Modelo reglamentario: UCSA-801, UCSB-800, UCSM-800, UCPA-801, UCPB-800, UCPM-800, and UCPE-800

# Notas, precauciones y avisos

NOTA: Una NOTA proporciona información importante que le ayuda a utilizar mejor su equipo. W

PRECAUCIÓN: Una PRECAUCIÓN indica la posibilidad de daños en el hardware o la pérdida de datos, y le explica cómo evitar el problema.

AVISO: Un mensaje de AVISO indica el riesgo de daños materiales, lesiones corporales o incluso la muerte. ΛN

#### **©** 2013 Dell Inc. Todos los derechos reservados.

Marcas comerciales utilizadas en este texto: Dell™, el logotipo de Dell, Dell Boomi™ Dell Precision™, OptiPlex™, Latitude™, PowerEdge™, PowerVault™, PowerConnect™, OpenManage™, EqualLogic™, Compellent™, KACE™, FlexAddress™, Force10™, Venue™ y Vostro™ son marcas comerciales de Dell Inc.Intel®, Pentium®,Xeon®, Core y® Celeron ®son marcas comerciales registradas de Intel Corporation en los Estados Unidos y otros países. AMD® es una marca comercial registrada y AMD Opteron™, AMD Phenom™ y AMD Sempron ™son marcas comerciales de Advanced Micro Devices, Inc. Microsoft®, Windows®, Windows Server®, Internet Explorer®, MS-DOS®, Windows Vista® y Active Directory ®son marcas comerciales o marcas comerciales registradas de Microsoft Corporation en los Estados Unidos y/o en otros países. Red Hat ®y Red Hat ®Enterprise Linux® son marcas comerciales registradas de Red Hat, Inc. en los Estados Unidos y/o en otros países. Novell® y SUSE® son marcas comerciales registradas de Novell Inc. en los Estados Unidos y en otros países. Oracle® es una marca comercial registrada de Oracle Corporation y/o sus afiliados. Citrix®, Xen®, XenServer® y XenMotion® son marcas comerciales registradas o marcas comerciales de Citrix Systems, Inc. en los Estados Unidos y/o en otros países. VMware®, vMotion®, vCenter®, vCenter SRM™ y vSphere® son marcas comerciales registradas o marcas comerciales de VMware, Inc. en los Estados Unidos u otros países. IBM ®es una marca comercial registrada de International Business Machines Corporation.

2013 - 03

Rev. A02

# Tabla de contenido

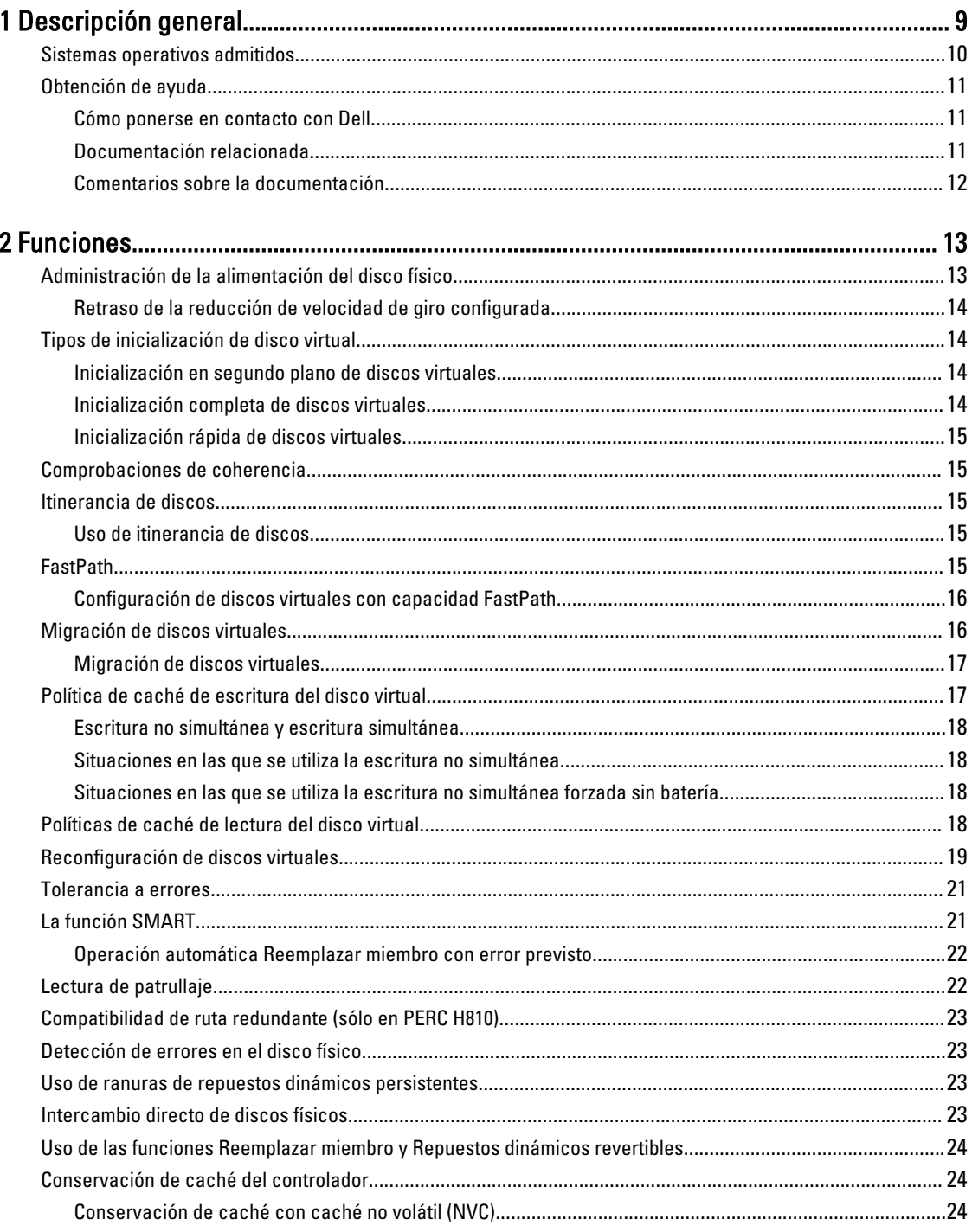

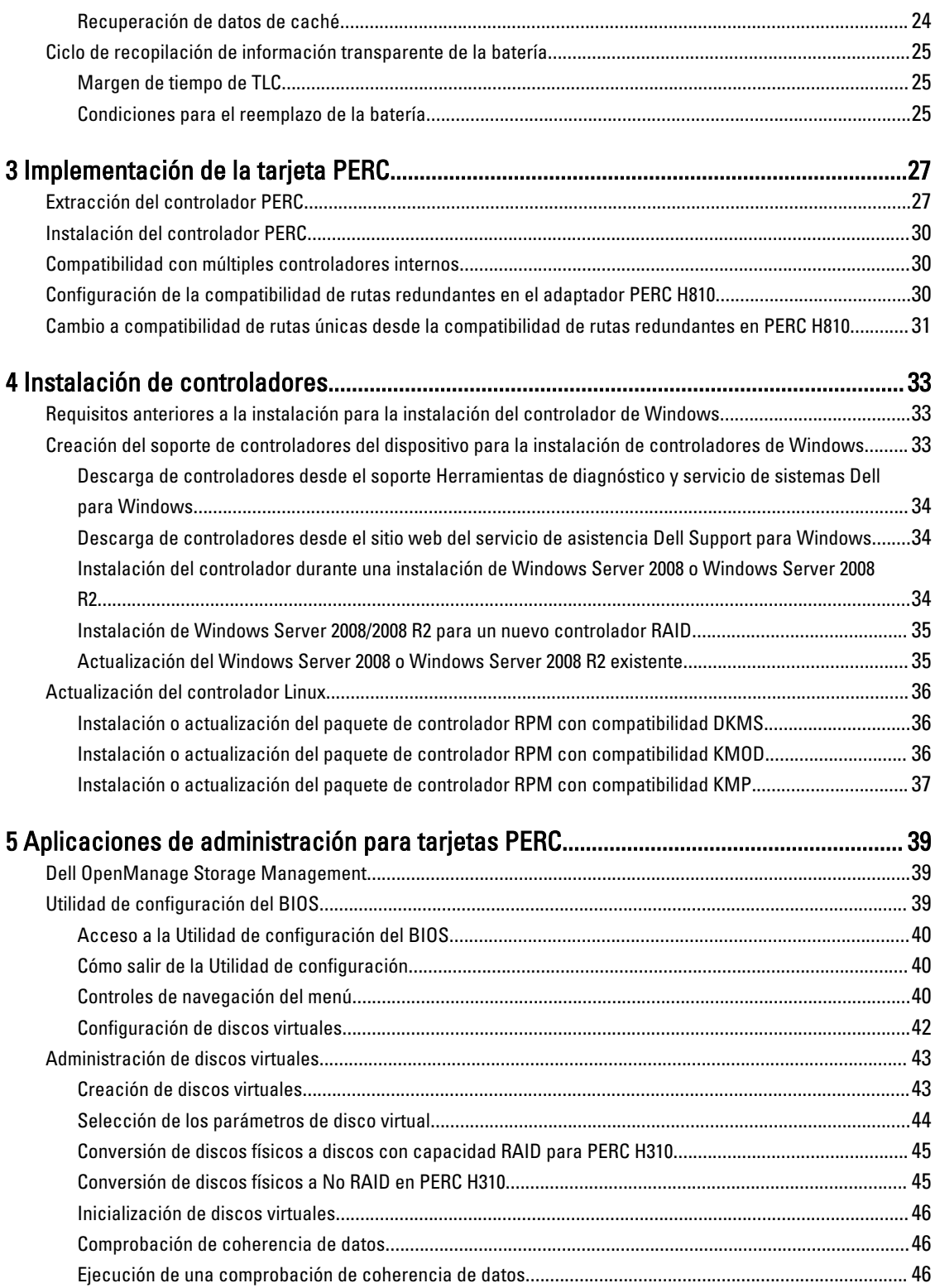

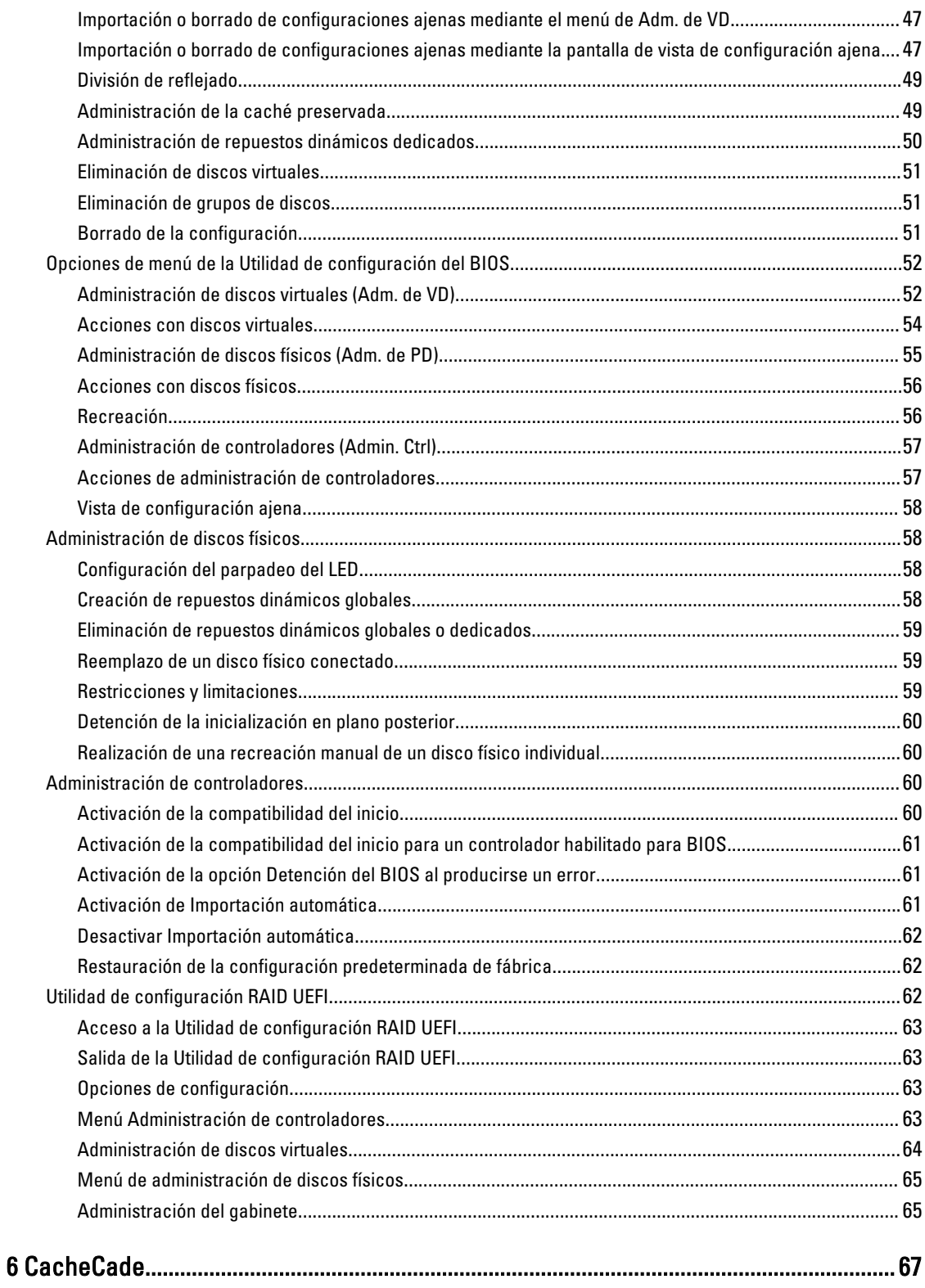

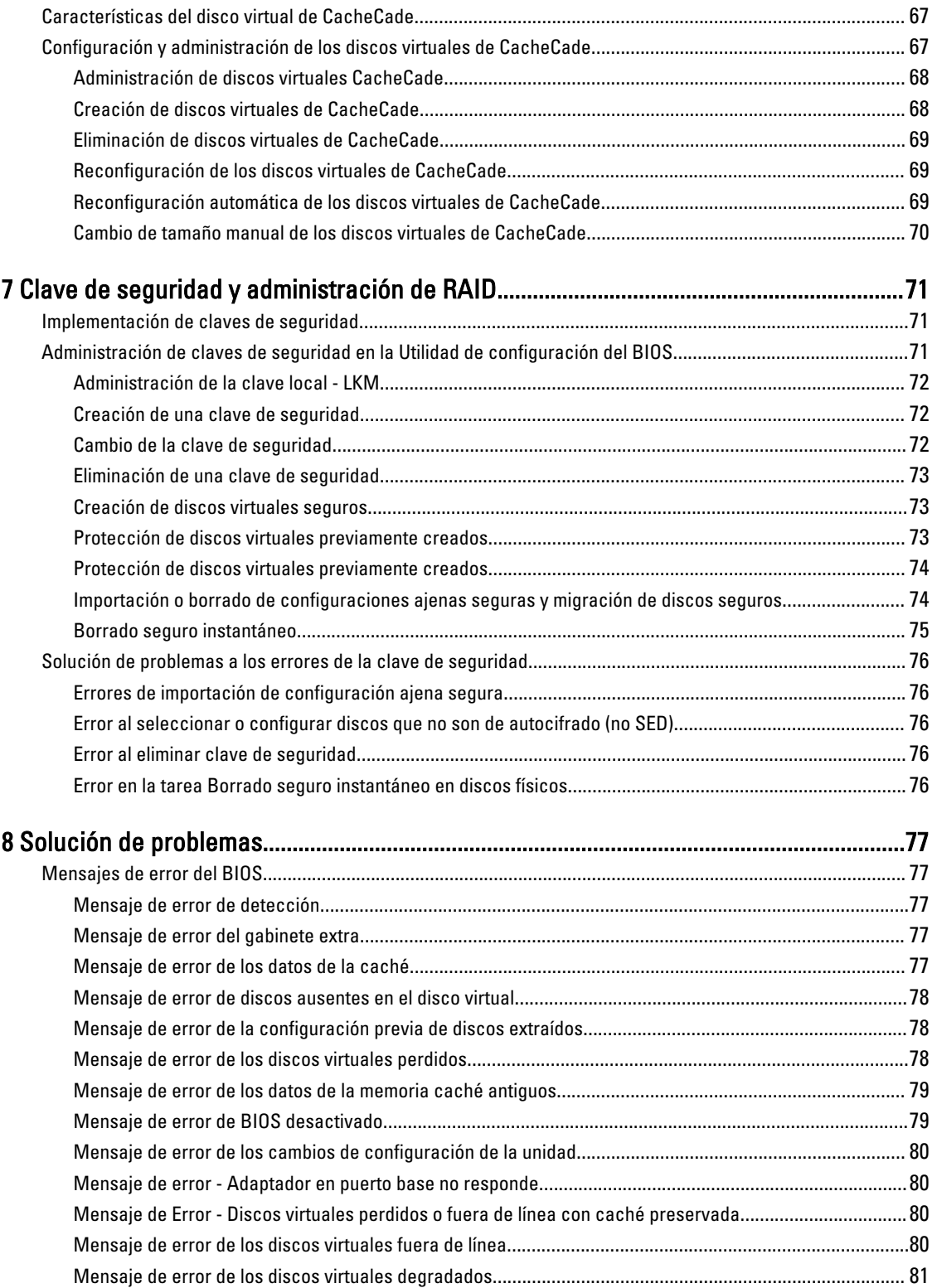

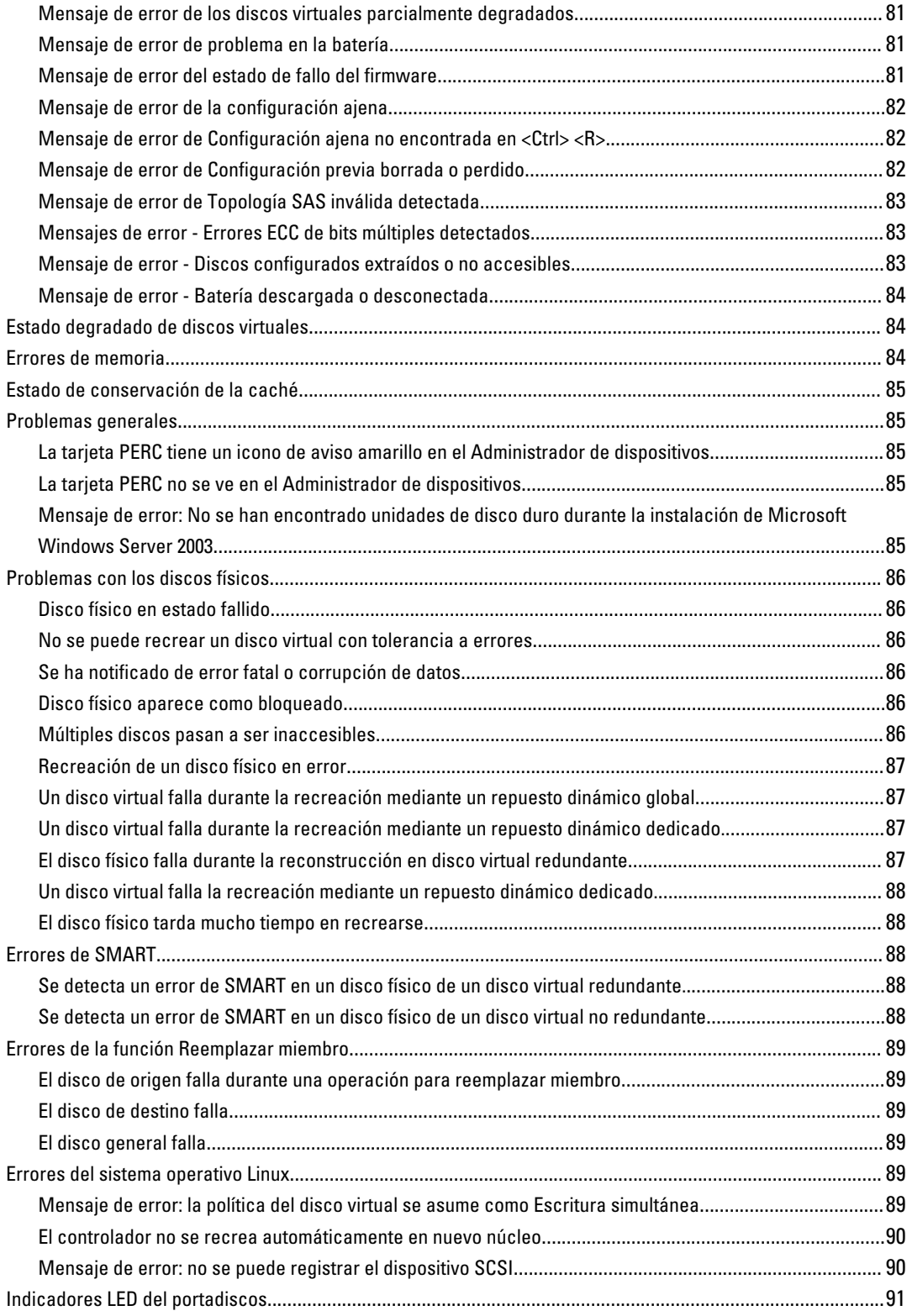

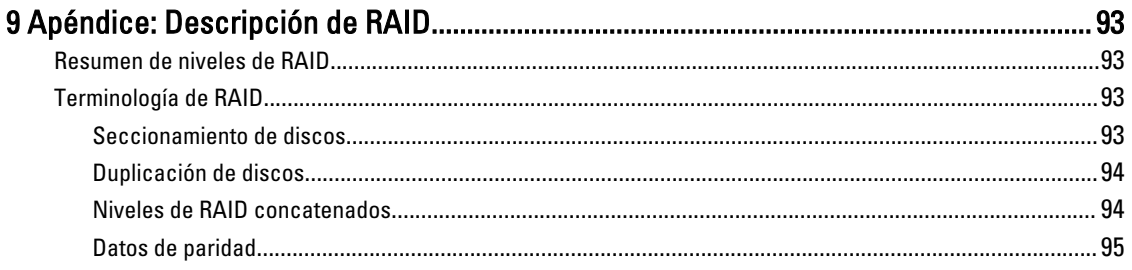

# <span id="page-8-0"></span>Descripción general

La familia de tarjetas de controlador de almacenamiento y el Dell PowerEdge RAID Controller (PERC) H310, H710 y H710P de Dell cuentan con las siguientes características:

- Cumple con SCSI conectado en serie (SAS) 2.0 proporcionando un máximo de 6 Gb/seg. de rendimiento.
- Es compatible con unidades de disco duro SCSI conectadas en serie (SAS), unidades de disco duro SATA y unidades de estado sólido (SSD) autorizadas por Dell.

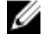

NOTA: No se admite la combinación de unidades SAS y SATA dentro de un disco virtual. Además, tampoco se admite la combinación de discos duros y SSD dentro de un disco virtual.

NOTA: Se admite la combinación de discos de distintas velocidades (7200 rpm, 10 000 rpm o 15 000 rpm) y Ø anchos de banda PCIe (3 Gbps o 6 Gbps) mientras se mantenga el mismo tipo de unidad (SAS o SATA) y tecnología (HDD o SSD).

• Ofrece capacidades de control RAID que incluyen soporte para niveles RAID 0, 1, 5, 6, 10, 50 y 60.

NOTA: PERC H310 admite RAID 5 con rendimiento limitado y no admite RAID 6 y RAID 60.

- Proporciona fiabilidad, alto rendimiento y administración de subsistema de discos tolerantes a errores.
- Ofrece compatibilidad No apta para RAID para el acceso directo a unidades de disco (solamente en PERC H310).

NOTA: Los sistemas operativos pueden acceder directamente a las unidades de disco duro no aptas para Ø RAID. Una unidad de disco duro no apta para RAID no tolera errores y no puede recuperarse si falla. Solo la controladora PERC H310 permite la configuración de las unidades de disco como no aptas para RAID.

La tabla siguiente compara las configuraciones de hardware para las tarjetas PERC H310, H710, H710P y H810.

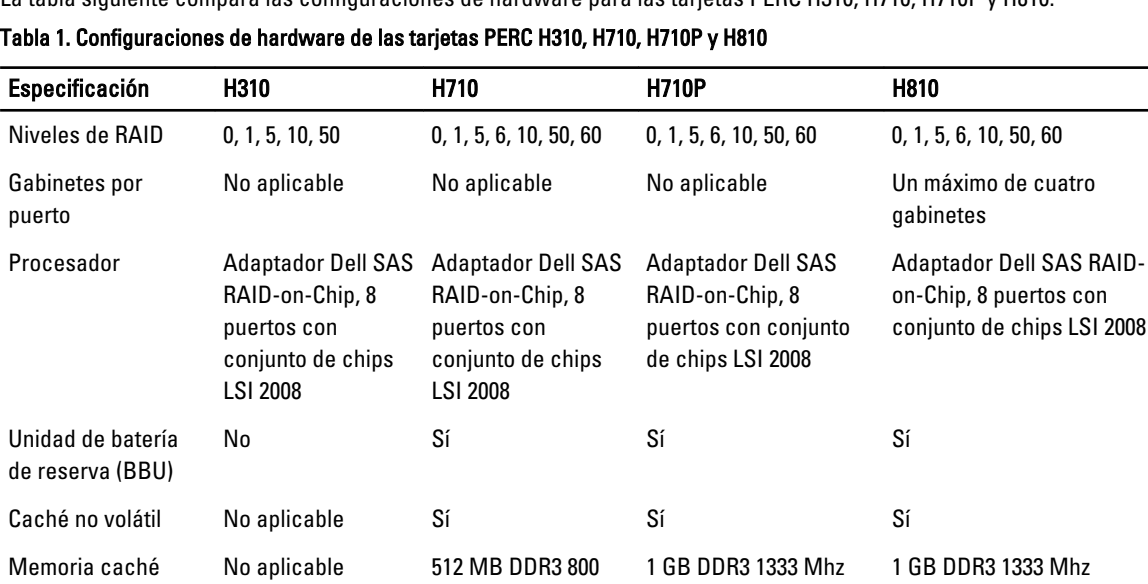

Mhz

con

<span id="page-9-0"></span>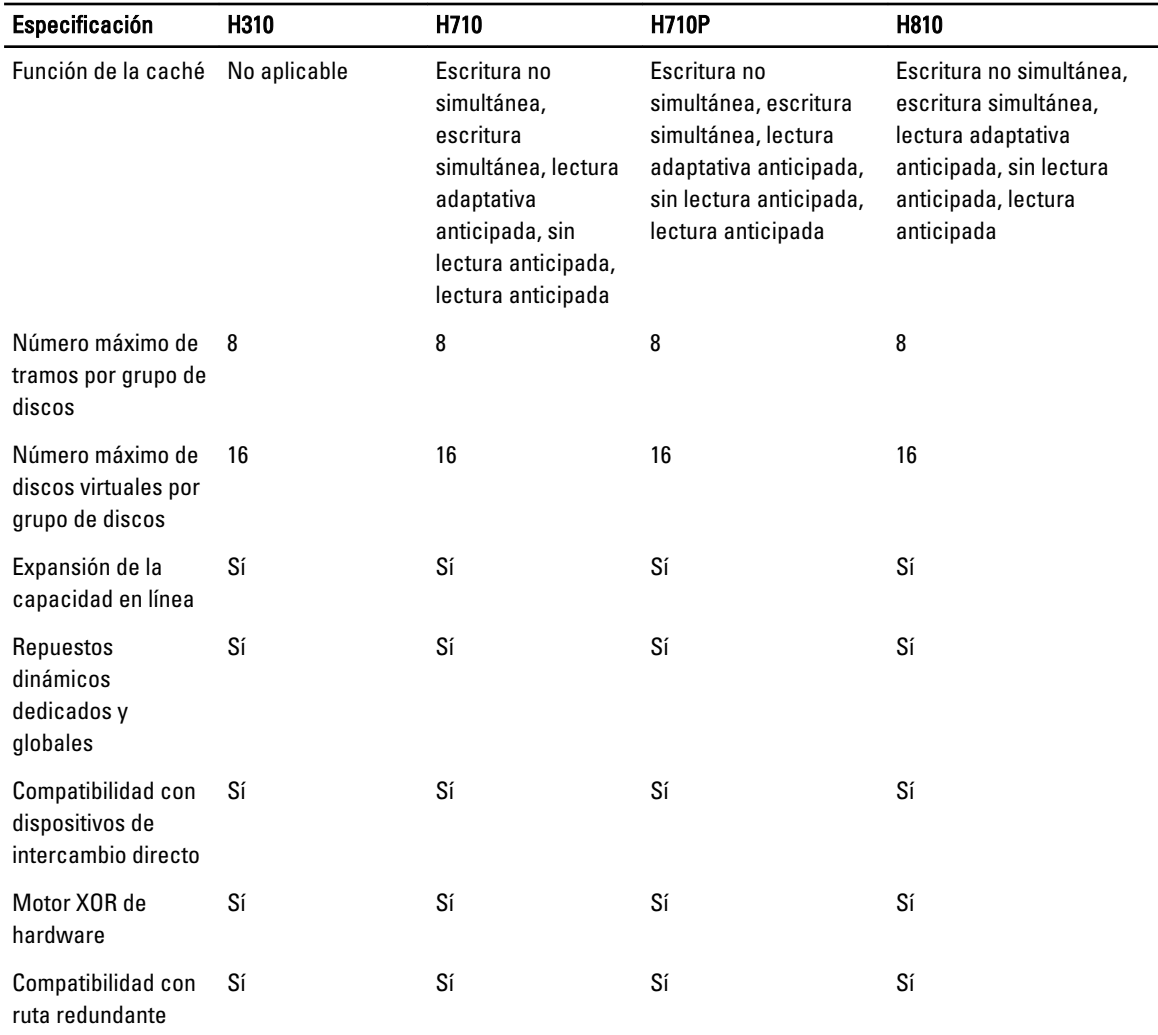

### Sistemas operativos admitidos

Las tarjetas PERC H310, H710 y H710P son compatibles con los siguientes sistemas operativos:

- Microsoft Windows Server 2012
- Microsoft Windows Server 2008, que incluye virtualización Hyper-V
- Microsoft Windows Server 2008 R2 y posterior
- Red Hat Enterprise Linux versión 5.8 y posterior (32 bits y 64 bits)
- Red Hat Enterprise Linux versión 6.2 y posterior (64 bits)
- SUSE Linux Enterprise Server versión 10 SP4 (64 bits)
- SUSE Linux Enterprise Server versión 11 SP2 (64 bits)
- VMware ESX 4.1 y ESXi 4.1 actualización 2 y posterior
- VMware ESXi 5.0 y posterior

<span id="page-10-0"></span>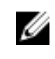

**NOTA:** Para obtener la lista más reciente de los sistemas operativos compatibles e instrucciones de instalación del controlador, consulte la documentación del sistema en dell.com/support/manuals. Si desea consultar los requisitos del service pack del sistema operativo específico, consulte la sección Drivers and Downloads (Controladores y descargas) en dell.com/support/manuals.

### Obtención de ayuda

#### Cómo ponerse en contacto con Dell

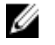

NOTA: Dell proporciona varias opciones de servicio y asistencia en línea y por teléfono. Si no tiene una conexión a Internet activa, puede encontrar información de contacto en su factura de compra, en su albarán de entrega, en su recibo o en el catálogo de productos Dell. La disponibilidad varía según el país y el producto y es posible que algunos de los servicios no estén disponibles en su área.

Si desea ponerse en contacto con Dell para tratar asuntos relacionados con las ventas, la asistencia técnica o el servicio al cliente:

#### 1. Vaya a dell.com/contactdell.

- 2. Seleccione su país o región en el mapa mundial interactivo. Cuando selecciona una región, se muestran los países para las regiones seleccionadas.
- 3. Seleccione el idioma apropiado bajo el país que haya seleccionado.
- 4. Seleccione la parte de su negocio.

Se muestra la página de asistencia principal para la parte de negocio seleccionada.

5. Seleccione la opción adecuada según sus necesidades.

### Documentación relacionada

MOTA: Para todos los documentos de SSD PCIe y las controladoras de almacenamiento, vaya a dell.com/support/ manuals y seleccione Choose from a list of all Dell products (Elegir de una lista de todos los productos Dell) → Servers, Storage & Networking (Servidores, almacenamiento y red) → Dell Adapters (Adaptadores Dell).

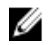

NOTA: Para todos los documentos de Dell OpenManage, consulte dell.com/support/manuals y seleccione Choose from a list of all Dell products (Elegir de una lista de todos los productos Dell) → Software, Electronics & Peripherals (Software, electrónica y periféricos) → Software → Enterprise System Management (Administración de sistemas Enterprise) .

MOTA: Para todos los documentos del sistema operativo, vaya a dell.com/support/manuals y seleccione Choose from a list of all Dell products (Elegir de una lista de todos los productos Dell)  $\rightarrow$  Software, Electronics & Peripherals (Software, electrónica y periféricos)  $\rightarrow$  Software  $\rightarrow$  Operating System (Sistema operativo) .

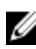

NOTA: Para toda la documentación de PowerEdge y PowerVault, vaya a dell.com/support/manuals e introduzca la etiqueta de servicio del sistema para obtener la documentación del sistema.

- Dell PowerEdge RAID Controller (PERC) H310, H710, H710P, and H810 User's Guide (Guía de usuario de la controladora RAID Dell PowerEdge (PERC) H310, H710, H710P y H810): analiza las funciones, instalación, administración y solución de problemas de las tarjetas PERC.
- Dell PowerVault Owner's Manual (Manual del propietario Dell PowerVault) específico para un producto: analiza las funciones, reparación y administración del sistema PowerVault.
- Dell PowerEdge Owner's Manual (Manual del propietario Dell PowerEdge) específico para un producto: analiza las funciones, reparación y administración del sistema PowerVault.

### <span id="page-11-0"></span>Comentarios sobre la documentación

Si tiene comentarios para este documento, escriba a documentation\_feedback@dell.com. Alternativamente, puede hacer clic en el enlace Feedback (Comentarios) en cualquiera de las páginas de documentación de Dell, rellenar el formulario y hacer clic en Submit (Enviar) para enviar su comentario.

# <span id="page-12-0"></span>Funciones

Algunas de las funciones tratadas de las tarjetas H310, H710, H710P y H810 del controlador RAID PowerEdge (PERC) son:

- Administración de alimentación del disco físico
- Tipos de inicialización de disco virtual
- Comprobaciones de coherencia
- Itinerancia de discos
- Ruta de acceso rápido
- Migración de discos virtuales
- Reconfiguración de discos virtuales
- Tolerancia a errores
- Lectura de patrullaje

### Administración de la alimentación del disco físico

La administración de la alimentación del disco físico es una función de ahorro de alimentación de las tarjetas PERC H310, H710, H710P y H810. La función permite que los discos reduzcan la velocidad de giro en función de la configuración del disco y la actividad de E/S. La función es compatible en todos los discos giratorios SATA y SAS e incluye discos configurados, no configurados y de repuesto dinámico. La función de administración de alimentación del disco físico está deshabilitada de manera predeterminada. La función puede habilitarse en la aplicación Dell Open Manage Storage Management mediante la Unified Extensible Firmware Interface (UEFI) RAID Configuration Utility (Utilidad de configuración RAID de Unified Extensible Firmware Interface - UEFI). Para obtener más información, consulte la documentación de Dell OpenManage en dell.com/support/manuals.

Existen cuatro modos de ahorro de alimentación disponibles:

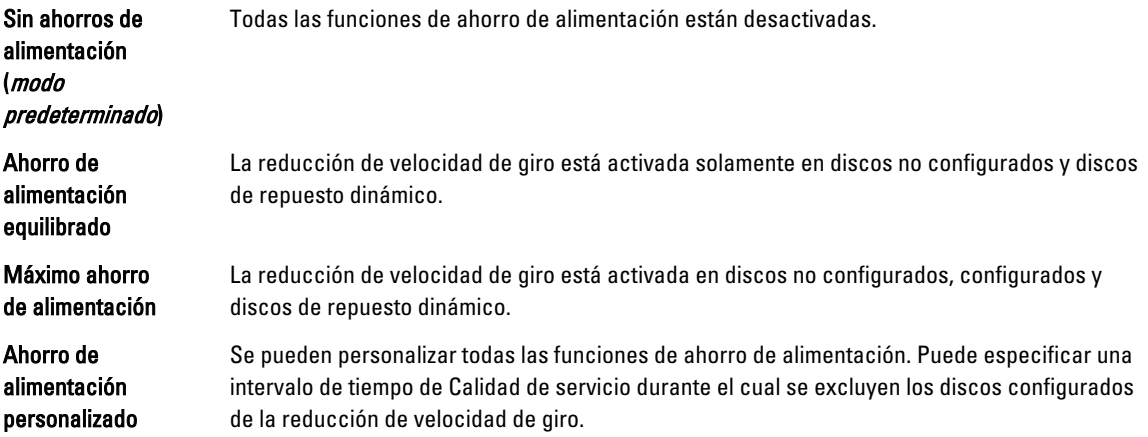

#### <span id="page-13-0"></span>Retraso de la reducción de velocidad de giro configurada

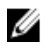

NOTA: La opción Retraso de la reducción de velocidad de giro configurada no se aplica al modo Sin ahorro de alimentación.

Se puede especificar la cantidad de tiempo a esperar antes de reducir la velocidad de giro mediante la opción Retraso de la reducción de velocidad de giro configurada. El valor mínimo del temporizador es de 30 minutos (predeterminado) y el máximo de un día. Se reduce la velocidad de giro de los discos automáticamente y se aumenta cuando se accede a ellos. Asimismo, al reiniciar, se aumenta la velocidad de giro de los discos.

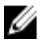

NOTA: Existe un retraso en las operaciones de E/S cuando se aumenta la velocidad de giro de un disco configurado.

### Tipos de inicialización de disco virtual

Puede inicializar los discos virtuales como se describe en las secciones siguientes.

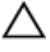

PRECAUCIÓN: La tarea de inicialización de discos virtuales borra los archivos y sistemas de archivos a la vez que mantiene intacta la configuración del disco virtual. Inicializar un disco virtual destruye todos los datos de dicho disco virtual.

**NOTA:** Las operaciones de inicialización que aquí se mencionan no son aplicables a ? discos No aptos para RAID.

#### Inicialización en segundo plano de discos virtuales

La inicialización en segundo plano (BGI) es un proceso automatizado que escribe los datos de paridad o los datos reflejados en discos virtuales creados recientemente. La inicialización en segundo plano no se ejecuta en discos virtuales RAID 0. Puede controlar la tasa BGI en la aplicación de administración de almacenamiento de Dell OpenManage. Los cambios efectuados en la BGI no se hacen efectivos hasta la siguiente ejecución.

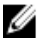

NOTA: No es posible desactivar la BGI de forma permanente. Si se cancela, se reiniciará automáticamente cinco minutos después. Para obtener información sobre cómo detener la BGI, consulte [Detención de la inicialización en](#page-59-0) [plano posterior.](#page-59-0)

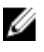

Ø

**NOTA:** La diferencia de la inicialización completa o rápida de discos virtuales, la inicialización en segundo plano no borra datos de los discos físicos.

NOTA: Normalmente, CC/BGI ocasiona alguna pérdida de rendimiento hasta que la operación finalice.

La Comprobación de coherencia (CC) y la BGI realizan funciones parecidas, ya que ambas corrigen errores de paridad. Sin embargo, la CC informa de las inconsistencias de datos mediante un mensaje de notificación de eventos, algo que la BGI no hace. La CC se puede iniciar manualmente, pero la BGI no.

#### Inicialización completa de discos virtuales

Al realizar una inicialización completa en un disco virtual, se sobrescriben todos los bloques y se destruyen los datos que existían previamente en el disco virtual. La inicialización completa de un disco virtual elimina la necesidad de someter el disco virtual a una BGI. La inicialización completa puede realizarse tras la creación de un disco virtual.

Durante la inicialización completa, el host no puede acceder al disco virtual. Puede comenzar una inicialización completa en un disco virtual mediante la opción Inicialización lenta en la aplicación de administración del almacenamiento Dell OpenManage. Para obtener más información sobre cómo utilizar la Utilidad de configuración del BIOS para realizar una inicialización completa, consulte [Inicialización de discos virtuales.](#page-45-0)

<span id="page-14-0"></span>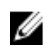

NOTA: Si el sistema se reinicia durante una inicialización completa, la operación se anula y se inicia una BGI en el disco virtual.

#### Inicialización rápida de discos virtuales

Si se realiza una inicialización rápida en un disco virtual, se sobrescriben los primeros y últimos 8 MB del disco virtual, con lo que se eliminan los registros de inicio y la información acerca de particiones. Esta operación tarda solamente 2 o 3 segundos en completarse, y se recomienda realizarla al volver a crear discos virtuales. Para realizar una inicialización rápida mediante la Utilidad de configuración del BIOS, consulte [Inicialización de discos virtuales](#page-45-0)

### Comprobaciones de coherencia

La Comprobación de coherencia (CC) es una operación en segundo plano que verifica y corrige los datos de paridad o duplicados para los discos virtuales con tolerancia a errores. Se recomienda ejecutar una comprobación de coherencia de los discos virtuales periódicamente.

Puede iniciar una CC manualmente mediante la Utilidad de configuración del BIOS o la aplicación de administración de almacenamiento OpenManage. Se pueden programar las CC para que se ejecuten en los discos virtuales mediante una aplicación de administración de almacenamiento Dell OpenManage. Para iniciar una CC mediante la Utilidad de configuración del BIOS, consulte [Comprobación de coherencia de datos .](#page-45-0)

### Itinerancia de discos

La itinerancia de discos mueve los discos físicos de una conexión de cables o ranura de plano posterior a otra en el mismo controlador. El controlador reconoce automáticamente los discos físicos reubicados y los coloca de forma lógica en los discos virtuales que forman parte del grupo de discos. La itinerancia de discos sólo puede realizarse cuando el sistema está apagado.

PRECAUCIÓN: No utilice la itinerancia de discos durante una migración de nivel RAID (RLM) ni durante una expansión de la capacidad en línea (OCE). Esto provocaría la pérdida del disco virtual.

#### Uso de itinerancia de discos

Para utilizar la itinerancia de discos, realice los pasos siguientes:

- 1. Apague el sistema, los discos físicos, los gabinetes y los componentes del sistema.
- 2. Desconecte los cables de alimentación del sistema.
- 3. Mueva los discos físicos hasta las posiciones deseadas del plano posterior o el alojamiento.
- 4. Realice una comprobación de seguridad. Asegúrese de que los discos físicos se han insertado correctamente.
- 5. Encienda el sistema.

El controlador detecta la configuración RAID a partir de los datos de configuración de los discos físicos.

### FastPath

FastPath es una función que mejora el rendimiento de aplicación, ya que presenta una E/S alta por segundo (IOP). Las tarjetas H810 y H710P de Dell PowerEdge RAID Controller (PERC) admiten FastPath.

FastPath es una mejora de la función Cut Through IO (CTIO), incluida en PERC H700 y PERC H800, cuya finalidad es acelerar el rendimiento de E/S reduciendo la sobrecarga de procesamiento de E/S del firmware. CTIO reduce el recuento de instrucción para procesar la E/S indicada. Asimismo, garantiza que la ruta de acceso de código de E/S óptima se encuentra cerrada en el procesador para permitir un acceso más rápido al procesar la E/S.

<span id="page-15-0"></span>Según las condiciones especificadas en FastPath, la E/S elude la caché del controlador y se vincula directamente al disco físico desde la memoria del host, a través del segundo núcleo del dual-core RAID-on-Chip (ROC) en el controlador. FastPath y CTIO son idóneas para las cargas de trabajo aleatorias con bloques pequeños.

#### NOTA: Las tarjetas PERC H310 y PERC H710 no son compatibles con FastPath. U

Tanto CTIO como FastPath presentan ventajas de rendimiento mejorado para los volúmenes SSD, ya que pueden aprovechar por completo los tiempos de acceso inferiores y las latencias de tales volúmenes.

FastPath proporciona ventajas de rendimiento de E/S para los volúmenes rotativos basados en HDD que se configuran con las políticas de caché Escritura simultánea y Sin lectura anticipada, especialmente para las operaciones de lectura por todos los niveles RAID y para las operaciones de escritura de RAID 0.

### Configuración de discos virtuales con capacidad FastPath

Todos los discos virtuales simples configurados con política de caché de escritura Escritura simultánea y de lectura Sin lectura anticipada pueden utilizar FastPath. Sólo los tamaños de bloque de E/S inferiores al tamaño de banda del disco virtual pueden optar a FastPath. Asimismo, no debe haber operaciones en segundo plano (recreación, inicialización) que se ejecuten en discos virtuales. No se utilizará FastPath si tales operaciones están activas.

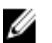

NOTA: Los discos virtuales RAID 10, RAID 50 y RAID 60 no pueden utilizar FastPath.

En la tabla siguiente se resume la idoneidad para FastPath de las E/S de lectura y escritura en los niveles de RAID compatibles.

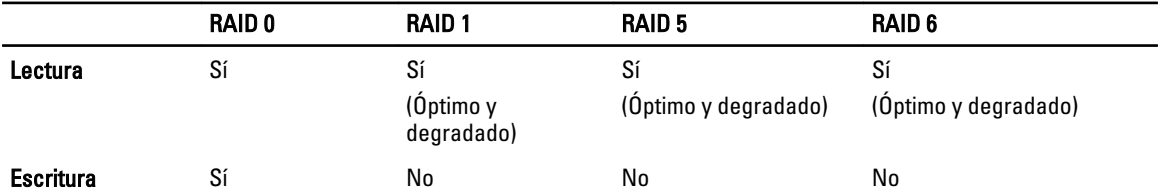

#### Tabla 2. Idioneidad para FastPath en los niveles de RAID compatibles

Asimismo los discos virtuales con capacidad FastPath se caracterizan por lo siguiente:

- La presencia de discos virtuales de CacheCade en un controlador desactiva la capacidad FastPath de todos los discos virtuales HDD que pueden tenerla. Los discos virtuales SSD que pueden optar a la capacidad FastPath seguirán teniéndola.
- Los discos virtuales seguros no disponen de la capacidad FastPath.
- La función Administración de la alimentación del disco físico no se aplica a los discos virtuales con capacidad FastPath.
- La adición o extracción de la ruta redundante no afecta a la capacidad FastPath de los discos virtuales.

### Migración de discos virtuales

Las tarjetas PERC H710, H710P y H810 admiten la migración de discos virtuales de un controlador a otro sin dejar el controlador fuera de línea. El controlador puede importar los discos virtuales RAID en estados óptimos, degradados o degradados parcialmente. No podrá importar un disco virtual que se encuentre fuera de línea. Consejos para la migración de disco:

- Admite la migración de discos virtuales desde PERC H700 y H800 a PERC H710P y H810
- Admite la migración de volúmenes creados dentro de H710, H710P o H810
- Admite la migración de volúmenes creados en H310 a H710, H710P o H8100
- <span id="page-16-0"></span>• No admite la migración desde H700 o H800 a H310
- No admite la migración desde H710, H710P o H810 a H310
- No es compatible con la migración regresiva de H310, H710, H710P, H810 a H800 y H700

**NOTA:** El controlador de origen debe estar desconectado antes de llevar a cabo la migración de discos.

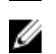

NOTA: Los discos no pueden migrarse a revisiones o generaciones más antiguas de tarjetas PERC.

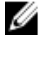

W

NOTA: Los discos No aptos para RAID solo se admiten en el controlador PERC H310. No se admite la migración a cualquier otro producto PERC.

NOTA: La importación de discos virtuales seguros está admitida en tanto que se proporcione o configure la clave apropiada (LKM).

Cuando un controlador detecta un disco físico con una configuración existente, lo marca como ajeno y genera una alerta que indica que se ha detectado un disco ajeno.

PRECAUCIÓN: No intente la itinerancia de discos durante RLM o OCE. Esto causa la pérdida del disco virtual.

### Migración de discos virtuales

Para migrar discos virtuales desde PERC H700 o H800 a PERC H710, H710P o H810:

- 1. Apague el sistema.
- 2. Mueva los discos físicos correspondientes de la tarjeta PERC H700 o H800 a la tarjeta PERC H710, H710P o H810.

NOTA: Si está reemplazando una tarjeta PERC H700 o H800 por una PERC H710, H710P o H810, consulte el Owner's Manual (Manual del propietario) que se envió con el sistema o en support.dell.com/manuals.

- 3. Inicie el sistema e importe la configuración ajena detectada. Puede realizar una de las acciones siguientes:
	- Presione <F> para importar automáticamente la configuración externa.
	- Abra la Utilidad de configuración del BIOS y vaya hasta la Vista de configuración ajena.

 $\mathscr{U}_4$  NOTA: Para obtener más información acerca de cómo acceder a la Utilidad de configuración del BIOS, vea el tema [Acceso a la Utilidad de configuración del BIOS.](#page-39-0)

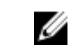

NOTA: Para obtener más información sobre la [Vista de configuración](#page-57-0) ajena, consulte Vista de configuración [ajena](#page-57-0).

- 4. Salga de la Utilidad de configuración del BIOS y reinicie el sistema.
- 5. Asegúrese de que estén instalados todos los controladores más recientes de la tarjeta PERC H710, H710P o H810 (disponibles en support.dell.com).

Para obtener más información, consulte [Instalación de controladores](#page-32-0).

### Política de caché de escritura del disco virtual

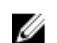

NOTA: PERC H310 solamente admite el modo Escritura simultánea.

La política de caché de escritura del disco virtual determina cómo el controlador administra las escrituras en disco virtual. La Escritura no simultánea y la Escritura no simultánea son dos políticas de caché de escritura que se pueden definir en discos virtuales de manera independiente.

Todos los volúmenes RAID se presentan como Escritura simultánea al sistema operativo (Windows y Linux) independientemente de la política de caché de escritura actual del disco virtual. Las tarjetas PERC administran los datos de la caché independientemente del sistema operativo o de las aplicaciones.

<span id="page-17-0"></span>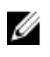

NOTA: Utilice la aplicación de administración de almacenamiento Dell OpenManage o la Utilidad de configuración del BIOS para ver y administrar la configuración de la caché del disco virtual.

#### Escritura no simultánea y escritura simultánea

En el almacenamiento en caché de escritura simultánea, el controlador envía una señal de finalización de transferencia de datos al sistema host cuando el subsistema de discos ha recibido todos los datos de una transacción.

Escritura no simultánea: el controlador envía una señal de finalización de transferencia de datos al host una vez que la caché del sistema recibe todos los datos de una transacción. A continuación, el controlador graba los datos almacenados en la caché en el dispositivo de almacenamiento en segundo plano.

El riesgo de utilizar una caché de escritura no simultánea es que los datos en caché pueden perderse si se produce una interrupción de la alimentación antes de que se escriban en el dispositivo de almacenamiento. El riesgo disminuye mediante el uso de una caché no volátil en la tarjeta PERC H710, H710P o H810.

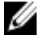

NOTA: La configuración predeterminada de la caché de los discos virtuales es Escritura no simultánea.

Ø

NOTA: Algunos patrones de datos y configuraciones presentan un mejor rendimiento con la política de caché de escritura simultánea.

#### Situaciones en las que se utiliza la escritura no simultánea

El almacenamiento en caché de Escritura no simultánea se utiliza en todas las situaciones en las que la batería está presente y en buen estado.

#### Situaciones en las que se utiliza la escritura no simultánea forzada sin batería

PRECAUCIÓN: Cuando se fuerza la escritura no simultánea, se recomienda utilizar un sistema de alimentación de reserva para evitar que se pierdan datos en caso de producirse un corte repentino del suministro eléctrico.

El modo de escritura no simultánea está disponible cuando selecciona Forzar escritura no simultánea sin batería. Si selecciona el modo Escritura no simultánea forzada, el disco virtual estará en modo de Escritura no simultánea aunque no haya batería.

### Políticas de caché de lectura del disco virtual

La política de lectura de un disco virtual determina cómo administra el controlador las lecturas en dicho disco virtual. Las políticas de lectura son:

- Siempre usar lectura anticipada: permite al controlador leer previamente de manera secuencial los datos solicitados y almacenar los datos adicionales en la memoria caché, anticipando que los datos se necesitarán pronto. Esto acelera las lecturas de datos secuenciales, pero hay muy poca mejora al acceder a datos aleatorios.
- Sin lectura anticipada: desactiva la capacidad de Lectura anticipada.
- Lectura adaptativa anticipada: comienza a utilizar Lectura anticipada si los dos accesos al disco más recientes se han realizado en sectores en secuencia. Si las peticiones de lectura son aleatorias, el controlador vuelve al modo Sin lectura anticipada.

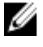

**NOTA:** La configuración predeterminada de caché de escritura para discos virtuales es Lectura adaptativa anticipada.

### <span id="page-18-0"></span>Reconfiguración de discos virtuales

Un disco virtual en línea se puede volver a configurar de forma que expandan su capacidad y/o cambien su nivel RAID.

NOTA: Los discos virtuales extendidos como, por ejemplo, RAID 10, 50 y 60 no se pueden volver a configurar.

Ø

NOTA: Generalmente, la reconfiguración de los discos afecta al rendimiento del disco hasta que la operación de reconfiguración concluya.

La Expansión de capacidad en línea (OCE) se puede llevar a cabo de dos maneras:

- Si hay un único disco virtual en un grupo de discos y hay espacio libre disponible, la capacidad del disco virtual se podrá expandir dentro de dicho espacio libre.
- Si se crea un disco virtual y no utiliza el tamaño máximo del grupo de discos, habrá espacio libre disponible.

También se dispone de espacio libre cuando los discos físicos de un grupo de discos se reemplazan por discos más grandes mediante la función Reemplazar miembro . La capacidad de un disco virtual también se puede expandir realizando una operación OCE para agregar más discos físicos.

La Migración de nivel RAID (RLM) hace referencia al cambio de nivel RAID de un disco virtual. RLM y OCE se pueden hacer al mismo tiempo para que un disco virtual pueda cambiar simultáneamente su nivel RAID y aumentar su capacidad. Una vez finalizada una operación de RLM/OCE, no es necesario reiniciar. Consulte la siguiente tabla para ver una lista de posibilidades de RLM/OCE. La columna de nivel RAID de origen indica el nivel RAID del disco virtual antes de la RLM/OCE y la columna de nivel RAID de destino indica el nivel RAID después de finalizar la operación.

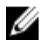

NOTA: Si el controlador ya contiene el número máximo de discos virtuales, no puede realizar una migración de nivel RAID o expansión de capacidad en ningún disco virtual.

NOTA: El controlador cambia la política de caché de escritura de todos los discos virtuales en los que se está Ø realizando una RLM/OCE a Escritura simultánea hasta que finaliza la RLM/OCE.

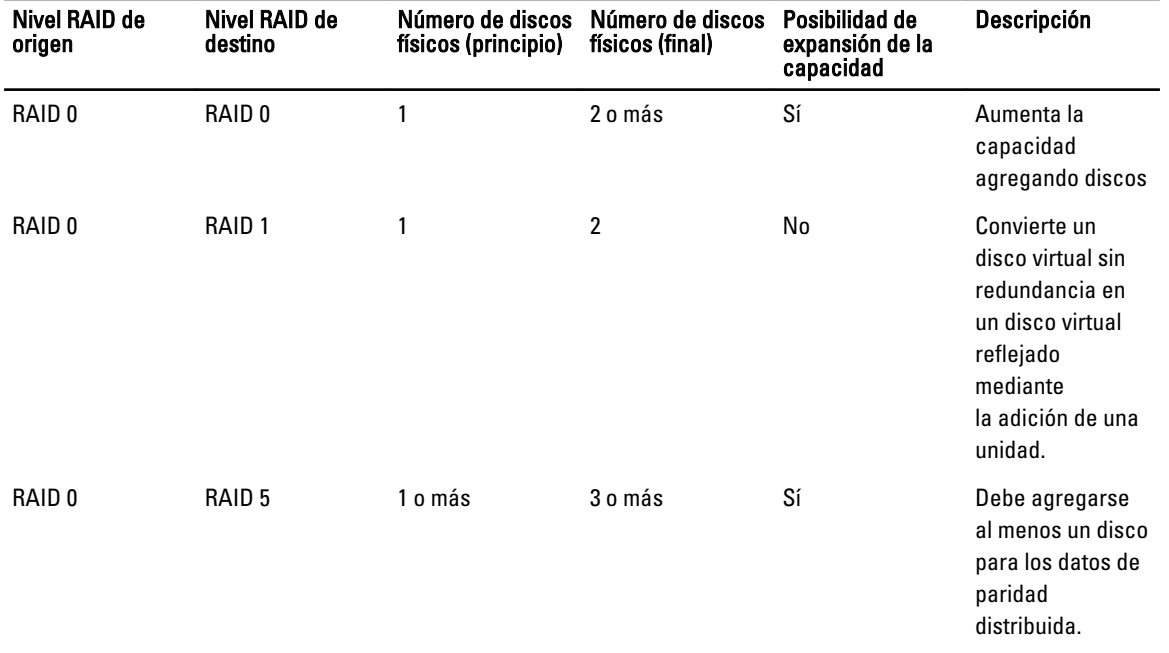

#### Tabla 3. Migración de nivel de RAID

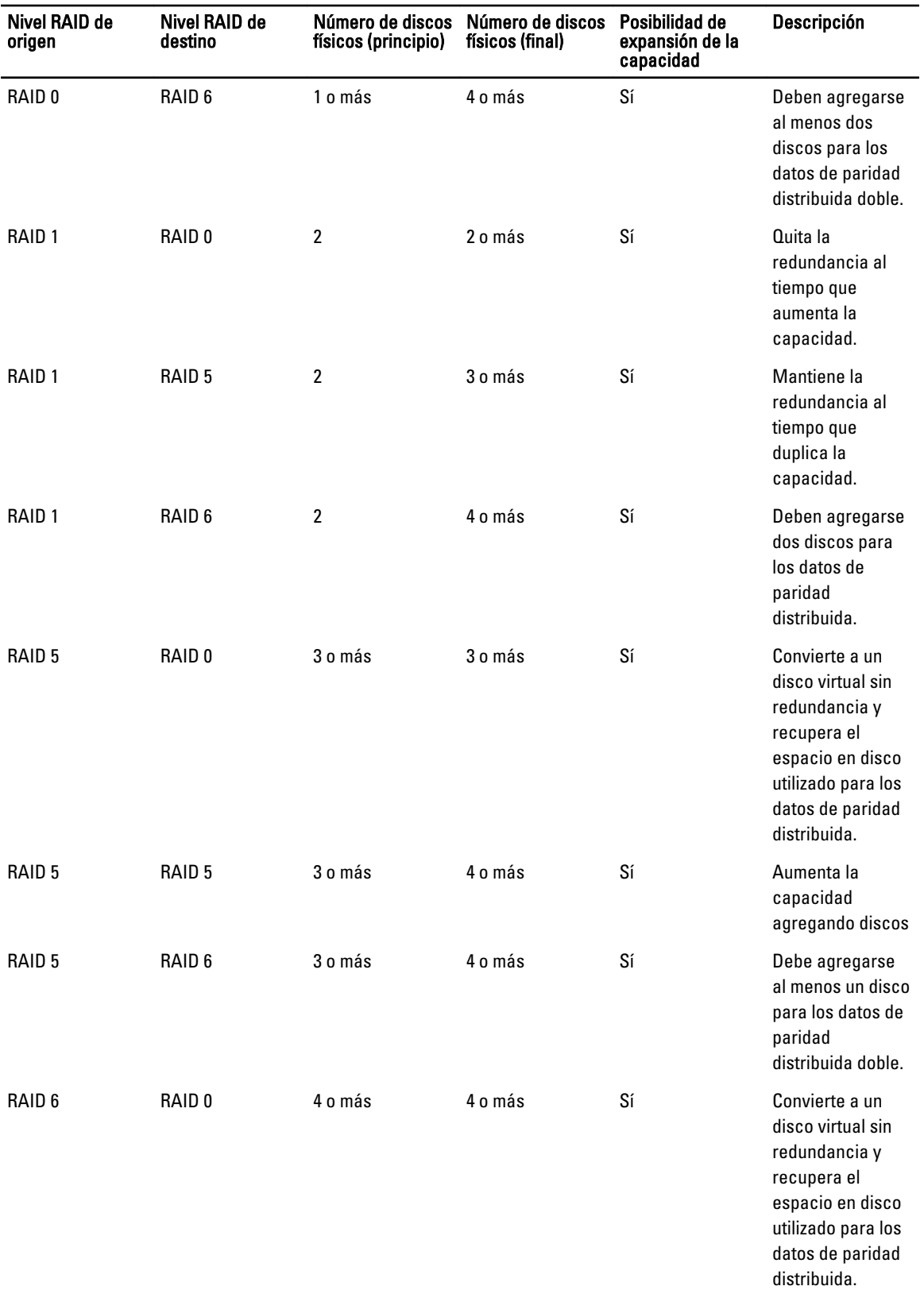

<span id="page-20-0"></span>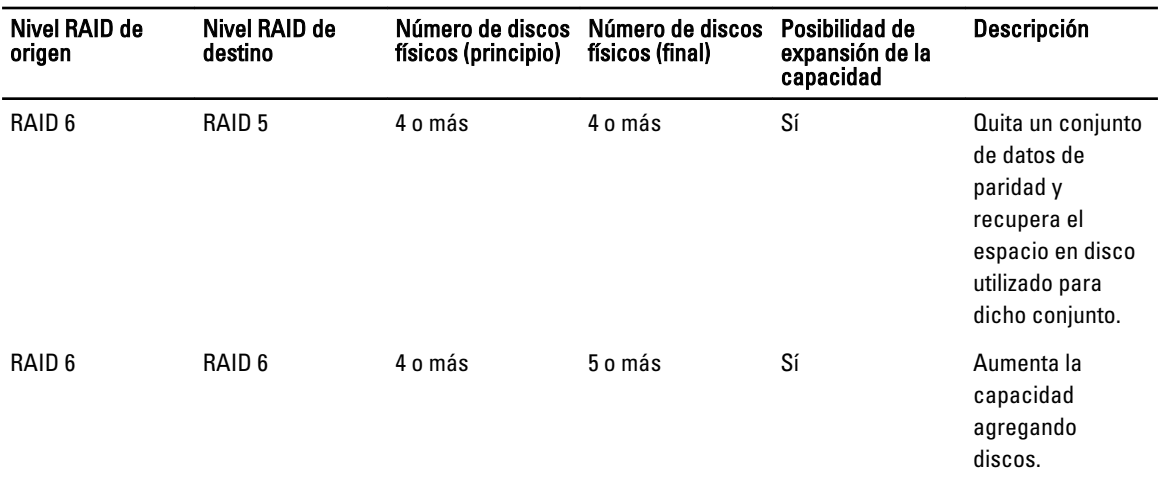

Ø NOTA: El número total de discos físicos de un grupo de discos no puede ser superior a 32. No es posible realizar una migración de nivel de RAID ni una expansión en los niveles de RAID 10, 50 y 60.

### Tolerancia a errores

La lista de funciones de las tarjetas PERC que proporcionan tolerancia a errores para evitar la pérdida de datos es la siguiente:

- Compatibilidad con la Tecnología de supervisión automática y generación de informes (SMART)
- Compatibilidad con lectura de patrullaje
- Compatibilidad de ruta redundante (sólo en PERC H810)
- Detección de errores en el disco físico
- Recreación de discos físicos mediante repuestos dinámicos
- Conservación de caché del controlador
- Copia de seguridad mediante batería y mediante la caché no volátil de la caché del controlador para proteger los datos
- Detección de baterías con carga baja después del inicio

Las siguientes secciones describen algunos métodos para lograr la tolerancia a errores.

### La función SMART

La función SMART supervisa ciertos aspectos físicos de la electrónica del disco físico, de todos los cabezales y motores para ayudar a detectar errores previsibles del disco físico. Los discos físicos compatibles con SMART cuentan con atributos cuyos datos pueden supervisarse para identificar los cambios en sus valores y determinar si éstos se encuentran dentro los límites establecidos. Muchos de los errores mecánicos y eléctricos provocan una degradación del rendimiento antes de que se produzcan dichos errores.

Un error de SMART también se conoce como error previsto. Hay varios factores que están relacionados con los errores previstos del disco físico, como un error de cojinete, la rotura de un cabezal de lectura/escritura y cambios en la velocidad nominal de rotación. Además, existen factores relacionados con el error de superficie de lectura/escritura, como la velocidad de error de búsqueda y un número excesivo de sectores defectuosos.

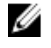

NOTA: Para obtener información detallada acerca de las especificaciones de interfaz SCSI, consulte t10.org y para obtener información detallada acerca de las especificaciones de interfaz SATA, consulte t13.org.

#### <span id="page-21-0"></span>Operación automática Reemplazar miembro con error previsto

Puede producirse una operación Reemplazar miembro cuando se notifica un error previsto de SMART en un disco físico de un disco virtual. La operación automática Reemplazar miembro se inicia cuando se produce el primer error de SMART en un disco físico que forma parte de un disco virtual. El disco de destino debe ser un repuesto dinámico capacitado para actuar como disco de recreación. El disco físico con el error de SMART sólo se marca como fallido después de que se haya completado correctamente la operación Reemplazar miembro. Esto evita que la matriz entre en un estado degradado.

Si se produce una operación automática Reemplazar miembro utilizando un disco de origen que originalmente era un repuesto dinámico (utilizado en una recreación), y se añade un nuevo disco como disco de destino para la operación Reemplazar miembro, el repuesto dinámico vuelve al estado de repuesto dinámico una vez completada correctamente la operación Reemplazar miembro.

Ø

NOTA: Para activar la operación automática Reemplazar miembro, utilice la aplicación de administración del almacenamiento Dell OpenManage. Para obtener más información sobre la operación automática Reemplazar miembro, consulte [Dell OpenManage Storage Management](#page-38-0). Para obtener más información sobre el manual Replace Member (Reemplazar miembro), consulte [Reemplazo de un disco físico en línea](#page-58-0).

## Lectura de patrullaje

La función Lectura de patrullaje está diseñada como medida preventiva para garantizar el buen estado de los discos físicos y la integridad de los datos. La **Lectura de patrullaje** busca y resuelve posibles problemas en los discos físicos configurados. Puede utilizarse la aplicación de administración de almacenamiento Dell OpenManage para iniciar la función Lectura de patrullaje y modificar su comportamiento.

A continuación se muestra información general acerca del comportamiento de la función Lectura de patrullaje:

- La Lectura de patrullaje se ejecuta en todos los discos del controlador que están configurados como parte de un disco virtual, incluidos los repuestos dinámicos.
- La Lectura de patrullaje no se ejecuta en los discos físicos que no forman parte de un disco virtual o que se encuentran en el estado Listo.
- La Lectura de patrullaje ajusta la cantidad de recursos del controlador dedicado a las operaciones de Lectura de patrullaje basadas en E/S de disco destacada. Por ejemplo, si el sistema está ocupado procesando una operación de E/S, la Lectura de patrullaje utiliza menos recursos para permitir que la E/S tenga mayor prioridad.
- La Lectura de patrullaje no se ejecuta en discos que participen en alguna de las operaciones siguientes:
	- **Recreación**
	- Reemplazo de miembros
	- Inicialización completa o en segundo plano
	- CC
	- RLM u OCE

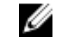

NOTA: De forma predeterminada, la Lectura de patrullaje se ejecuta automáticamente cada siete días en unidades de disco duro SATA y SAS. En las unidades de estado sólido, la función Lectura de patrullaje no es necesaria y está desactivada de forma predeterminada.

Para obtener más información sobre Patrol Read (Lectura de patrullaje), consulte la documentación de Dell OpenManage en dell.com/support/manuals.

### <span id="page-22-0"></span>Compatibilidad de ruta redundante (sólo en PERC H810)

El adaptador PERC H810 puede detectar y utilizar rutas redundantes a discos contenidos en alojamientos. Esto permite conectar dos cables SAS entre un controlador y un gabinete para la redundancia de ruta. El controlador puede tolerar el fallo de un cable o un Módulo de administración del gabinete (EMM) utilizando la ruta restante.

Cuando existen rutas redundantes, el controlador equilibra automáticamente la carga de E/S a través de ambas rutas a cada disco. El equilibrio de la carga aumenta el rendimiento en los discos virtuales de los gabinetes de almacenamiento y se activa automáticamente cuando se detectan rutas redundantes. La capacidad de equilibrar la carga de E/S se puede desactivar mediante la aplicación de administración de almacenamiento Dell OpenManage.

Para configurar el hardware de modo que admita rutas redundantes, consulte [Configuración de la compatibilidad con](#page-29-0) [rutas redundantes en el adaptador PERC H810](#page-29-0).

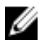

NOTA: La compatibilidad con rutas redundantes se refiere únicamente a la redundancia de las rutas, no del controlador.

### Detección de errores en el disco físico

Los discos físicos con errores se detectan y se inician automáticamente las recreaciones en los discos nuevos que se inserten en la misma ranura. Las recreaciones automáticas también pueden realizarse de forma transparente con repuestos dinámicos. Si ha configurado repuestos dinámicos, los controladores intentan utilizarlos automáticamente para recrear los discos físicos con error.

### Uso de ranuras de repuestos dinámicos persistentes

NOTA: La función de la ranura de repuesto dinámico persistente está desactivada de forma predeterminada.

Se pueden configurar las tarjetas PERC H310, H710, H710P y H810 de tal manera que el plano posterior o las ranuras de disco del gabinete se dediquen como ranuras de repuesto dinámico. Esta función se puede activar utilizando la aplicación de administración de almacenamiento Dell OpenManage.

Una vez activada, las ranuras con repuestos dinámicos configurados se volverán automáticamente ranuras de repuesto dinámico persistentes. Si un disco de repuesto dinámico falla o se quita, un disco de repuesto insertado en la misma ranura se volverá automáticamente de repuesto dinámico y tendrá las mismas propiedades que aquel al que reemplaza. Si el disco de repuesto no coincide con la tecnología ni con el protocolo de disco, no se convertirá en un repuesto dinámico.

Para obtener más información sobre los repuestos dinámicos persistentes, consulte la documentación de Dell OpenManage en dell.com/support/manuals.

### Intercambio directo de discos físicos

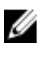

NOTA: Para comprobar si el plano posterior admite el intercambio directo, consulte el Manual del propietario del sistema.

El intercambio directo es el reemplazo manual de un disco mientras las tarjetas PERC H310, H710, H710P o H810 siguen en línea y realizan sus funciones normales. Se deben cumplir los siguientes requisitos antes de realizar un intercambio directo de un disco físico:

• El plano posterior del sistema o gabinete debe admitir el intercambio directo para que las tarjetas PERC H310, H710, H710P o H810 admitan el intercambio directo.

- <span id="page-23-0"></span>• El disco de repuesto debe tener la misma tecnología de disco y protocolo. Por ejemplo, una unidad de disco duro SAS sólo se puede reemplazar por otra unidad de disco duro SAS, y una unidad de estado sólido SATA sólo se puede reemplazar por otra unidad de estado sólido SATA.
- El disco de repuesto debe tener una capacidad igual o mayor que aquel al que reemplace.

### Uso de las funciones Reemplazar miembro y Repuestos dinámicos revertibles

La función Reemplazar miembro permite revertir un repuesto dinámico previamente puesto en servicio al estado de repuesto dinámico utilizable. Cuando se produce un error de disco en un disco virtual, se pone en servicio un repuesto dinámico asignado (dedicado o global) y comienza el proceso de recreación hasta que el disco virtual sea óptimo. Una vez reemplazado el disco en error (en la misma ranura) y completada la recreación, el controlador comienza de manera automática a copiar los datos del repuesto dinámico puesto en servicio en el disco recién insertado. Una vez copiados los datos, el nuevo disco forma parte del disco virtual y el repuesto dinámico se revierte al estado Listo. Esto permite que los repuestos dinámicos permanezcan en ranuras de gabinetes específicas. Mientras el controlador cambia el repuesto dinámico, el disco virtual permanece en un estado óptimo.

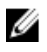

NOTA: El controlador solo revierte un repuesto dinámico de manera automática si el disco fallido se reemplaza por un nuevo disco en la misma ranura. Si el nuevo disco no se coloca en la misma ranura, puede utilizarse una operación Reemplazar miembro para revertir un repuesto dinámico previamente puesto en servicio.

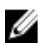

NOTA: Las operaciones de Reemplazar miembro suelen influir en el rendimiento del disco de manera temporal. Una vez completada la operación, el rendimiento vuelve a ser normal.

### Conservación de caché del controlador

El controlador puede conservar su caché en caso de interrupción de la alimentación del sistema o apagado incorrecto del sistema. Los controladores PERC H710, H710P y H810 están conectados a una Unidad de respaldo de batería (BBU) que proporciona alimentación de repuesto durante la pérdida de alimentación del sistema para conservar los datos en caché del controlador.

### Conservación de caché con caché no volátil (NVC)

En esencia, el módulo NVC permite el almacenamiento indefinido de los datos de la caché del controlador. Si el controlador tiene datos en la memoria caché durante una interrupción de la electricidad o un apagado incorrecto del sistema, una pequeña cantidad de alimentación de la batería se utilizará para transferir los datos en caché al almacenamiento de memoria flash no volátil, donde permanecerá hasta que se restaure la alimentación y el sistema se inicie.

### Recuperación de datos de caché

El indicador LED de la caché antigua que se encuentra en las tarjetas H710 y H810 se puede utilizar para determinar si los datos en caché se conservan.

Si se produce una pérdida de la alimentación del sistema o el sistema no se apaga correctamente:

- 1. Restaure la alimentación del sistema.
- 2. Inicie el sistema.
- 3. Para introducir la Utilidad de configuración del BIOS, seleccione Caché conservada administrada en el menú del controlador.

<span id="page-24-0"></span>Si no hay discos virtuales en la lista, todos los datos de caché conservados se habrán escrito satisfactoriamente en el disco.

## Ciclo de recopilación de información transparente de la batería

NOTA: Son solamente las tarjetas PERC H710, H710P y H810 las que admiten baterías. U

Un ciclo de información transparente es una operación periódica que calcula la carga que queda en la batería para garantizar que haya energía suficiente. La operación se ejecuta automáticamente y no afecta al rendimiento del sistema o de la controladora.

El controlador realiza automáticamente el Ciclo de recopilación de información transparente (TLC) en la batería para calibrar e indicar su capacidad de carga una vez cada 90 días. La operación se puede realizar manualmente, si se desea.

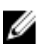

NOTA: Los discos virtuales permanecen en modo Escritura no simultánea, si está activado, durante el ciclo de recopilación de información transparente. Cuando el ciclo TLC finaliza, el controlador establece el próximo TLC a  $+90$  días.

### Margen de tiempo de TLC

El margen de tiempo necesario para finalizar un ciclo de aprendizaje depende de la capacidad de carga de la batería y de las corrientes de descarga y carga utilizadas. Para las tarjetas PERC H710 o H810, el margen de tiempo esperado para la finalización de un ciclo de recopilación de información es aproximadamente siete horas.

#### Condiciones para el reemplazo de la batería

La batería PERC se marca *En error* cuando el estado de la batería es defectuoso. Si la batería se marca en error, entonces, el firmware ejecuta ciclos de aprendizaje en reinicios consecutivos hasta que se reemplace la batería. El disco virtual pasa al modo Escritura no simultánea .

# <span id="page-26-0"></span>Implementación de la tarjeta PERC

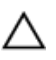

PRECAUCIÓN: Muchas de las reparaciones deben ser realizadas únicamente por un técnico de servicio autorizado. El usuario debe llevar a cabo únicamente las tareas de solución de problemas y las reparaciones sencillas autorizadas en la documentación del producto o indicadas por el personal de servicio y de asistencia en línea o telefónica. La garantía no cubre los daños ocasionados por reparaciones que Dell no haya autorizado. Lea y siga las instrucciones de seguridad que se incluyen con el producto.

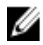

NOTA: Para obtener información sobre la extracción y reinstalación de partes del sistema, consulte el Owner's Manual (Manual del propietario) del sistema en dell.com/support/manuals.

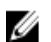

NOTA: Para obtener más información sobre la controladora de almacenamiento, consulte la documentación pertinente sobre la controladora de almacenamiento en dell.com/support/manuals.

Este documento contiene un grupo de instrucciones de alto nivel para la instalación y extracción de los controladores RAID PowerEdge - PERC de Dell:

- Adaptador PERC H310
- Mini monolítico PERC H310
- Miniblade PERC H310
- Adaptador PERC H710
- Adaptador PERC H710P
- Mini monolítico PERC H710
- Mini monolítico PERC H710P
- Miniblade PERC H710
- Miniblade PERC H710P
- Adaptador PERC H810

### Extracción del controlador PERC

Para extraer la controladora PERC:

- 1. Realice un apagado controlado del sistema y de los periféricos conectados.
- 2. Desconecte el sistema de la toma de alimentación eléctrica y extraiga la cubierta del sistema.
- 3. Extraiga la controladora de almacenamiento de la ranura PCIe del sistema.

#### PRECAUCIÓN: Cuando reemplace o extraiga la mini controladora monolítica PERC, sostenga la tarjeta por los bordes marcados con puntos modificados en azul. No manipule la tarjeta mientras sostiene la batería o el disipador de calor.

Para obtener más información, consulte las ilustraciones pertinentes a continuación.

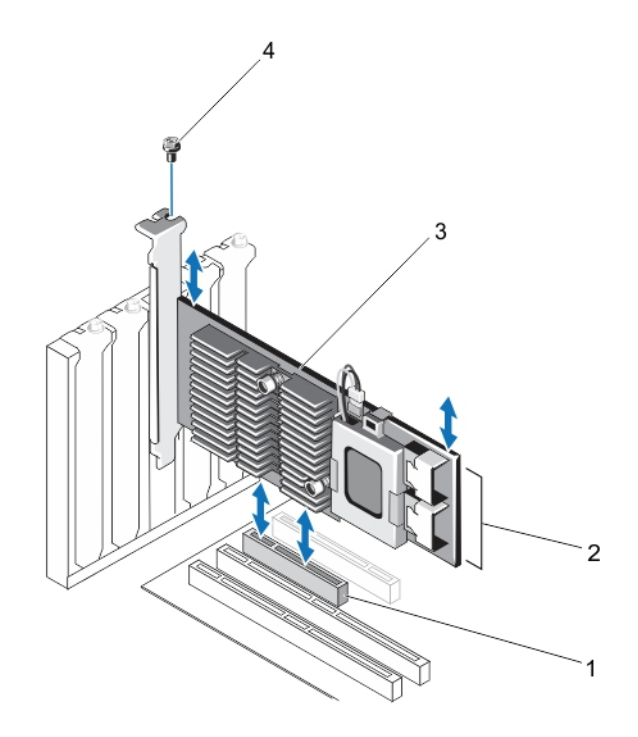

#### Ilustración 1. Extracción e instalación del adaptador PERC

- 1. Ranura PCIe
- 2. Conectores de cable SAS (2)
- 3. Adaptador PERC
- 4. Tornillo (1)

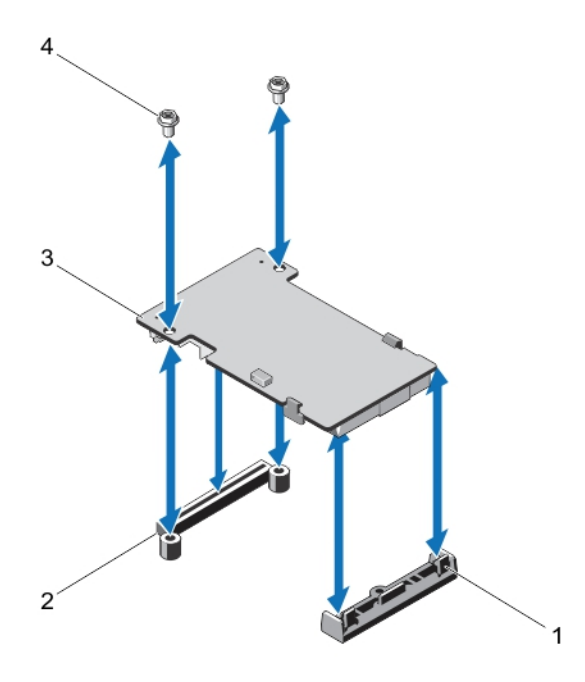

Ilustración 2. Extracción e instalación de la mini controladora blade PERC

- 1. Palanca de liberación (2)
- 2. Conector apilado PERC
- 3. Mini controladora blade PERC
- 4. Tornillos (2)

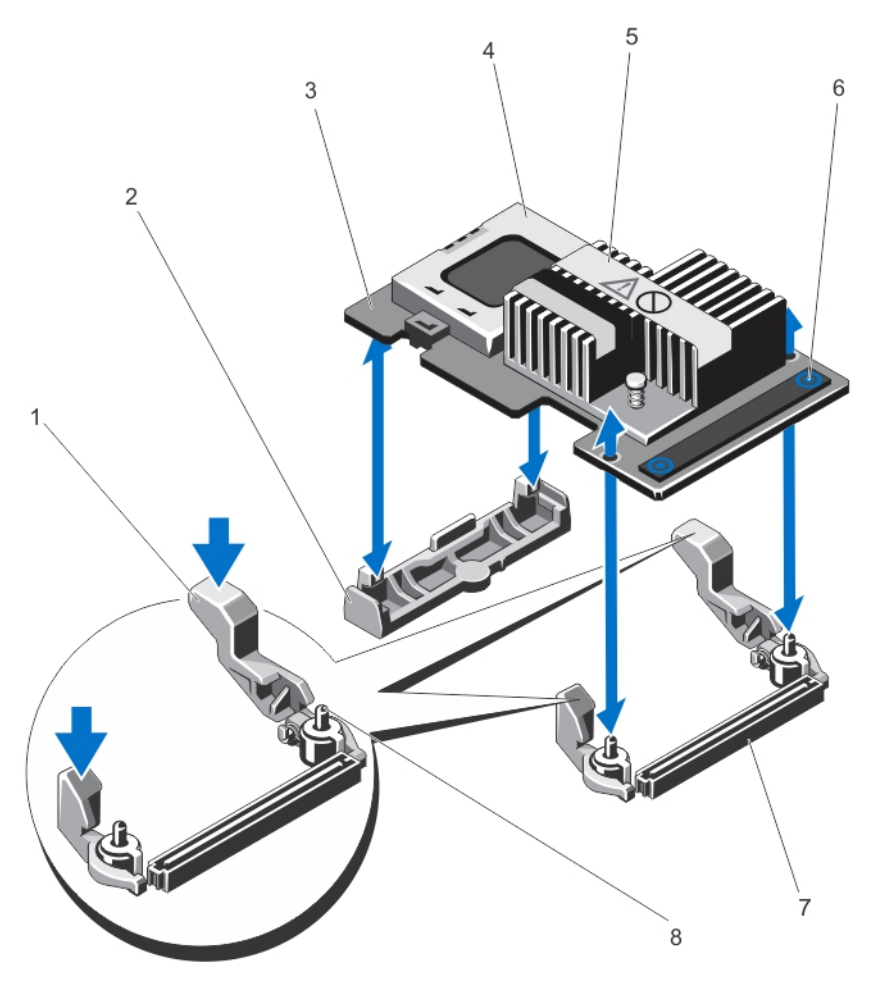

Ilustración 3. Extracción e instalación de la mini controladora monolítica PERC

- 1. Palanca de liberación (2)
- 2. Soporte de tarjeta controladora de almacenamiento
- 3. Tarjeta controladora de almacenamiento
- 4. battery
- 5. el disipador de calor
- 6. Puntos de contacto (2)
- 7. Conector de tarjeta controladora de almacenamiento en la placa base
- 8. Patas de guía (2)

### <span id="page-29-0"></span>Instalación del controlador PERC

Para instalar el controlador PERC:

- 1. Realice un apagado controlado del sistema y de los periféricos conectados.
- 2. Desconecte el sistema de la toma de alimentación eléctrica y extraiga la cubierta del sistema.
- 3. Instale el controlador de almacenamiento en la ranura adecuada y conecte todos los cables al controlador de almacenamiento.

PRECAUCIÓN: Cuando extraiga o reemplace la mini controladora monolítica PERC, sostenga la tarjeta por los bordes marcados con puntos modificados en azul. No manipule la tarjeta mientras sostiene la batería o el disipador de calor.

Para obtener información, consulte las ilustraciones pertinentes en [Removing The PERC Controller](#page-26-0) (Extracción de la controladora PERC).

- 4. Vuelva a colocar la cubierta del sistema.
- 5. Vuelva a conectar el sistema a la toma eléctrica y enciéndalo junto con los periféricos que tenga conectados.

### Compatibilidad con múltiples controladores internos

En sistemas PowerEdge con compartimentos dobles (planos posteriores), las unidades de disco se administran mediante tarjetas PERC H710P independientes. Las tarjetas PERC H710P no comparten los discos ni los volúmenes RAID. Una unidad puede identificarse según la siguiente pauta: Controlador: Compartimento/plano posterior: ranura.

### Configuración de la compatibilidad de rutas redundantes en el adaptador PERC H810

La tarjeta PERC H810 puede detectar y utilizar las rutas redundantes a los discos que contienen los gabinetes. Al utilizar rutas redundantes al mismo dispositivo, si una ruta falla, puede utilizarse otra para establecer la comunicación entre el controlador y el dispositivo.

Para realizar una configuración con rutas redundantes, los dos puertos de un controlador deben estar cableados a los puertos Entrada de un único gabinete.

Para agregar varios gabinetes, los dos puertos Salida del primer gabinete deben estar cableados a los puertos Entrada del siguiente gabinete.

Si falla la conexión entre un puerto Salida de un controlador y un puerto **Entrada** de un gabinete, existe una ruta alternativa a través del segundo puerto Salida del controlador y el segundo puerto Entrada del gabinete. Para obtener más información, consulte la siguiente figura.

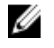

NOTA: La tarjeta PERC H810 admite rutas redundantes cuando se utiliza con gabinetes de almacenamiento en disco Dell PowerVault MD1200 y Dell PowerVault MD1220.

Siga estos pasos para configurar el hardware de modo que utilice rutas redundantes en la tarjeta PERC H810:

- 1. Configure un gabinete en la tarjeta PERC H810.
- 2. Conecte dos cables SAS desde los puertos Salida de su tarjeta PERC H810 a los puertos Entrada del gabinete externo. Para obtener más información, consulte la siguiente figura.

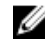

NOTA: Para obtener información acerca del modo unificado, consulte la documentación del gabinete enviada con él.

<span id="page-30-0"></span>3. Para agregar varios gabinetes, cablee los dos puertos Salida del primer gabinete a los dos puertos Entrada del siguiente gabinete.

Una vez configurado el hardware, el controlador detecta las rutas redundantes y las utiliza automáticamente para equilibrar la carga de E/S.

### Cambio a compatibilidad de rutas únicas desde la compatibilidad de rutas redundantes en PERC H810

Si tiene que cambiar de la compatibilidad de rutas redundantes a la compatibilidad de rutas únicas, apague el sistema y extraiga exactamente los mismos cables que se habían agregado para la compatibilidad de rutas redundantes, dejando solo una conexión entre la controladora y los gabinetes. Una vez que extraiga el cable y encienda el sistema, asegúrese de que no aparezca ningún mensaje de aviso durante el inicio y de que todos los discos virtuales están en línea y en estado óptimo. Si está utilizando Dell OpenManage, consulte la documentación de Dell OpenManage en dell.com/ support/manuals para obtener instrucciones adicionales.

#### PRECAUCIÓN: Si extrae cables que no son los que había agregado para activar la compatibilidad de rutas redundantes, es posible que el gabinete y los discos se desconecten y que el disco virtual falle.

Siga estos pasos para configurar el hardware de modo que utilice rutas redundantes en la tarjeta PERC H810:

- 1. Configure un gabinete en la tarjeta PERC H810.
- 2. Conecte dos cables SAS desde los puertos Salida de su tarieta PERC H810 a los puertos Entrada del gabinete externo. Para obtener más información, consulte la siguiente figura.

**AOTA:** Para obtener información acerca del modo unificado, consulte la documentación del gabinete enviada con él.

- 3. Para agregar varios gabinetes, realice la conexión de cables de los dos puertos Salida del primer gabinete a los dos puertos Entrada del siguiente gabinete.
- 4. Una vez configurado el hardware, el controlador detecta las rutas redundantes y las utiliza automáticamente para equilibrar la carga de E/S.

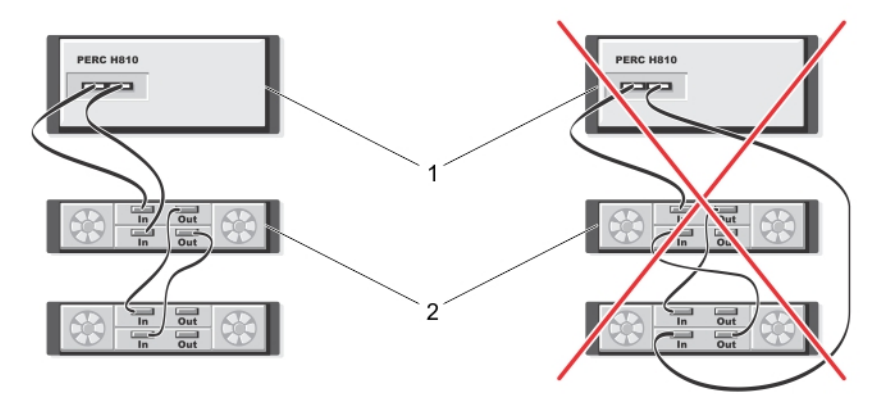

Ilustración 4. Configuración de la compatibilidad de rutas redundantes con dos gabinetes

- 1. servidor
- 2. storage

# <span id="page-32-0"></span>Instalación de controladores

Las tarjetas Dell PowerEdge RAID Controller (PERC) H310, H710, H710P y H810 necesitan controladores de software para funcionar con los sistemas operativos compatibles.

Este capítulo contiene los procedimientos para la instalación de los controladores de las tarjetas PERC H310, H710, H710P y H810.

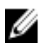

NOTA: Para obtener más información sobre los controladores ESX VMware, consulte la documentación ESX VMware en dell.com/support/manuals.

Ø

NOTA: Para comprobar la compatibilidad del sistema operativo, consulte dell.com/support/manuals.

A continuación figuran los dos métodos de instalación de un controlador que se describen en este capítulo:

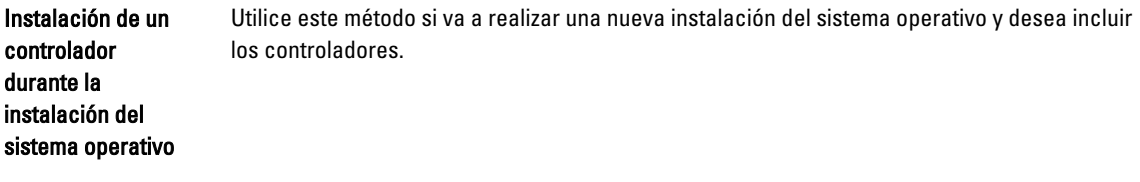

Actualización de los controladores existentes.

Utilice este método si el sistema operativo y la familia de controladores PERC H310, H710, H710P y H810 ya están instalados y desea actualizar los controladores.

### Requisitos anteriores a la instalación para la instalación del controlador de Windows

Antes de instalar el sistema operativo:

- Lea el documento *Introducción* de Microsoft que se suministra con el sistema operativo.
- Asegúrese de que el sistema dispone de las actualizaciones de BIOS, firmware y controladores más recientes. Si es necesario, descargue estos elementos desde dell.com/support.
- Cree un soporte de controlador de dispositivo (disquete, unidad USB, CD o DVD).

### Creación del soporte de controladores del dispositivo para la instalación de controladores de Windows

Utilice uno de los dos métodos siguientes para crear el soporte de controladores del dispositivo:

- Descarga de controladores desde el soporte Herramientas de diagnóstico y servicio de sistemas Dell para Windows
- Descarga de controladores desde el sitio web del servicio de Dell Support para Windows

#### <span id="page-33-0"></span>Descarga de controladores desde el soporte Herramientas de diagnóstico y servicio de sistemas Dell para Windows

Para descargar de controladores desde el soporte Herramientas de diagnóstico y servicio de sistemas Dell:

- 1. Inserte el soporte *Herramientas de diagnóstico y servicio de sistemas Dell* en el sistema. Aparece la pantalla Bienvenido a las utilidades de diagnóstico y servicio de Dell.
- 2. Seleccione el modelo de su sistema y el sistema operativo (Microsoft Windows Server 2008).
- 3. Haga clic en Continuar.
- 4. Seleccione el controlador que necesite en la lista de controladores que se muestra. Seleccione el archivo zip autoextraíble y haga clic en Ejecutar. Copie el controlador en una unidad de disquete, un CD, un DVD o una unidad USB. Repita este paso para todos los controladores necesarios.
- 5. Durante la instalación del sistema operativo, utilice el soporte que haya creado mediante la opción Cargar controlador para cargar controladores de almacenamiento masivo. Para obtener más información acerca de cómo reinstalar el sistema operativo, consulte la sección relevante para su sistema operativo a continuación.

#### Descarga de controladores desde el sitio web del servicio de asistencia Dell Support para **Windows**

Para descargar los controladores desde el sitio web del servicio de asistencia Dell Support:

- 1. Vaya a dell.com/support.
- 2. Seleccione su línea de negocio.
- 3. En la sección Popular support tools (Herramientas de compatibilidad populares), haga clic en Drivers and Downloads (Controladores y descargas).
- 4. Introduzca la etiqueta de servicio de su sistema en el campo Choose by Service Tag to get started (Elegir etiqueta de servicio para comenzar) o seleccione Choose from a list of all Dell products (Elegir de una lista de todos los productos Dell).
- 5. Seleccione System Type (Tipo de sistema), Operating System (Sistema operativo) y Category (Categoría) en la lista desplegable.

Se mostrarán los controladores correspondientes a su selección.

- 6. Descargue los controladores que necesite en una unidad de disquete, una unidad USB, un CD o un DVD.
- 7. Durante la instalación del sistema operativo, utilice el soporte que haya creado con la opción Cargar controlador para cargar los controladores de almacenamiento en masa. Para obtener más información sobre la reinstalación del sistema operativo, consulte la sección relevante para su sistema operativo a continuación.

#### Instalación del controlador durante una instalación de Windows Server 2008 o Windows Server 2008 R2

Para instalar el controlador:

- 1. Inicie el sistema utilizando el soporte de Windows Server 2008 o Windows Server 2008 R2.
- 2. Siga las instrucciones que aparecen en pantalla hasta llegar a la ventana ¿Dónde desea instalar Windows Server 2008? y seleccione Cargar controlador.
- 3. El sistema le indica que introduzca el soporte. Inserte el soporte de instalación y vaya a la ubicación adecuada.
- 4. Seleccione la tarjeta PERC H310, H710, H710P o H810 correcta de la lista, haga clic en Siguiente y continúe con la instalación.

### <span id="page-34-0"></span>Instalación de Windows Server 2008/2008 R2 para un nuevo controlador RAID

Realice los pasos que se indican a continuación para configurar el controlador para el controlador RAID en un sistema que ya tiene instalado Windows.

- 1. Apague el sistema.
- 2. Instale el controlador RAID nuevo en el sistema. Para obtener instrucciones detalladas acerca de la instalación y la conexión de cables del controlador RAID en el sistema, consulte [Implementación de la tarjeta PERC](#page-26-0).
- 3. Encienda el sistema. Aparece la pantalla del Asistente para hardware nuevo encontrado, en la que se muestra el dispositivo de hardware que se ha detectado.
- 4. Haga clic en Next (Siguiente).
- 5. En la pantalla Localizar controlador de dispositivo, seleccione Buscar un controlador apropiado para mi dispositivo y haga clic en Siguiente.
- 6. Desplácese y seleccione los controladores desde la pantalla Buscar los archivos de controlador.
- 7. Haga clic en Next (Siguiente). El asistente detecta e instala los controladores de dispositivo adecuados para el controlador RAID nuevo.
- 8. Haga clic en **Finalizar** para completar la instalación.
- 9. Reinicie el sistema cuando se le indique.

#### Actualización del Windows Server 2008 o Windows Server 2008 R2 existente

Ø NOTA: Cierre todas las aplicaciones del sistema antes de actualizar el controlador.

- 1. Inserte el soporte (CD, DVD o unidad USB) que contiene el controlador.
- 2. Seleccione Inicio  $\rightarrow$  Configuración  $\rightarrow$  Panel de control  $\rightarrow$  Sistema. Aparece la ventana Propiedades del sistema.

**20 NOTA:** La ruta al Sistema puede variar en base al sistema operativo.

- 3. Haga clic en la ficha Hardware.
- 4. Haga clic en Administrador de dispositivos.

Aparece la pantalla Administrador de dispositivos.

NOTA: La ruta al Administrador de dispositivos puede variar en base a la familia del sistema operativo.

5. Expanda Controladores SCSI y RAID. Para ello, haga doble clic en la entrada o haga clic en el símbolo "más" situado junto a Controladores SCSI y RAID.

NOTA: En Windows 2008 y Windows 2008 R2, la tarjeta PERC aparece en Controladores de almacenamiento.

- 6. Haga doble clic en el controlador RAID para el que desea actualizar el controlador.
- 7. Haga clic en la ficha Controlador y en Actualizar controlador. Se mostrará la pantalla para actualizar el asistente del controlador de dispositivos.
- 8. Seleccione la opción Instalar desde una lista o ubicación específica.
- 9. Haga clic en Next (Siguiente).
- 10. Realice los pasos que se indican en el asistente y acceda a la ubicación de los archivos del controlador.
- 11. Seleccione el archivo INF del soporte de controladores (CD, DVD u otro medio).
- 12. Haga clic en Siguiente y continúe con los pasos de instalación del asistente.

<span id="page-35-0"></span>13. Haga clic en Finalizar para salir del asistente y reiniciar el sistema de modo que se apliquen los cambios.

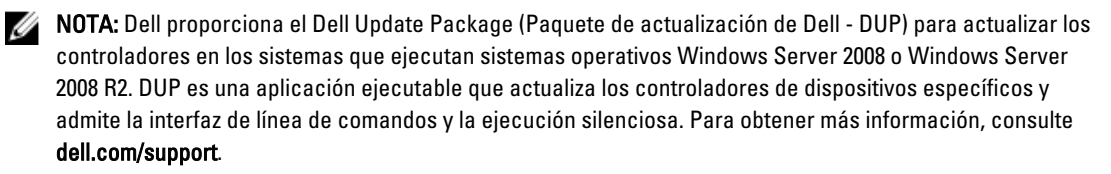

### Actualización del controlador Linux

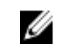

NOTA: Las tarjetas PERC H310/H710/H710P/H810, PERC H700/H800 y la familia de controladores PERC 5 y PERC 6 utilizan el mismo controlador y no requieren instalaciones de controlador independientes.

Utilice los procedimientos indicados en esta sección para actualizar el controlador de Linux. Para asegurarse de que tiene la versión actual del controlador, descargue el controlador Linux actualizado de dell.com/support.

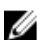

NOTA: Las imágenes del disco de actualización del controlador (DUD) se crean solo para las versiones del sistema operativo en las cuales el controlador nativo (de fábrica) no es suficiente para la instalación. En caso de que se esté instalando un sistema operativo con una imagen DUD correspondiente, siga las instrucciones que aparecen más abajo. De lo contrario, continúe utilizando el controlador nativo del dispositivo y pase directamente al tema Instalación o actualización del paquete de controlador RPM con compatibilidad DKMS.

#### Instalación o actualización del paquete de controlador RPM con compatibilidad DKMS

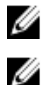

NOTA: Este procedimiento se aplica a Red Hat Enterprise Linux 5 SP7 y SUSE Enterprise Linux 10 SP4.

NOTA: En SUSE Enterprise Linux 10 SP4, inmediatamente después de la instalación del sistema operativo, descargue la versión má reciente del controlador de dell.com/support y actualice el controlador mediante los procedimientos que se detallan en esta sección.

Para instalar el paquete RPM con soporte DKMS, realice los pasos siguientes:

- 1. Descomprima el paquete de versión del controlador tarball comprimido con gzip.
- 2. Instale el paquete DKMS mediante el comando rpm -ihv megaraid\_sas- <version> .noarch.rpm.
- 3. Instale el paquete del controlador mediante el comando: rpm –ihv megaraid\_sas- <version> .noarch.rpm.

NOTA: Utilice rpm - Uvh <package name> al actualizar un paquete existente.

- 4. Si se está utilizando el controlador de dispositivo anterior, es necesario reiniciar el sistema para que se aplique la actualización del controlador.
- 5. Compruebe que el controlador haya sido cargado con los siguientes comandos del sistema: modinfo megaraid\_sas y dkms status.

#### Instalación o actualización del paquete de controlador RPM con compatibilidad KMOD

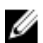

NOTA: Este procedimiento se aplica a Red Hat Enterprise Linux 6 SP2.

Para instalar el paquete RPM con soporte KMOD, realice los pasos siguientes:

- 1. Descomprima el paquete de versión del controlador tarball comprimido con gzip.
- 2. Instale el paquete del controlador mediante el comando rpm -ihv kmodmegaraid\_sas-<version>.rpm.

#### **NOTA:** Utilice rpm - Uvh <package name> al actualizar un paquete existente.

3. Si se está utilizando el controlador de dispositivo anterior, es necesario reiniciar el sistema para que se aplique la actualización del controlador.
4. Compruebe que el controlador se haya cargado con los siguientes comandos del sistema: modinfo megaraid\_sas.

### Instalación o actualización del paquete de controlador RPM con compatibilidad KMP

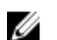

NOTA: Este procedimiento se aplica a SUSE Enterprise Linux 11 SP2.

Para instalar el paquete RPM con compatibilidad KMP, realice los pasos siguientes:

- 1. Descomprima el paquete de versión del controlador tarball comprimido con gzip.
- 2. Instale el paquete del controlador mediante el comando rpm –ihv kmpmegaraid\_sas- <version>.rpm.

NOTA: Utilice rpm -Uvh <package name> al actualizar un paquete existente.

- 3. Si se está utilizando el controlador de dispositivo anterior, es necesario reiniciar el sistema para que se aplique la actualización del controlador.
- 4. Compruebe que el controlador se haya cargado con los siguientes comandos del sistema: modinfo megaraid sas.

#### Actualización del núcleo

Al actualizar a un nuevo núcleo, debe volver a instalar los paquetes de controladores con DKMS activado. Siga estos pasos para actualizar o instalar el controlador para el nuevo núcleo:

- 1. En la ventana de un terminal, escriba lo siguiente: dkms build -m <module\_name> v <module version> k <kernel version> dkms install -m <module\_name> – v <module version> – k <kernel version>.
- 2. Para comprobar si el controlador se ha instalado correctamente en el núcleo nuevo, escriba lo siguiente: dkms status.

Verá un mensaje parecido al siguiente: <driver name>, <driver version>, <new kernel version>: installed.

3. Si se está utilizando el controlador de dispositivo anterior, es necesario reiniciar el sistema para que se aplique la actualización del controlador.

# <span id="page-38-0"></span>Aplicaciones de administración para tarjetas PERC

Las aplicaciones de administración de Dell OpenManage Storage Managemen permiten administrar y configurar el sistema RAID, crear y administrar varios grupos de discos, controlar y supervisar varios sistemas RAID y proporcionar mantenimiento en línea. Las aplicaciones de administración para las tarjetas PERC H310, H710, H710P y H810 incluyen:

- Dell OpenManage Storage Management
- Utilidad de configuración del BIOS (<Ctrl><R>)
- Utilidad de configuración RAID de Unified Extensible Firmware Interface (Interfaz unificada extensible de firmware - UEFI)

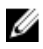

NOTA: La administración de discos SED no es compatible con el sistema RAID Storage Manager de SCSI conectado en serie (SAS) de Dell.

# Dell OpenManage Storage Management

Dell OpenManage Storage Management es una aplicación de administración del almacenamiento para sistemas Dell que ofrece funciones mejoradas para configurar el almacenamiento de discos RAID y no RAID conectados de forma local del sistema. La aplicación de administración del almacenamiento Dell OpenManage le permite realizar funciones de controlador y de gabinete para todos los gabinetes y controladores RAID admitidos desde una única interfaz gráfica o de línea de comandos sin tener que utilizar las utilidades del BIOS del controlador. La interfaz gráfica de usuario (GUI) incluye un Asistente para usuarios principiantes y avanzados, así como una ayuda en línea detallada. Al utilizar la aplicación de administración del almacenamiento Dell OpenManage, puede proteger sus datos mediante la configuración de la redundancia de datos, la asignación de repuestos dinámicos o la recreación de discos físicos en error. La interfaz de línea de comandos disponible en los sistemas operativos seleccionados para realizar tareas de administración de RAID contiene funciones y líneas de comandos completas.

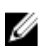

NOTA: Para obtener más información, consulte la *Dell OpenManage Storage Management User's Guide* (Guía del usuario de Dell OpenManage Storage Management) en dell.com/support/manuals.

# Utilidad de configuración del BIOS

La Utilidad de configuración del BIOS, también conocida como <Ctrl><R>, es una aplicación de administración de almacenamiento incorporada en las tarjetas PERC H310, H710, H710P y H810 que configura y mantiene grupos de discos RAID y discos virtuales. <Ctrl> <R> es independiente del sistema operativo.

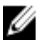

NOTA: Utilice la Utilidad de configuración del BIOS (<Ctrl> <R>><R>
para la configuración inicial y la recuperación en caso de desastre. Puede utilizar funciones avanzadas a través de la aplicación de administración del almacenamiento Dell OpenManage y del RAID Storage Manager de Dell SAS.

En las siguientes secciones se ofrece información sobre el uso de la Utilidad de configuración del BIOS (<Ctrl> <R>><R>> Para obtener más información, consulte la opción de ayuda en línea pulsando <F1> en la Utilidad de configuración del BIOS (<Ctrl> <R>).

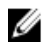

NOTA: La utilidad de configuración de las tarjetas PERC PER H310, H710, H710P y H810 actualiza la pantalla para mostrar los cambios realizados en la información. La actualización se produce cuando pulsa <F5> o cada 15 segundos.

### Acceso a la Utilidad de configuración del BIOS

Realice los pasos siguientes para acceder a la Utilidad de configuración del BIOS (<Ctrl><R>) cuando inicie el sistema:

1. Encienda el sistema.

Una pantalla del BIOS muestra información acerca del controlador y de la configuración.

- 2. Durante el inicio, presione <Ctrl> <R> cuando así se lo indique la pantalla del BIOS.
- 3. Utilice las teclas de flecha para seleccionar el controlador RAID que desee configurar y presione <Intro> para acceder a los menús de administración del controlador.

Si hay solo un controlador, se muestra la pantalla Administración de discos virtuales para el controlador. Si hay más de un controlador, se muestra la pantalla del menú principal. La pantalla muestra los controladores RAID.

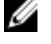

NOTA: Es posible acceder a varios controladores por medio de la Utilidad de configuración del BIOS (<Ctrl><R>) presionando <F12>.

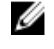

NOTA: Puede acceder a las tarjetas PERC H700, H800, H310, H710, H710P o H810 desde el mismo BIOS si la versión de firmware de PERC 6/H700/H800 es 6.2.0-0013 o superior.

#### Cómo salir de la Utilidad de configuración

Para salir de la Utilidad de configuración del BIOS (<Ctrl> <R>><R>>):

- 1. Presione <**Esc>** en cualquier pantalla del menú. Si hay un solo controlador, aparecerá un cuadro de diálogo para confirmar su selección.
- 2. Seleccione Aceptar para salir y presione <Intro>. Si hay varios controladores, la tecla <Esc> le llevará a la pantalla Selección de controladores.
- 3. Vuelva a presionar <Esc> para pasar a la pantalla de salida. Aparecerá un cuadro de diálogo para confirmar su selección.
- 4. Seleccione Aceptar para salir y presione <Intro>.

#### Controles de navegación del menú

En la siguiente tabla se muestran las teclas de menú que puede utilizar para desplazarse entre las diferentes pantallas de la Utilidad de configuración del BIOS (<Ctrl><R>). Tabla 4. Teclas de navegación del menú

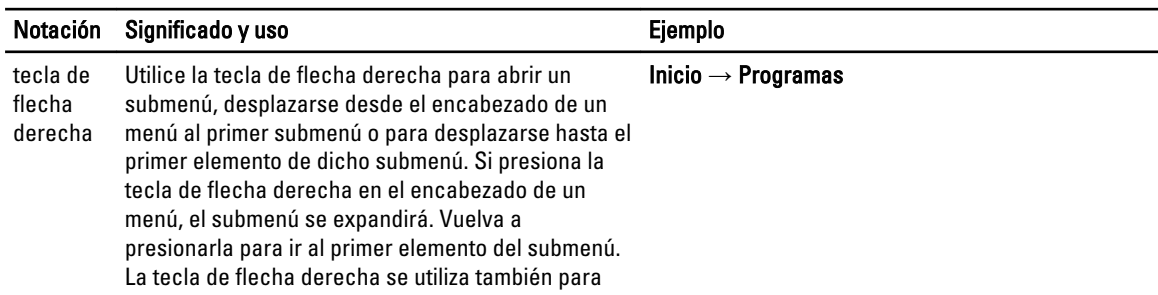

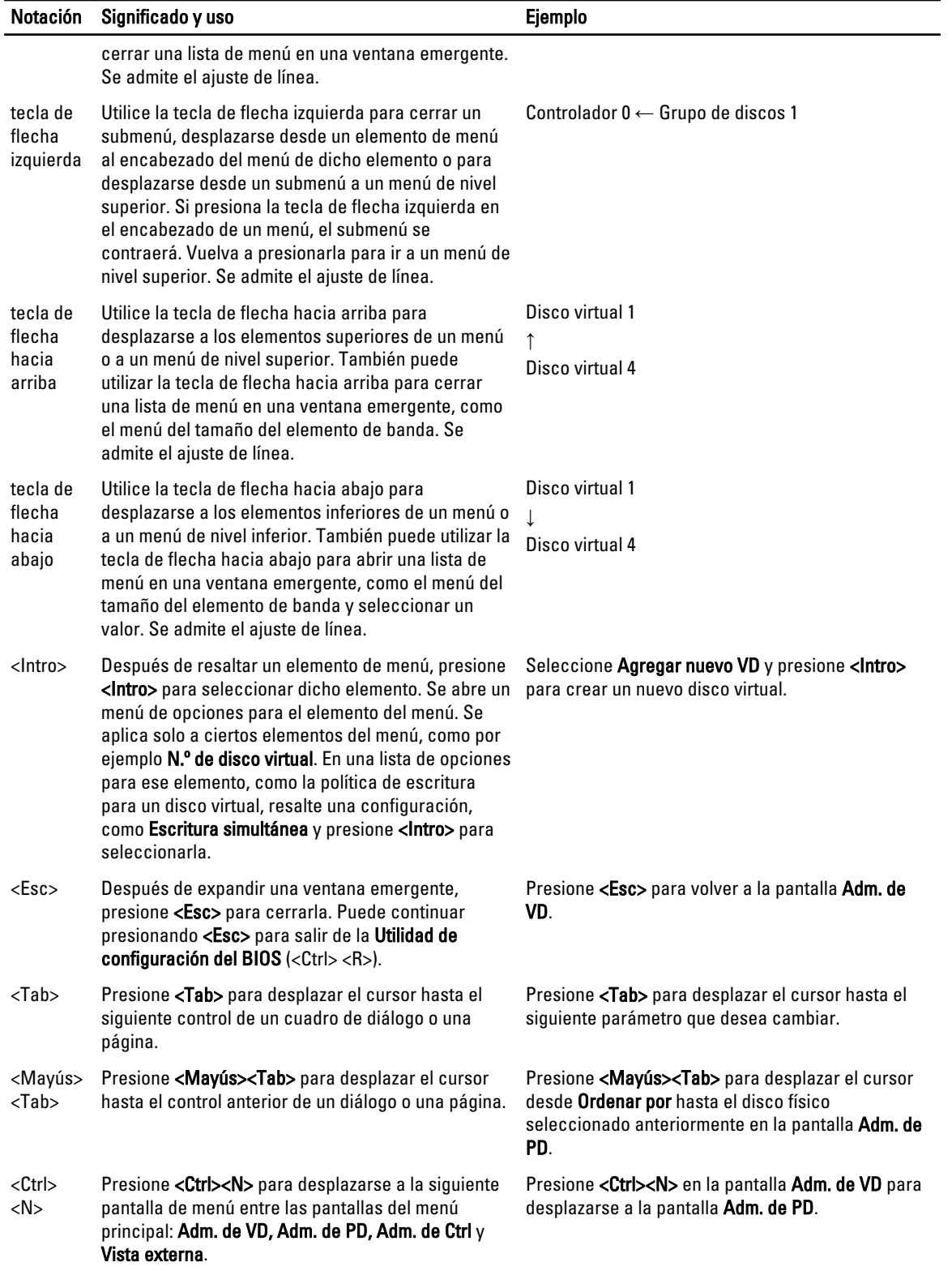

<span id="page-41-0"></span>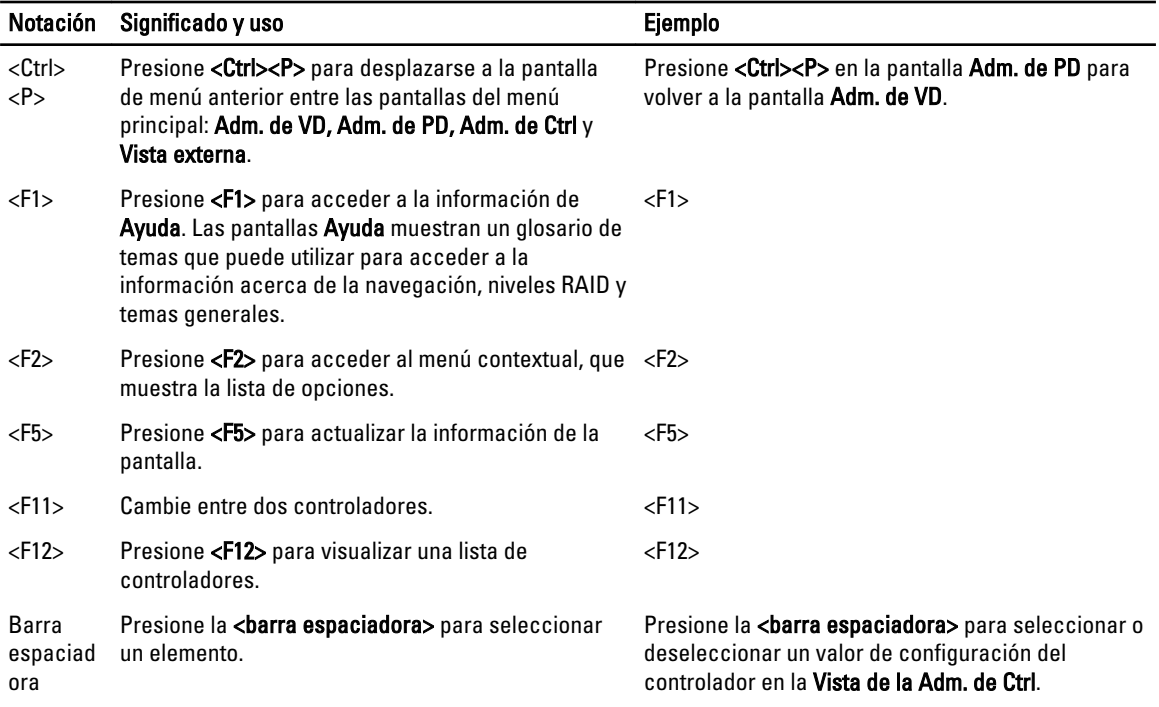

### Configuración de discos virtuales

Puede configurar un grupo de discos y crear discos virtuales usando los procedimientos de esta sección. Cada uno de los siguientes procedimientos se explica de forma individual y detallada en esta sección.

Para configurar discos virtuales:

- 1. Crear discos virtuales y seleccionar opciones de disco virtual.
- 2. Designar repuestos dinámicos (opcional).

Para obtener más información, consulte [Administración de repuestos dinámicos dedicados.](#page-49-0)

3. Inicializar los discos virtuales.

NOTA: Cuando utiliza un grupo de discos físicos para crear varios discos virtuales, todos los discos virtuales deben tener el mismo nivel RAID.

Cuando defina los discos virtuales, puede configurar los parámetros de disco virtual siguientes:

- Nivel RAID
- Tamaño del elemento de banda
- Política de lectura
- Política de escritura
- Tipo de inicialización
- Configuración de repuesto dinámico

NOTA: La política de caché de unidades de disco duro predeterminada está desactivada para los Ø discos virtuales compuestos con unidades de disco duro SAS y activada para las unidades de disco duro SATA. El parámetro de disco virtual no puede cambiarse en la Utilidad de configuración del BIOS (<Ctrl> <R>). Use Dell OpenManage Storage Management para la operación de configuración de la caché de la unidad de disco duro.

En la tabla siguiente se muestran los parámetros que pueden configurarse al definir discos virtuales.

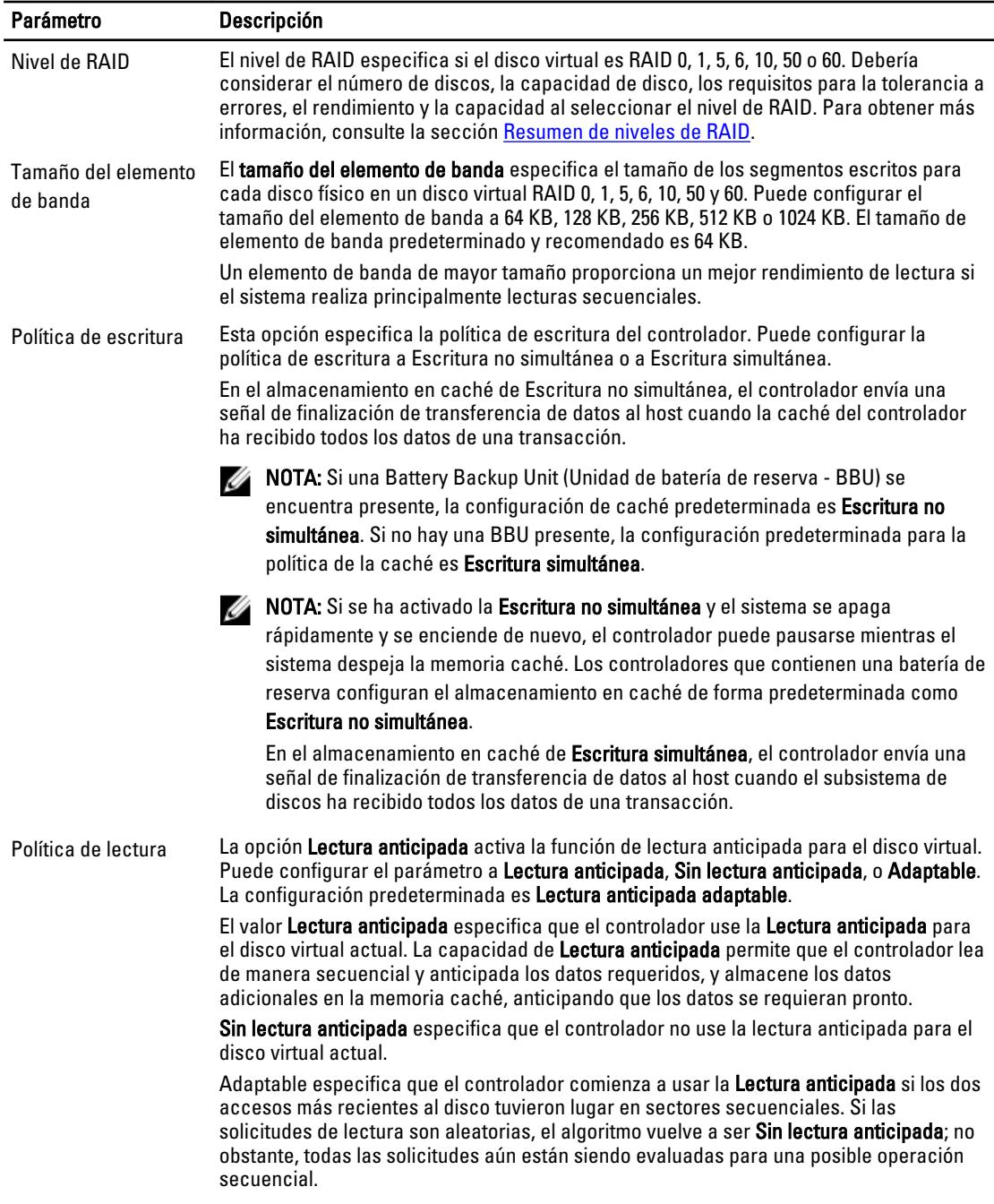

# Administración de discos virtuales

### Creación de discos virtuales

 $\mathscr U$  NOTA: No se admite la combinación de unidades de disco SAS y SATA dentro de un disco virtual. Además, tampoco se admite la combinación de unidades de disco y SSD dentro de un disco virtual.

#### NOTA: Para crear discos virtuales seguros, ver [Clave de seguridad y administración de RAID](#page-70-0).

Para crear un disco virtual, realice los pasos siguientes:

1. Durante el inicio del sistema host, presione <Ctrl><R> una vez se muestre la pantalla del BIOS.

Se muestra la pantalla Administración de discos virtuales. Si hay más de un controlador, se muestra la pantalla del menú principal. Seleccione un controlador y presione <Intro>. Se mostrará la pantalla Administración de discos virtuales para el controlador seleccionado.

- 2. Utilice las teclas de flecha para resaltar N.º de controlador o N.º de grupo de discos.
- 3. Presione <F2>.

Se muestra la lista de acciones disponibles.

4. Seleccione Crear nuevo VD y presione <Intro>.

Se muestra la pantalla Crear nuevo VD. El cursor se encuentra en la opción Niveles de RAID. Al agregar un disco virtual a un grupo de discos, se muestra la pantalla Agregar VD en grupo de discos. Vaya al paso 11 para cambiar la configuración básica del disco virtual.

- 5. Presione <Intro> para visualizar los niveles posibles de RAID, en función de los discos físicos disponibles.
- 6. Presione la tecla de flecha hacia abajo para seleccionar un nivel RAID y presione <Intro>.
- 7. Cuando se crea un disco virtual por tramos (RAID 10, 50 o 60), introduzca el número de discos físicos en el campo Discos físicos por tramo y presione <Intro>.

NOTA: Es posible crear un disco virtual RAID 10 de un disco físico 22 seleccionando RAID 10 y rellenando el campo Disco físico por tramos con 22.

- 8. Presione <Tab> para desplazar el cursor hasta la lista de discos físicos.
- 9. Utilice la tecla de flecha para resaltar un disco físico y presione la barra espaciadora, <Alt> o <Intro> para seleccionarlo.
- 10. Seleccione más discos si es necesario.

NOTA: (PERC H310) Solo los discos físicos con capacidad RAID son aptos para su inclusión en un disco virtual. Para convertir los discos físicos para que tengan capacidad RAID, consulte la sección Conversión de [discos físicos a discos con capacidad RAID para PERC H310.](#page-44-0)

- 11. Presione <Tab> para desplazar el cursor hasta la casilla Configuración básica.
- 12. Configure el tamaño del disco virtual en el campo Tamaño de VD. El tamaño del disco virtual se presentará en formato GB.
- 13. Presione <Tab> para acceder al campo Tamaño de VD y especifique el nombre de disco virtual.
- 14. Presione <Tab> para desplazar el cursor hasta Configuración avanzada.
- 15. Presione la barra espaciadora para activar la configuración de modo que pueda cambiarla.

Se muestra una X junto a Configuración avanzada. Los valores de configuración son el tamaño del elemento de banda, política de lectura y política de escritura. También puede elegir opciones avanzadas tales como forzar la política de caché a **Escritura no simultánea**, inicializar el disco virtual y configurar un repuesto dinámico dedicado. Se mostrarán los parámetros predeterminados. Puede aceptar dichos valores predeterminados o cambiarlos. Para cambiar los parámetros de disco virtual, consulte Parámetros y descripciones de discos virtuales en [Configuración](#page-41-0) [de discos virtuales](#page-41-0).

#### Selección de los parámetros de disco virtual

Para seleccionar los parámetros de disco virtual:

- 1. Presione <Tab> para desplazar el cursor hasta los parámetros que desee cambiar.
- 2. Presione la tecla de flecha hacia abajo para abrir los parámetros y desplazarse hacia abajo por la lista de valores.
- <span id="page-44-0"></span>3. Para cambiar el tamaño del elemento de banda, presione <Tab> para resaltar Tamaño del elemento de banda.
- 4. Presione <Intro> para mostrar la lista de los tamaños de los elementos de banda (64 KB, 128 KB, 256 KB, 512 KB y 1024 KB). Presione la tecla de flecha hacia abajo para resaltar la opción que desee y presione <Intro>. El tamaño de elemento de banda predeterminado es 64 KB.
- 5. Si necesita modificar la política de lectura, presione el <Tab> para mover el cursor a Política de lectura.
- 6. Presione <Intro> para visualizar las opciones Sin lectura anticipada, Lectura anticipada o Lectura adaptativa anticipada; a continuación, presione la tecla de flecha hacia abajo para resaltar la opción que desee y presione <Intro>.
- 7. Si necesita modificar la política de escritura, presione <Tab> para mover el cursor a Política de escritura.
- 8. Presione <Intro> para visualizar las opciones Escritura simultánea o Escritura diferida; a continuación, presione la tecla de flecha hacia abajo para resaltar una opción y presione <Intro>.
- 9. Presione <Tab> para mover el cursor a Forzar escritura diferida sin batería y presione <Intro>. Si elige Escritura simultánea como política de escritura, la opción no estará disponible.

#### PRECAUCIÓN: No inicialice discos virtuales si intenta recrear una configuración existente.

10. Presione <Tab> para desplazar el cursor hasta Inicializar y presione <Intro>.

NOTA: La inicialización que se lleva a cabo en esta fase es una inicialización rápida.

11. Presione <Tab> para desplazar el cursor hasta Configurar repuesto dinámico y presione <Intro>.

**ZA NOTA:** El repuesto dinámico creado en esta fase es un repuesto dinámico dedicado.

- 12. Si ha elegido crear repuestos dinámicos en los pasos anteriores, se muestra una ventana emergente con los discos con los tamaños apropiados. Presione la <br/>**barra espaciadora>** para seleccionar el tamaño de disco.
- 13. Una vez que haya seleccionado el tamaño del disco, haga clic en Aceptar para finalizar la selección o haga clic en Cancelar para anularla.
- 14. Seleccione Aceptar para aceptar la configuración y presione <Intro> para salir de esta ventana, o seleccione Cancelar y presione <Intro> para salir si no desea cambiar ningún parámetro de disco virtual.

### Conversión de discos físicos a discos con capacidad RAID para PERC H310

NOTA: De manera predeterminada, todas las unidades físicas son detectadas como unidades no RAID.

La conversión de un disco físico a disco con capacidad RAID permite a ese disco el poder ser utilizado dentro de un disco virtual o como repuesto dinámico.

1. Presione <Ctrl> <N> para acceder a la pantalla Administración de discos físicos.

Se muestra una lista de discos físicos. El estado de cada disco se muestra como Estado.

- 2. Presione la tecla de flecha hacia abajo para resaltar un disco físico.
- 3. Presione <F2> para visualizar el menú de acciones disponibles.
- 4. Presione la tecla de flecha hacia abajo para resaltar Convertir a disco con capacidad RAID.
- 5. Presione <Intro>.

### Conversión de discos físicos a No RAID en PERC H310

La conversión de un disco físico a No RAID permite acceso directo a la unidad por medio del sistema operativo. Los discos No RAID no se pueden utilizar dentro de un disco virtual ni tampoco como repuestos dinámicos.

- 1. Presione <Ctrl> <N> para acceder a la pantalla Adm de PD. Se muestra una lista de discos físicos. El estado de cada disco se muestra como Estado.
- 2. Presione la tecla de flecha hacia abajo para resaltar un disco físico.
- <span id="page-45-0"></span>3. Presione <F2> para visualizar el menú de acciones disponibles.
- 4. Presione la tecla de flecha hacia abajo para resaltar Convertir a No RAID.
- 5. Presione <Intro>.

#### Inicialización de discos virtuales

#### PRECAUCIÓN: Una inicialización completa destruye de forma permanente los datos existentes en dicho disco virtual.

Para inicializar discos virtuales, realice los pasos siguientes:

- 1. En la pantalla Adm. de VD, seleccione N.º de disco virtual y presione <F2> para visualizar el menú de acciones disponibles.
- 2. Seleccione *Inicialización* y presione la tecla de flecha derecha para visualizar las opciones del submenú Inicialización.
- 3. Seleccione Iniciar inicialización para comenzar una inicialización normal o seleccione Inicialización rápida para comenzar una inicialización rápida.

Aparecerá una ventana emergente que indica que se ha inicializado el disco virtual.

4. Repita los procedimientos desde el paso 1 al paso 3 para configurar otro disco virtual.

NOTA: La tarjeta PERC H310 admite hasta 16 discos virtuales por controlador, y las tarjetas PERC H710, H710P y H810 admiten hasta 64 discos virtuales por controlador. Los discos virtuales actualmente configurados se muestran en la pantalla.

#### Comprobación de coherencia de datos

Seleccione la opción Comprobación de coherencia - (CC) en la utilidad de configuración para verificar los datos de redundancia de los discos virtuales que utilizan niveles RAID 1, 5, 6,10, 50 y 60. (RAID 0 no proporciona redundancia de datos.)

Si intenta realizar una Comprobación de coherencia en un disco virtual que no se haya inicializado, aparecerá el siguiente mensaje de error:

```
El disco virtual no se ha inicializado. Si ejecuta una comprobación de 
coherencia podría generar un mensaje incoherente en el registro. ¿Está seguro 
de que desea continuar?
```
Puede seleccionar Sí o No. Si selecciona Sí, continuará la operación de CC. Si ha seleccionado No, finalizará la operación.

#### Ejecución de una comprobación de coherencia de datos

Para realizar una comprobación de coherencia:

- 1. Presione <Ctrl><N> para acceder a la pantalla del menú Adm. de VD.
- 2. Presione la tecla de flecha hacia abajo para resaltar N.º de disco virtual.
- 3. Presione <F2> para visualizar el menú de acciones disponibles.
- 4. Presione la tecla de flecha hacia abajo para seleccionar Comprobación de coherencia.
- 5. Presione la tecla de flecha derecha para visualizar las acciones disponibles, Iniciar y Detener.
- 6. Seleccione Iniciar y presione <Intro> para ejecutar una Comprobación de coherencia. La Comprobación de coherencia se ejecuta y comprueba los datos de redundancia de los discos virtuales.
- 7. Después de iniciar la Comprobación de coherencia, presione <Esc> para visualizar el menú anterior si es necesario.

### <span id="page-46-0"></span>Importación o borrado de configuraciones ajenas mediante el menú de Adm. de VD

Cuando existe una configuración ajena, la pantalla del BIOS muestra el mensaje Se han encontrado configuraciones externas en el adaptador. Además, se mostrará una configuración ajena en el lado derecho de la pantalla Adm. de Ctrl.

Puede utilizar el menú Adm. de VD para importar la configuración existente al controlador RAID o borrar la configuración existente. Además, puede ver la configuración ajena desde la pestaña Vista externa sin importar la configuración.

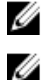

NOTA: El controlador no permite realizar una importación que dé como resultado más de 64 discos virtuales.

NOTA: Para importar una configuración ajena segura, consulte [Clave de seguridad y administración de RAID.](#page-70-0)

Para importar o borrar configuraciones ajenas, realice los pasos siguientes:

- 1. Durante el inicio, presione <Ctrl><R> cuando así se lo solicite la pantalla del BIOS. Se mostrará la pantalla Adm. de VD de manera predeterminada.
- 2. En la pantalla Adm. de VD, resalte N.º de controlador.
- 3. Presione <F2> para visualizar las acciones disponibles.
- 4. Vaya hasta la opción Config. ajena y presione la tecla de flecha derecha para mostrar las acciones disponibles: Importar y Borrar.

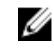

**NOTA:** Asegúrese de que el disco virtual tenga todos los discos físicos verificando que no haya ningún disco físico marcado como Perdido en la página de vista externa y de que todos los discos aparezcan tal como se espera antes de importarlos.

5. Seleccione Importar para importar la configuración ajena o Borrar para eliminarla y, a continuación, presione <Intro>.

Si importa la configuración, la pantalla Adm. de VD mostrará información de configuración detallada. Incluye información sobre los grupos de discos, los discos virtuales, los discos físicos, la asignación de espacio y los repuestos dinámicos.

#### Importación o borrado de configuraciones ajenas mediante la pantalla de vista de configuración ajena

NOTA: Para importar una configuración ajena segura, ver [Clave de seguridad y administración de RAID](#page-70-0).

Si se quitan uno o varios discos físicos de una configuración, el controlador RAID considera la configuración de dichos discos como una configuración ajena.

Puede utilizar la pantalla Vista de configuración ajena para ver información acerca de la configuración ajena, como grupos de discos, discos virtuales, discos físicos, asignación de espacio y repuestos dinámicos. Los datos de la configuración ajena se muestran en el mismo formato que las configuraciones de la pantalla Adm. de VD. Puede utilizar la pantalla Adm. de VD para ver la configuración ajena antes de realizar la importación. Una vez que vea la configuración ajena, puede borrarla o importarla al controlador RAID.

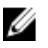

NOTA: Antes de importar la configuración ajena, revise la configuración en pantalla para asegurarse de que se trata del resultado final que desea.

Puede utilizar la pantalla Vista de configuración ajena para administrar configuraciones ajenas en los siguientes casos:

- Se quitan y se vuelven a insertar todos los discos físicos de una configuración.
- Se quitan y se vuelven a insertar algunos de los discos físicos de una configuración.
- Se quitan todos los discos físicos de un disco virtual, pero en momentos diferentes; a continuación, se vuelven a insertar.

• Se quitan los discos físicos de un disco virtual sin redundancia.

Las siguientes limitaciones se aplican para los discos físicos que se considera importar:

- El estado de un disco físico puede cambiar desde el momento en que se analiza la configuración ajena hasta el momento que se realiza la importación. La importación de configuraciones ajenas solo se realiza en discos que se encuentran en el estado No configurado y en buen estado.
- Los discos que estén en el estado de error o desconectados no pueden importarse.
- El firmware no permite importar más de ocho configuraciones ajenas.

Lleve a cabo los siguientes procedimientos en la pantalla Vista de configuración ajena para administrar configuraciones ajenas en cada caso específico.

- 1. Si se quitan y se vuelven a insertar todos o algunos de los discos físicos de una configuración, el controlador considerará que los discos tienen configuraciones ajenas. Siga estos pasos:
	- a) Seleccione Vista de configuración externa para visualizar información sobre configuraciones externas en la pantalla Vista de configuración externa.
	- b) Presione <F2> para visualizar las opciones Importar o Borrar.

 $\mathbb Z$  NOTA: Debe tener todos los discos en el sistema antes de llevar a cabo la operación de importación.

c) Seleccione Importar para importar la configuración ajena al controlador o seleccione Borrar para eliminar las configuraciones ajenas de los discos reinsertados.

En la ventana Previsualizar datos de configuración, el estado de un disco físico que debe recrearse es Recrear.

 $\mathscr U$  NOTA: Al importar una configuración ajena, los repuestos dinámicos dedicados de la configuración se importan como repuestos dinámicos dedicados cuando se da una de estas dos condiciones: el disco virtual asociado ya está presente o el disco virtual asociado también se importa junto con la configuración.

NOTA: Inicie una comprobación de coherencia una vez terminada la recreación para garantizar la integridad de los datos de los discos virtuales. Para obtener más información sobre la coherencia de los datos, ver [Comprobación de coherencia de datos .](#page-45-0)

- 2. Si se quitan todos los discos físicos de un disco virtual, pero en momentos diferentes, y se vuelven a insertar, el controlador considera que los discos tienen configuraciones ajenas. Siga estos pasos:
	- a) Seleccione Vista de configuración ajena para visualizar el disco virtual completo en las diferentes configuraciones ajenas y permitir la importación de las configuraciones ajenas.
	- b) Presione <F2> para visualizar las opciones Importar y Borrar.

**AOTA:** Debe tener todas las unidades en el sistema antes de llevar a cabo la operación de importación.

c) Seleccione Importar para combinar las configuraciones ajenas con la configuración existente del controlador o Borrar para eliminar las configuraciones ajenas de los discos reinsertados.

Si selecciona *Importar*, se importarán todas las unidades que se extrajeron antes de que el disco virtual se desconectara y, a continuación, se recrearán automáticamente.

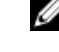

 $\mathscr U$  NOTA: Inicie una comprobación de coherencia una vez terminada la recreación para garantizar la integridad de los datos de los discos virtuales. Para obtener más información sobre la coherencia de los datos, ver [Comprobación de coherencia de datos .](#page-45-0)

- 3. Si se quitan los discos físicos de un disco virtual sin redundancia, el controlador considera que los discos tienen configuraciones ajenas. Siga estos pasos:
	- a) Seleccione Vista de configuración ajena para visualizar toda la información acerca de las configuraciones ajenas.
	- b) Presione <F2> para visualizar las opciones Importar y Borrar.
	- c) Seleccione *Importar para importar la configuración ajena al disco virtual o Borrar para eliminar las* configuraciones ajenas de los discos reinsertados.

No se producirá ninguna recreación tras la operación de importación debido a que no existen datos redundantes con los que recrear los discos.

### División de reflejado

Una operación de División de reflejado es aquella que se puede realizar sólo en matrices RAID1. Proporciona una manera de 'dividir' el duplicado y reducir la velocidad de giro de los discos duros, los cuales pueden entonces ser importados a la configuración de un controlador PERC H310, H710, H710P o H810 diferente. Esto puede ser útil para:

- Crear una imagen de disco que pueda ser importada e iniciada en un sistema diferente.
- Ofrecer asistencia en software o comprobación de configuración, en donde la mitad del duplicado se puede eliminar para garantizar la coherencia de la configuración.

NOTA: La operación de División de reflejado no se encuentra disponible dentro del entorno del sistema Ø operativo de inicio. Solamente se encuentra disponible en la utilidad BIOS (<Ctrl> <R>) y en la utilidad de configuración UEFI RAID.

#### División de reflejado en la Utilidad de configuración del BIOS

El disco virtual RAID1 que va a dividir debe encontrarse en un estado óptimo, y no puede estar ejecutando ningunas otras tareas en segundo plano.

Para utilizar la función Interrupción de duplicado desde la Utilidad de configuración del BIOS (<Ctrl><R>), realice los siguientes pasos:

1. Durante el inicio, presione <Ctrl> <R> cuando así se lo indique la pantalla del BIOS. Si hay más de un controlador en el sistema, elija el controlador.

Se mostrará la pantalla Adm. de VD de manera predeterminada.

- 2. Resalte el Grupo de discos apropiado.
- 3. Presione <F2> para visualizar las acciones disponibles.
- 4. Seleccione División de reflejado y presione <Intro>.

Se muestra un cuadro de diálogo describiendo la operación y preguntándole si desea realizar la operación.

5. Seleccione Sí para continuar.

El disco exportado (configuración de exportación) reduce la velocidad de giro y el indicador LED de estado de la unidad de disco duro empieza a parpadear para identificar la unidad a retirar.

El disco que queda (configuración de exportación) se encuentra en estado degradado hasta que el miembro que falta sea reemplazado o regenerado.

Si hay algún repuesto dinámico asignado o global que satisface los requisitos de recreación para el disco RAID1 degradado, se iniciará automáticamente una recreación. Si no se ha asignado ningún repuesto dinámico que cumpla con todos los requisitos para el disco virtual, debe asignarse antes de que comience la recreación.

**AOTA:** La importación de una división de reflejado es igual que la de una configuración ajena. Consulte [Importación o borrado de configuraciones ajenas mediante el menú de Adm. de VD](#page-46-0). El disco virtual importado estará en un estado degradado hasta que se regenere el miembro que falta.

### Administración de la caché preservada

Si un disco virtual se desconecta o se elimina porque faltan discos físicos, el controlador preserva la caché antigua del disco virtual. La caché antigua preservada, o caché marcada, se preserva hasta que importe el disco virtual o descarte la caché.

<span id="page-49-0"></span>NOTA: Ciertas operaciones, como la creación de un nuevo disco virtual, no pueden realizarse si existe la caché preservada. Debe acceder a la Utilidad de configuración del BIOS (<Ctrl> <R>) para resolver la situación antes de arrancar el sistema operativo. Los mensajes mostrados le notifican que debe acceder a la Utilidad de configuración del BIOS (<Ctrl> <R>> <R>) para descargar la caché preservada o importar los discos virtuales con la caché preservada.

PRECAUCIÓN: Si hay alguna configuración ajena, se aconseja encarecidamente que importe la configuración ajena antes de descartar la caché preservada. De lo contrario, puede que pierda datos que pertenecen a la configuración ajena.

Realice los pasos siguientes para seleccionar si desea importar el disco virtual o descartar la caché preservada:

- 1. En la pantalla Adm. de VD, haga clic en el icono de un controlador.
- 2. Presione <F2> para visualizar las acciones disponibles.
- 3. Seleccione Administrar caché preservada.

Se muestra un mensaje que le avisa de que debe importar la configuración ajena antes de descartar la caché preservada para evitar perder los datos que pertenecen a la configuración ajena. Confirme si desea continuar. La pantalla Administrar caché preservada muestra los discos virtuales afectados.

4. Puede elegir descartar la caché en la pantalla Administrar caché preservada. Si presiona Cancelar, se cancela el proceso y se muestra el cuadro de diálogo Caché preservada retenida.

Si elige descartar la caché, se le solicitará que confirme su elección. Si elige conservar la caché, se muestra un mensaje que le notifica que no puede realizar ciertas operaciones mientras exista la caché. Haga clic en Aceptar para continuar.

#### Administración de repuestos dinámicos dedicados

Un repuesto dinámico dedicado reemplaza automáticamente un disco físico fallido únicamente en el grupo de discos seleccionado del que forma parte el repuesto dinámico.

Un repuesto dinámico dedicado se utiliza antes de que se utilice un repuesto dinámico global. Puede crear repuestos dinámicos dedicados o eliminarlos en la pantalla Adm. de VD.

Para crear o eliminar repuestos dinámicos dedicados, realice los pasos siguientes:

1. En la pantalla Adm. de VD, seleccione N.º de grupo de discos y presione <F2> para ver el menú de acciones disponibles.

Se mostrarán las opciones de menú disponibles.

2. Seleccione Administrar repuesto dinámico dedicado y presione <Intro>.

Una pantalla muestra una lista de los repuestos dinámicos dedicados actuales con una X junto a ellos y los discos físicos que están disponibles para crear repuestos dinámicos dedicados.

NOTA: La utilidad sólo permite seleccionar como repuesto dinámico dedicado discos con la misma tecnología de unidades y de igual o mayor tamaño.

- 3. Utilice las siguientes instrucciones para crear o eliminar un repuesto dinámico dedicado:
	- Creación de un repuesto dinámico dedicado
		- 1. Presione la tecla de flecha hacia abajo para resaltar un disco físico disponible.
		- 2. Presione la barra espaciadora para seleccionar el disco.
		- 3. Repita del paso a al paso b para cada repuesto dinámico dedicado que desee crear.

NOTA: Junto a los discos físicos seleccionados aparece una X.

– Eliminación de un repuesto dinámico dedicado

- 1. Utilice la flecha hacia abajo para resaltar un repuesto dinámico actual.
- 2. Presione la barra espaciadora para deseleccionar el disco.
- 3. Repita del paso a al paso b para cada repuesto dinámico dedicado que desee eliminar.
- 4. Presione <Intro> para confirmar los cambios.

La pantalla Adm. de VD muestra la lista actualizada de repuestos dinámicos bajo el encabezado Repuestos dinámicos.

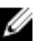

**NOTA:** Si un repuesto dinámico global o dedicado se extrae y se vuelve a insertar, recuperará su estado de repuesto dinámico. Un repuesto dinámico dedicado se convierte en repuesto dinámico global cuando el grupo de discos al que fue asignado para proteger ya no está presente durante el proceso de importación.

#### Eliminación de discos virtuales

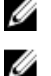

NOTA: No es posible eliminar un disco virtual durante una inicialización.

NOTA: Aparecerán mensajes de aviso que informan del efecto de eliminar un disco virtual. Haga clic en Aceptar dos veces para completar la eliminación del disco virtual.

Para eliminar discos virtuales, realice los pasos siguientes en la Utilidad de configuración del BIOS (<Ctrl><R>>

- 1. Presione <Ctrl><N> para acceder a la pantalla Adm. de VD.
- 2. Utilice las teclas de flecha para desplazar el cursor al encabezado Discos virtuales.
- 3. Presione <F2>.

Se mostrará el menú Acción.

- 4. Seleccione Eliminar VD y presione <Intro>.
- 5. Si hay varios discos virtuales en un Grupo de discos, seleccione Capacidad libre total para el Grupo de discos en la pantalla Adm. de VD.

Se mostrará la cantidad total de espacio libre disponible en el Grupo de discos.

#### Eliminación de grupos de discos

Puede eliminar grupos de discos mediante la Utilidad de configuración del BIOS (<Ctrl> <R>). Cuando elimine un grupo de discos, la utilidad también eliminará los discos virtuales de dicho grupo.

Para eliminar grupos de discos, realice los pasos siguientes en la Utilidad de configuración del BIOS (<Ctrl><R>):

- 1. Presione <Ctrl><N> para acceder a la pantalla Adm. de VD.
- 2. Utilice las teclas de flecha para desplazar el cursor al encabezado Discos virtuales.
- 3. Presione <F2>. Se mostrará el menú Acción.
- 4. Seleccione Eliminar grupo de discos y presione <Intro>. Se elimina el grupo de discos.

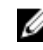

**A NOTA:** Cuando elimina un grupo de discos, los grupos de discos restantes con números superiores se vuelven a numerar automáticamente. Por ejemplo, si elimina el grupo de discos número 2, el grupo de discos número 3 se vuelve a numerar automáticamente como el grupo de discos número 2.

#### Borrado de la configuración

Puede eliminar todos los discos virtuales del controlador RAID mediante esta operación.

Para borrar la configuración, realice los pasos siguientes en la Utilidad de configuración del BIOS (<Ctrl> <R>>

- 1. Presione <Ctrl><N> para acceder a la pantalla Adm. de VD.
- 2. Utilice las teclas de flecha para desplazar el cursor al encabezado Controlador.
- 3. Presione <F2>.

Se mostrará el menú de acción.

4. Seleccione Borrar configuración.

Aparece una ventana emergente en la que se le solicita que confirme la eliminación de todos los discos virtuales.

5. Seleccione NO para eliminar los discos virtuales o SÍ para conservar la configuración existente para las [Comprobaciones de coherencia.](#page-14-0)

# Opciones de menú de la Utilidad de configuración del BIOS

El primer menú que aparece al acceder a la Utilidad de configuración del BIOS <Ctrl> <R> es la pantalla del menú principal. Allí se indica el controlador, el número de controlador y otra información, como el número de ranura. En esta pantalla puede optar por usar las teclas de flecha para seleccionar el controlador RAID que desee configurar. Presione <Intro> para acceder al controlador

En esta sección se describen las opciones de la Utilidad de configuración del BIOS (<Ctrl> <R>) para cada uno de los principales menús:

- Menú Administración de discos virtuales Adm. de VD
- Menú Administración de discos físicos Adm. de PD
- Menú Administración de controladores Adm. de Ctrl
- Menú Vista de configuración ajena (Vista externa).

La mayoría de los menús constan de dos paneles:

- Un panel a la izquierda con las opciones de menú
- Un panel a la derecha con detalles de los elementos seleccionados en el panel de la izquierda

En las siguientes secciones se describen las opciones de menú y submenú de cada uno de los principales menús:

#### Administración de discos virtuales (Adm. de VD)

La pantalla de Administración de discos virtuales, Adm. de VD, es la primera pantalla que se muestra cuando accede a un controlador RAID desde la pantalla del menú principal en la Utilidad de configuración del BIOS (<Ctrl> <R>><R>>). El panel izquierdo muestra los menús para la administración del disco virtual tal y como se reproducen a continuación:

Controlador: consiste en el elemento del submenú Grupo de discos que a su vez cuenta con los siguientes elementos del submenú:

- Discos virtuales
- Discos físicos
- Capacidad libre total (tamaño del disco virtual y espacio libre que puede usar para crear un disco virtual).
- Repuestos dinámicos (globales y dedicados)

El panel derecho muestra la información detallada para los controladores seleccionados, grupos de discos, discos virtuales, discos físicos, capacidad libre total y repuestos dinámicos, según se muestra en la tabla siguiente:

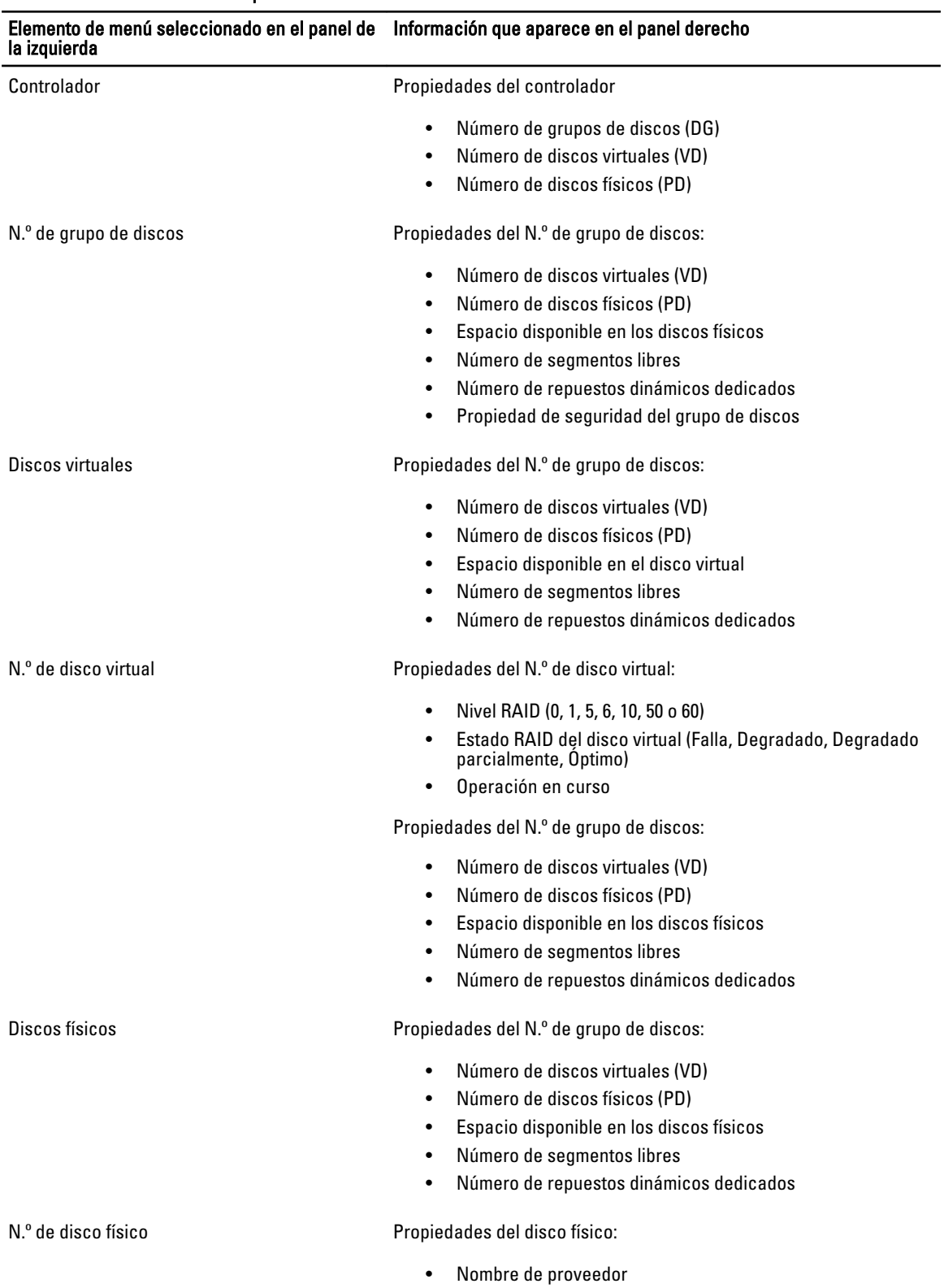

#### Tabla 5. Información acerca de la pantalla Administración de discos virtuales

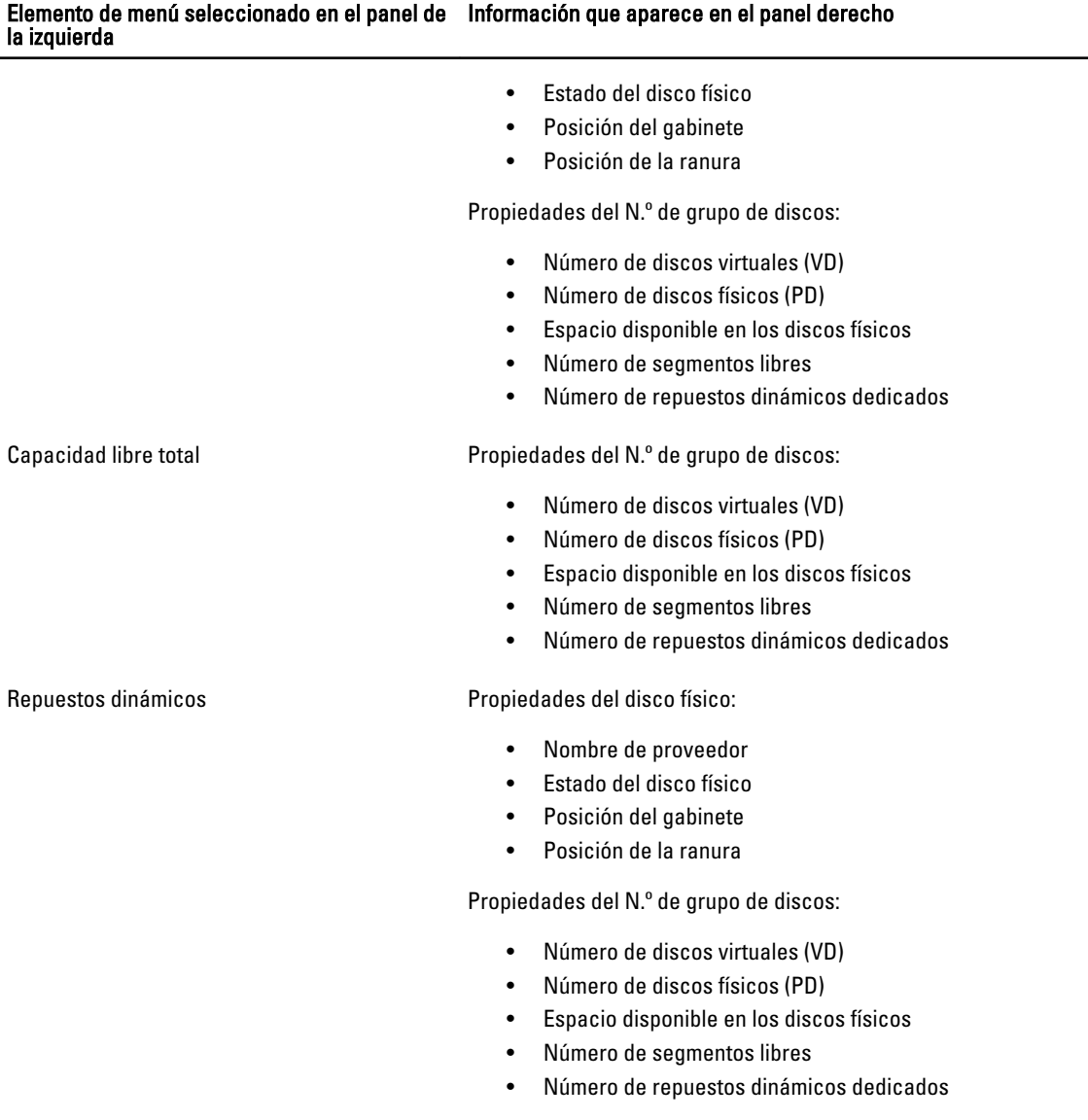

### Acciones con discos virtuales

En la tabla siguiente se describen las acciones que puede realizar en los discos virtuales. Para consultar qué procedimientos puede utilizar para realizar estas acciones, ver **Administración de discos virtuales**.

#### Tabla 6. Acciones con discos virtuales

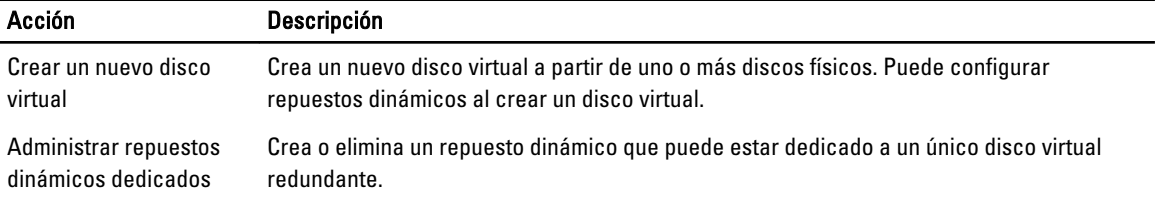

 $\overline{\phantom{0}}$ 

<span id="page-54-0"></span>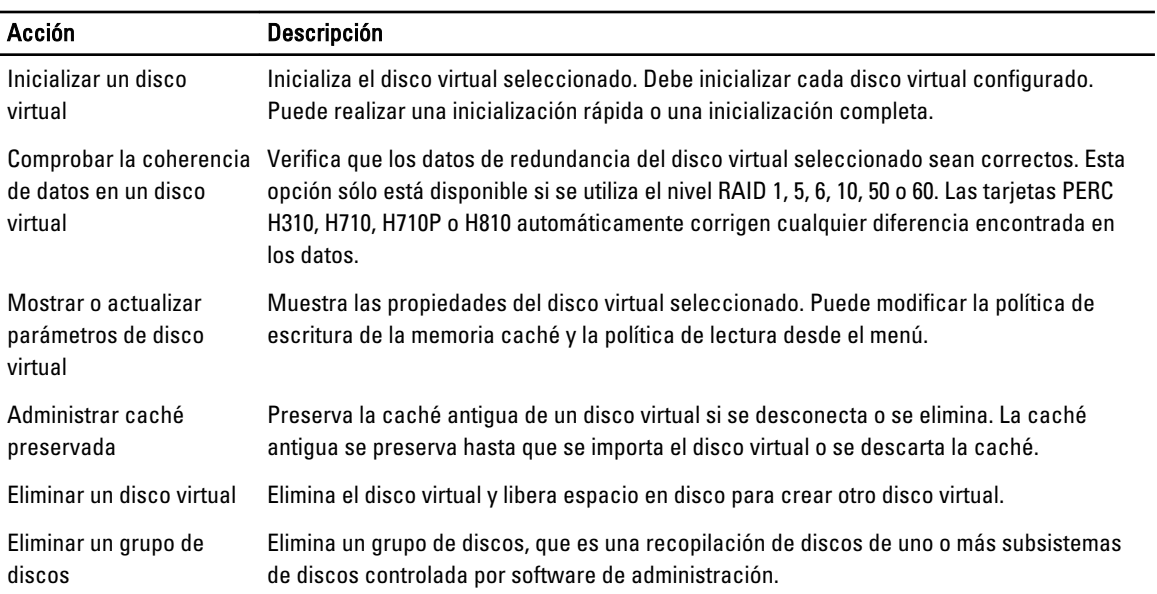

### Administración de discos físicos (Adm. de PD)

La pantalla Administración de discos físicos (Adm. de PD) muestra información sobre los discos físicos y los menús de acciones. La pantalla muestra las Ids., los nombres de los proveedores, el tamaño de disco, el tipo, el estado y el grupo de discos (DG) de los discos físicos. Puede ordenar la lista de discos físicos por los encabezados y realizar varias acciones en los discos físicos, incluidas las siguientes:

- Recrear discos físicos
- Realizar la operación Reemplazar miembro
- Configurar el LED para que parpadee
- Conectar o desconectar un disco (no afiliado con un grupo de discos)
- Crear repuestos dinámicos globales
- Quitar repuestos dinámicos dedicados o globales

La pantalla Adm. de PD también muestra varias propiedades del disco físico según aparecen en la siguiente tabla. Tabla 7. Información acerca de la pantalla Administración de discos físicos

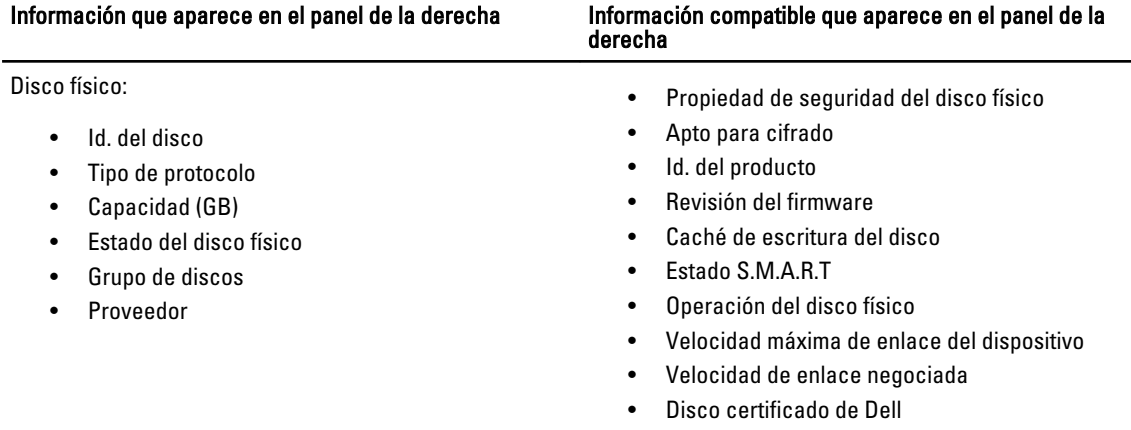

### Acciones con discos físicos

La tabla siguiente describe las acciones que puede realizar en los discos físicos. Para encontrar información sobre los procedimientos que pueden usarse para realizar las acciones, consulte la sección [Administración de discos físicos](#page-54-0) [\(Adm. de PD\).](#page-54-0)

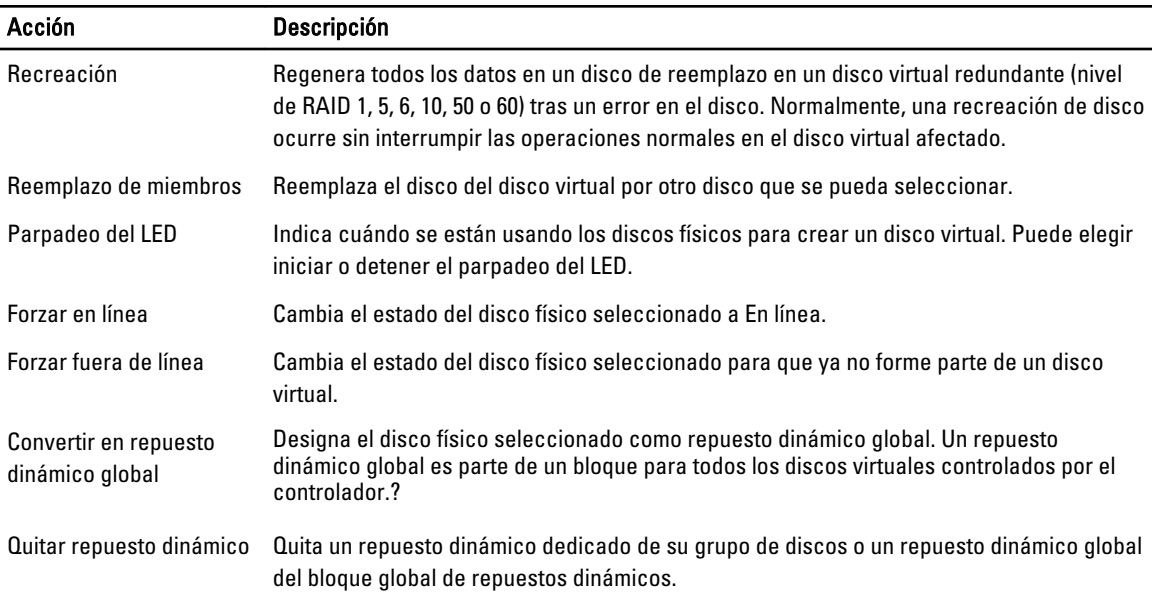

#### Tabla 8. Acciones con discos físicos

#### Recreación

Seleccione Recrear para volver a crear uno o varios discos físicos fallidos. Para obtener información sobre cómo realizar una recreación de disco físico, consulte [Realización de una recreación manual de un disco físico individual](#page-59-0).

Hay varios valores de configuración de la controladora y del disco virtual que afectan a la velocidad de recreación. Entre estos factores se incluyen la configuración de la velocidad de recreación, el tamaño de la banda de disco virtual, la política de lectura del disco virtual, la política de escritura del disco virtual y la cantidad de carga de trabajo asignada al subsistema de almacenamiento. Para obtener información sobre cómo obtener el mejor rendimiento de recreación de su controladora RAID, consulte la documentación disponible en dell.com/support/manuals.

Las velocidades que aparecen en la siguiente tabla se han tomado durante un error de disco único sin E/S presente en una tarjeta PERC H810 conectada a un único gabinete PowerVault MD1220. Las velocidades varían en función del tipo, de la velocidad y del número de discos duros presentes en la matriz, así como del modelo de controlador y de la configuración del gabinete que se está utilizando.

| Nivel de RAID     | Número de discos duros | 7200 RPM 6 Gb/s □ Unidad de<br>disco duro SAS | 15 000 RPM 6 Gb/s □ Unidad<br>de disco duro SAS |
|-------------------|------------------------|-----------------------------------------------|-------------------------------------------------|
| RAID <sub>1</sub> |                        | 320 GB/hora                                   | 500 GB/hora                                     |
| RAID <sub>5</sub> | 6                      | 310 GB/hora                                   | 480 GB/hora                                     |
| RAID 10           | 6                      | 320 GB/hora                                   | 500 GB/hora                                     |
| RAID <sub>5</sub> | 24                     | 160 GB/hora                                   | 240 GB/hora                                     |

Tabla 9. Velocidades estimado de recreación

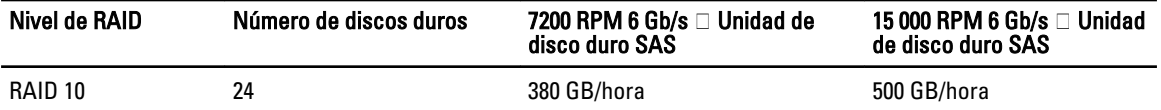

### Administración de controladores (Admin. Ctrl)

La pantalla Administración del controlador (Admin. Ctrl) muestra el nombre del producto, el paquete, la versión del firmware, la versión del BIOS, la versión de bloqueo de inicio, la Id. del controlador, la capacidad de seguridad y la presencia de la clave de seguridad. Utilice esta pantalla para llevar a cabo acciones en el controlador y el BIOS. Puede realizar funciones como la activación o desactivación del BIOS del controlador, la activación o desactivación del BIOS durante el inicio en caso de producirse errores en el BIOS, y la activación o desactivación de la opción Importación automática. Además, puede seleccionar un disco virtual desde el que iniciar y seleccionar una configuración predeterminada.

### Acciones de administración de controladores

En la tabla siguiente se describen las acciones que puede realizar en la pantalla Adm. de Ctrl.

Tabla 10. Opciones de Administración de controladores

| <b>Opción</b>                                  | Descripción                                                                                                    |  |
|------------------------------------------------|----------------------------------------------------------------------------------------------------|--|
| Activar el BIOS del controlador                | Seleccione la opción para activar el BIOS del controlador.<br>Si el dispositivo de inicio se encuentra en el controlador<br>RAID, el BIOS debe estar activado.                                                                                                    |  |
|                                                | Desactivar el BIOS para utilizar otros dispositivos de<br>inicio.                                                                                                    |  |
|                                                | En un entorno con varios controladores, puede activar el<br>BIOS en varios controladores. No obstante, si desea<br>iniciar desde un controlador específico, active el BIOS en<br>dicho controlador y desactívelo en el resto. A<br>continuación, el sistema puede iniciarse desde el<br>controlador con el BIOS activado. |  |
| Activar detención del BIOS al ocurrir un error | Seleccione la opción para detener el BIOS del sistema<br>durante el inicio si hay errores del BIOS. Esta opción<br>permite acceder a la utilidad de configuración para<br>resolver el problema.                                                                                                    |  |
| Seleccionar dispositivo de inicialización      | Seleccione la opción para especificar un disco virtual<br>como disco de inicio del controlador.                                                                                                    |  |
|                                                | NOTA: Para PERC H310 la opción puede ser un Disco<br>Ø<br>virtual o ? unidad no RAID.                                                                                                    |  |
|                                                | Se muestra la opción si tiene discos virtuales<br>incorporados.                                                                                                    |  |
| Activar Importación automática                 | Intenta importar cada configuración ajena en línea<br>durante el inicio sin necesidad de acceder a la Utilidad de<br>configuración del BIOS ( <ctrl> <r>).</r></ctrl>                                                                                                    |  |
| Valor predeterminado de fábrica                | Seleccione la opción para restaurar la configuración<br>predeterminada para las opciones en la casilla<br>Configuración.                                                                                                    |  |

### Vista de configuración ajena

Cuando está presente una configuración ajena, puede seleccionar Vista de configuración ajena para visualizar la configuración. La pantalla muestra la configuración ajena como si usted la hubiera importado. Puede previsualizar la configuración ajena antes de decidir si desea importarla o borrarla.

En algunos casos, una configuración ajena no se puede importar. Si un disco físico de un disco virtual se está reconstruyendo, el estado del disco físico se establece en Recreación. Para los discos virtuales que no pueden importarse, no se muestra ninguna Id. de destino de disco virtual.

La sección Importación o Borrado de configuraciones ajenas mediante la pantalla de vista de configuración ajena contiene los procedimientos que puede utilizar para administrar las configuraciones ajenas.

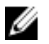

NOTA: Cuando las importaciones de configuraciones ajenas fallan, la Utilidad de configuración del BIOS (<Ctrl><R>) emite códigos de error.

# Administración de discos físicos

### Configuración del parpadeo del LED

La opción Parpadeo del LED indica cuándo se están utilizando los discos físicos para crear un disco virtual. Puede elegir iniciar o detener el parpadeo del LED.

Para iniciar o detener esta opción, realice los pasos siguientes:

1. Presione <Ctrl> <N> para acceder a la pantalla Adm. de PD.

Se mostrará una lista de los discos físicos. El estado de cada disco se muestra bajo Estado.

- 2. Presione la tecla de flecha hacia abajo para resaltar un disco físico.
- 3. Presione <F2> para visualizar el menú de acciones disponibles.
- 4. Presione la tecla de flecha hacia abajo para resaltar Parpadeo del LED.
- 5. Presione la tecla de flecha hacia la derecha para visualizar las acciones disponibles, Iniciar y Detener.
- 6. Seleccione Iniciar para iniciar el parpadeo del LED o Detener para finalizarlo.

#### Creación de repuestos dinámicos globales

Puede utilizarse un repuesto dinámico global para reemplazar un disco físico con error situado en cualquier matriz redundante, siempre y cuando la capacidad del repuesto dinámico global sea igual o mayor que la capacidad forzada del disco físico con error.

Para crear repuestos dinámicos globales, realice los pasos siguientes:

- 1. Presione la tecla de flecha hacia abajo para resaltar un disco físico para que cambie a un repuesto dinámico global.
- 2. Presione <F2> para visualizar el menú de acciones disponibles.
- 3. Presione la tecla de flecha hacia abajo para resaltar Convertir en repuesto dinámico globaly presione <Intro>. El disco físico se convierte en un repuesto dinámico global. El estado del disco físico como repuesto dinámico global se muestra bajo el encabezado Estado.

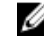

**NOTA:** Para reemplazar un disco físico que haya fallado, los repuestos dinámicos globales deben utilizar la misma tecnología de disco y deben ser iguales o superiores en tamaño.

4. Seleccione discos físicos adicionales si así lo desea y realice los pasos anteriores para convertirlos en repuestos dinámicos globales.

### Eliminación de repuestos dinámicos globales o dedicados

Puede quitar los repuestos dinámicos globales o dedicados de uno en uno en la pantalla Adm. de PD. Para quitar un repuesto dinámico global o dedicado, realice los pasos siguientes:

1. Presione <Ctrl> <N> para acceder a la pantalla Adm. de PD.

Se mostrará una lista de los discos físicos. El estado de cada disco físico se muestra bajo Estado.

- 2. Presione la tecla de flecha hacia abajo para resaltar un disco físico que es un repuesto dinámico.
- 3. Presione <F2> para visualizar el menú de acciones disponibles.
- 4. Presione la tecla de flecha hacia abajo para seleccionar Elmine repuesto dinámico en la lista de acciones y presione <Intro>.

El disco físico cambia al estado Listo. El estado del disco físico se muestra bajo el encabezado Estado.

**A NOTA:** Trate de utilizar discos físicos de la misma capacidad en un disco virtual específico. Si utiliza discos físicos con diferentes capacidades en un disco virtual, todos los discos físicos del disco virtual se tratarán como si tuvieran la capacidad del disco físico más pequeño.

5. Si lo desea, seleccione repuestos activos adicionales y siga los pasos 1 a 4 para extraerlos.

#### Reemplazo de un disco físico conectado

Además de la operación automática Reemplazar miembro, puede reemplazar manualmente cualquier disco físico que forme parte de un disco virtual mediante la función Reemplazar miembro.

Para reemplazar un disco físico, siga estos pasos:

- 1. En la ventana Administración de discos virtuales, seleccione Disco virtual n.º y pulse la tecla de flecha hacia abajo hasta que Discos físicos aparezca resaltado.
- 2. Presione la tecla de flecha hacia la derecha para expandir la lista de discos físicos que son miembros del disco virtual.
- 3. Presione la tecla de flecha hacia abajo y resalte el disco físico que desee reemplazar. Presione <F2> para expandir la lista de operaciones permitidas en el disco.
- 4. Seleccione Reemplazar y luego Iniciar.
- 5. Presione la flecha hacia abajo para resaltar un disco de reemplazo y luego presione la barra espaciadora para seleccionar el disco.
- 6. Seleccione Aceptar para iniciar el reemplazo.

**XXIII NOTA:** El disco de reemplazo debe ser un repuesto dinámico o un disco no configurado sin una configuración ajena. Debe tener una capacidad igual o superior que el disco que reemplaza, y ser del mismo tipo.

#### Restricciones y limitaciones

La operación Reemplazar miembro presenta las siguientes restricciones y limitaciones:

- Las funciones Reemplazar miembro están restringidas a una por matriz para RAID 0, RAID 1 y RAID 5, y a dos por matriz para RAID 6.
- La función Reemplazar miembro no pueden ejecutarse simultáneamente en un disco virtual RAID 6. La operación de recreación tiene una mayor prioridad, y la operación Reemplazar miembro se cancela si comienza una recreación.
- La función Reemplazar miembro no pueden ejecutarse simultáneamente en un disco virtual RAID 6. La operación de recreación tiene una mayor prioridad, y la operación Reemplazar miembro se cancela si comienza una recreación.

### <span id="page-59-0"></span>Detención de la inicialización en plano posterior

La inicialización en plano posterior (BGI) es la operación automatizada en la que se crea y se escribe la paridad. La BGI no se ejecuta en discos virtuales RAID 0. Bajo ciertas condiciones, la Utilidad de configuración del BIOS (<Ctrl> <R>) muestra un mensaje si quiere detener la BGI en curso. Se mostrará un mensaje de alerta si la BGI está en curso y usted inicia cualquiera de las siguientes acciones:

- Una inicialización completa en el disco virtual
- Una inicialización rápida en el disco virtual
- Una comprobación de coherencia en el disco virtual

Aparece el mensaje de alerta siguiente:

```
El disco virtual se encuentra bajo un proceso de inicialización en plano 
posterior. ¿Quiere detener la operación y continuar en su lugar con 
<inicialización completa/comprobación de coherencia>?
```
Haga clic en Sí para detener la inicialización en plano posterior e iniciar la operación solicitada, o en No para permitir que continúe la BGI.

#### Realización de una recreación manual de un disco físico individual

PRECAUCIÓN: Si un disco físico es un miembro de un grupo de discos que contiene varios discos virtuales y se elimina uno de ellos cuando está en curso una operación de recreación, se detendrá dicha operación de recreación. Entonces podrá reanudar la operación de recreación manualmente usando una aplicación de administración de almacenamiento. Para evitar la interrupción, asegúrese de que no se eliminen ninguno de los discos virtuales hasta que se haya completado la recreación.

Utilice los siguientes procedimientos para recrear manualmente un disco físico fallido.

- 1. Presione <Ctrl><N> para acceder a la pantalla Adm. de PD. Se muestra una lista de discos físicos. El estado de cada disco se muestra bajo el encabezado Estado.
- 2. Presione la tecla de flecha hacia abajo para resaltar un disco físico que tiene un estado fallido.
- 3. Presione <F2> para visualizar un menú de acciones disponibles. La opción Recrear aparece resaltada en la parte superior del menú.
- 4. Presione la tecla de flecha derecha para visualizar las opciones de recreación y seleccione Iniciar.
- 5. Después de iniciar la recreación, presione <Esc> para visualizar el menú anterior.

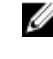

**NOTA:** También puede usar la pantalla Adm. de VD para realizar una recreación manual. Use la tecla de la flecha para resaltar un disco físico, y luego presione <F2>. En el menú que se muestra, seleccione la opción Recreación.

# Administración de controladores

#### Activación de la compatibilidad del inicio

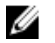

NOTA: Consulte la documentación del sistema para asegurarse de que en el BIOS del sistema está seleccionado el orden de inicio correcto.

En un entorno con varios controladores, puede activar el BIOS en varios controladores. No obstante, si desea iniciar desde un controlador específico, active el BIOS en dicho controlador y desactívelo en el resto. A continuación, el

sistema puede iniciarse desde el controlador con el BIOS activado. Para activar el BIOS del controlador, realice los pasos siguientes:

- 1. Presione <Ctrl> <N> para acceder a la pantalla del menú Adm..
- 2. Presione <Tab> para desplazar el cursor hasta la opción Activar BIOS del controlador de la casilla Configuración.
- 3. Presione la barra espaciadora para seleccionar Activar BIOS del controlador. Se mostrará una X junto a Activar BIOS del controlador.
- 4. Presione <Tab> para desplazar el cursor hasta el botón Aplicar y, a continuación, presione <Intro> para aplicar la selección.

El BIOS del controlador está activado.

Para desactivar el BIOS del controlador, utilice la barra espaciadora para deseleccionar el control Activar BIOS del controlador y, a continuación, seleccione Aplicar y presione <Intro>.

### Activación de la compatibilidad del inicio para un controlador habilitado para BIOS

- 1. Presione <Ctrl> <N> para acceder a la pantalla del menú Adm. de Ctrl.
- 2. Presione <Tab> para desplazar el cursor hasta la opción Seleccionar dispositivo de inicio de la casilla Configuración.
- 3. Presione la tecla de flecha hacia abajo para mostrar una lista de los discos virtuales y los discos físicos no RAID (solamente en PERC H310).
- 4. Utilice la tecla de flecha hacia abajo para mostrar un disco virtual o disco físico no RAID (solamente en PERC H310).
- 5. Presione <Intro> para seleccionar el disco.
- 6. Presione <Tab> para desplazar el cursor hasta el botón Aplicar y, a continuación, presione <Intro> para aplicar la selección.

La compatibilidad del inicio está activada para el controlador seleccionado.

### Activación de la opción Detención del BIOS al producirse un error

La opción Detención del BIOS al producirse un error se utiliza para detener el inicio del sistema si hay errores del BIOS. Realice los pasos siguientes para activar la Detención del BIOS al producirse un error.

- 1. Presione <Ctrl> <N> para acceder a la pantalla del menú Adm. de Ctrl.
- 2. Presione <Tab> para desplazar el cursor hasta la opción Activar detención del BIOS al producirse un error de la casilla Configuración.
- 3. Presione la barra espaciadora para seleccionar Activar detención del BIOS al producirse un error. Se muestra una X junto a Activar detención del BIOS al producirse un error.
- 4. Presione <Tab> para desplazar el cursor hasta el botón Aplicar y, a continuación, presione <Intro> para aplicar la selección.

Para desactivar Activar detención del BIOS al producirse un error, utilice la barra espaciadora para deseleccionar Activar detención del BIOS al producirse un error y, a continuación, seleccione Aplicar y presione <Intro>.

#### Activación de Importación automática

Si existe una configuración nativa en el controlador, la opción Activar importación automática importará automáticamente cada configuración ajena en línea durante el inicio sin tener que acceder a la Utilidad de configuración del BIOS (<Ctrl><R>).

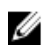

 $\%$  NOTA: El controlador importará automáticamente cada configuración ajena óptima y degradada sin activar la función si no hay configuración nativa en el controlador.

Para activar la función Importación automática:

- 1. Presione <Ctrl> <N> para acceder a la pantalla del menú Adm. de Ctrl.
- 2. Presione <Tab> para desplazar el cursor hasta la opción Activar Importación automática del cuadro Configuración.
- 3. Presione la barra espaciadora para seleccionar la opción Activar importación automática. Se mostrará una X junto a la opción Activar importación automática.
- 4. Presione <Tab> para desplazar el cursor hasta el botón **Aplicar** y, a continuación, presione <Intro> para aplicar la selección.

Se activará la opción Importación automática.

#### Desactivar Importación automática

Para desactivar Importación automática:

- 1. Utilice la barra espaciadora para deseleccionar Activar importación automática.
- 2. Seleccione Aplicar y presione <Intro>. Se desactivará Importación automática.

#### Restauración de la configuración predeterminada de fábrica

Puede usar la pantalla del menú Adm. de Ctrl para restaurar la configuración predeterminada para las opciones en la casilla Configuración. Las configuraciones son Activar controlador BIOS, Activar detención BIOS en error y Activar importación automática.

Para restaurar la configuración predeterminada, realice los pasos siguientes:

- 1. Presione <Ctrl> <N>.
- 2. Presione <Tab> para desplazar el cursor hasta la casilla Configuración.
- 3. Utilice la barra espaciadora para deseleccionar la configuración de las opciones del cuadro Configuración.
- 4. Presione <Tab> para desplazar el cursor hasta la casilla Valores predeterminados de fábrica y presione <Alt>, <Intro> o la barra espaciadora.

Aparecerá un cuadro de diálogo para confirmar su selección.

5. Seleccione Aceptar y presione <Intro>.

Los valores predeterminados se seleccionan automáticamente para la configuración del controlador y se muestran en Configuración.

## Utilidad de configuración RAID UEFI

La Utilidad de configuración RAID UEFI es una aplicación de administración de almacenamiento integrada en el BIOS del sistema que puede utilizarse para configurar y administrar grupos de discos RAID, discos virtuales y discos físicos. La utilidad es independiente del sistema operativo.

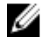

NOTA: Utilice la Utilidad de configuración RAID UEFI para la configuración inicial y la recuperación de desastres. En la utilidad, también se ofrecen ciertas funciones avanzadas.

### Acceso a la Utilidad de configuración RAID UEFI

Para acceder a la utilidad Configuración RAID UEFI:

- 1. Encienda el sistema.
- 2. Durante el inicio, presione <F2> para acceder a la Configuración del sistema.
- 3. Desde Menú principal de la Configuración del sistema, entre a Configuración del dispositivo. Configuración del dispositivo muestra una lista de todos los controladores RAID del sistema.

Utilice las teclas de flecha o mouse para seleccionar el controlador RAID que desee configurar/administrar y presione <Intro>, o haga clic en el mouse para acceder a los menús de administración del controlador.

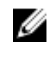

NOTA: La información de ayuda para todas las opciones dentro de la Utilidad de configuración RAID UEFI se puede visualizar haciendo clic en Ayuda en la esquina superior derecha de la pantalla del navegador. La información de ayuda para los menús de opción individual también se pueden ver desplazándose hacia abajo en cada opción.

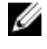

NOTA: Algunas de las opciones de la Utilidad de configuración RAID UEFI no están presentes si el controlador no admite la característica correspondiente. Las opciones también se pueden atenuar si las características están soportadas en la configuración existente.

NOTA: En el controlador PERC H310, las operaciones en segundo plano aparecen bloqueadas en la Utilidad de configuración RAID UEFI y no se podrán ver actualizaciones del progreso de la operación.

### Salida de la Utilidad de configuración RAID UEFI

Para salir de la Utilidad de configuración RAID UEFI, presione <Esc> o haga clic en Atrás en cualquier pantalla del explorador, hasta volver al menú Configuración del dispositivo.

### Opciones de configuración

Hay cuatro menús de opciones de configuración principales disponibles en la Utilidad de configuración RAID UEFI, los cuales se resumen a continuación.

- Administración del controlador: lleva a cabo propiedades del controlador, configuraciones ajenas y funciones sobre la batería y otras de nivel superior del controlador.
- Administración del disco virtual: crea o borra discos virtuales, administra las propiedades de los discos virtuales, y realiza operaciones como la inicialización en segundo plano, la comprobación de coherencia, la ubicación y la reconfiguración.
- Administración del disco físico: muestra las propiedades del disco físico y realiza operaciones como la asignación y desasignación de repuestos dinámicos, forzar en línea/fuera de línea y la recreación tras error de un disco físico.
- Administración del gabinete: muestra los gabinetes conectados, la revisión del firmware del gabinete y los discos físicos conectados a los gabinetes.

### Menú Administración de controladores

El menú Administración de controladores puede usarse para realizar las siguientes funciones a nivel de controlador. Cada una de estas funciones constituye su propia opción de menú seleccionable.

- Ver información del controlador: muestra la información del controlador.
- Cambiar propiedades del controlador: actualiza las propiedades del controlador y/o restaura los valores predeterminados de fábrica para el controlador.
- <span id="page-63-0"></span>– Velocidad del enlace PCI: para sistemas con capacidad de velocidades de enlace PCI Generation 3, aparecerá una opción en la parte superior de la pantalla llamada Change Link Speed to Gen 3 (Cambiar velocidad de enlace a Gen 3). Cuando se selecciona, tendrá que reiniciarse el sistema. Si el sistema está utilizando actualmente Gen 3, la opción dirá Change Link Speed to Gen 2 (Cambiar velocidad de enlace a Gen 2).
- Trato del error de inicio: selecciona la manera en la que se tratan los errores encontrados en el inicio.
	- Detener errores: interrumpe el inicio en todos los errores. Requiere que el usuario continúe el inicio o introduzca la BIOS Configuration Utility (Utilidad de configuración BIOS) para resolver los errores.
	- Pausar errores: interrumpe el inicio en los errores graves. Requiere que el usuario continúe el inicio o introduzca la BIOS Configuration Utility (Utilidad de configuración BIOS) para resolver los errores.
	- Ignorar errores: la controladora tomará la acción predeterminada por cada error y solo detendrá la acción cuando no sea posible continuar.
	- Modo seguro en errores: el sistema contiuará con el inicio siempre y cuando el volumen de inicio no esté en esta controladora. Las unidades conectadas a la controladora aparecerán como unidades buenas no configuradas en las utilidades de administración RAID tras un inicio satisfactorio. No se permitirán cambios de configuración, excepto para borrar la configuración de la controladora si se desea. El reinicio del sistema saldrá del modo seguro y las unidades aparecerán como externas en el siguiente inicio; si los problemas persisten, el sistema entrará en el modo seguro de nuevo. Si el volumen de inicio está en esta controladora, el inicio se detendrá
- Administración de la batería: muestra la información sobre el estado y la capacidad de la batería.
- Borrar configuración: elimina todas las configuraciones existentes en el controlador.
- Administrar la configuración ajena: muestra las importaciones o borra las configuraciones ajenas.
- Guardar sucesos del controlador: guarda una copia del archivo de eventos del controlador en el directorio deseado.
- Borrar sucesos del controlador: elimina todas las entradas existentes en el archivo de eventos del controlador.
- Guardar registro de depuración: quarda una copia de las entradas del registro del terminal del firmware del controlador.
- Activar seguridad: activa la seguridad en el controlador por medio del modo de seguridad deseado.
- Desactivar seguridad: desactiva la seguridad en el controlador.
- Cambiar la clave de seguridad: cambia la clave de seguridad o cambia entre modos de seguridad en el controlador.
- Convertir a Admite RAID: permite la conversión de discos físicos de No RAID a discos con capacidad RAID.
- Convertir a No RAID: permite la conversión de discos físicos con capacidad RAID a discos No RAID.

#### Administración de discos virtuales

El menú Administración de discos virtuales se puede utilizar para crear y administrar discos virtuales en el controlador. Las siguientes funciones se pueden realizar en Administración de discos virtuales. Cada una de estas funciones cuenta con su propia opción de menú seleccionable.

- Crear disco virtual: crea un disco virtual seleccionando los parámetros del nivel RAID, los discos físicos y los discos virtuales.
- Administrar propiedades del disco virtual: muestra y administra las propiedades del disco virtual, ver los discos físicos asociados y administrar repuestos dinámicos dedicados.
- Seleccionar operaciones del disco virtual: selecciona y ejecuta operaciones del disco virtual, como por ejemplo: eliminar, ubicar, proteger, expandir, inicialización y comprobación de coherencia.
- Ver propiedades del grupo de discos: muestra información sobre los grupos de discos disponibles, los discos virtuales asociados y la asignación de capacidad.
- Reconfigurar discos virtuales: realiza una migración de nivel RAID (RLM) que convierte un disco virtual a un nivel RAID diferente.
- Crear discos virtuales CacheCade: crea un disco virtual CacheCade seleccionando discos de estado sólido (SSD).

### Menú de administración de discos físicos

El menú Administración de los discos físicos puede utilizarse para ver y administrar discos en el controlador. En Administración de los discos físicos pueden realizarse las siguientes funciones, cada una de las cuales tiene su propia opción de menú seleccionable.

- Ver propiedades del disco físico: muestra información sobre todos los discos físicos, incluido su estado.
- Seleccionar operaciones del disco físico: selecciona y ejecuta operaciones del disco físico, como por ejemplo: ubicar, asignar/desasignar repuesto dinámico, reemplazar miembro, forzar en línea/fuera de línea y convertir a discos con capacidad RAID y a discos No RAID.
- Ver repuestos dinámicos globales: muestra todos los repuestos dinámicos globales del controlador.

### Administración del gabinete

El menú Administración del gabinete se puede utilizar para ver la versión de firmware del gabinete y los discos físicos conectados al controlador, junto con los estados del disco físico.

# **CacheCade**

Las tarjetas del controlador RAID PowerEdge de Dell (PERC) H710, H710P y H810 admiten CacheCade, una función que puede mejorar el rendimiento de las aplicaciones al aumentar la capacidad de caché de lectura. La función CacheCade usa discos de estado sólido de alto rendimiento (SSD) como caché de segundo grado. CacheCade proporciona lecturas más rápidas y maximiza el rendimiento transaccional de E/S.

#### NOTA: PERC H310 no es compatible con CacheCade Ø

El uso de SSD para el almacenamiento en caché permite que una gran cantidad de datos esté presente en la caché, lo que da como resultado una mejora del rendimiento en aplicaciones de lectura intensiva. Algunos ejemplos de aplicaciones de lectura intensiva incluyen el procesamiento de transacciones online (OLTP), el servidor de archivos y las cargas de trabajo de servidor web. CacheCade permite un aumento del rendimiento de E/S de los grupos de discos basados en unidades de disco duro (HDD) con la ayuda de la tecnología SSD.

# Características del disco virtual de CacheCade

A continuación se muestran las características del disco virtual CacheCade:

- La compatibilidad con los discos virtuales de CacheCade existe únicamente en controladores con 1 GB de caché no volátil (NV).
- Los discos virtuales de CacheCade sólo se pueden crear con SSD.
- El tamaño combinado máximo de los discos virtuales de CacheCade es 512 GB.

NOTA: Se pueden crear muchos discos virtuales CacheCade, pero se combinan para funcionar como un Ø único bloque de caché hasta el tamaño máximo.

• CacheCade no almacenará en caché los datos que se encuentran en discos virtuales que contienen discos de autocifrado (SED) seguros o SSD.

NOTA: Los datos en VD (discos virtuales) con SED no seguros se pueden almacenar en caché utilizando Ø CacheCade.

- Los discos virtuales de CacheCade solamente almacenan en caché las lecturas que sean menores de 64 KB.
- Los discos virtuales de CacheCade son únicamente de caché de lectura.
- Los discos virtuales de CacheCade no se pueden migrar a un controlador que no sea compatible con CacheCade.
- La importación de una unidad de CacheCade puede resultar en un disco virtual RAID 0. Debe reconfigurar CacheCade VD después de la importación.
- Los discos virtuales de CacheCade no aparecen en el sistema operativo.

## Configuración y administración de los discos virtuales de **CacheCade**

Todas las aplicaciones de administración permiten la creación y eliminación de discos virtuales CacheCade.

Las siguientes secciones describen las opciones de menú específicas a la administración de disco virtual de CacheCade y proporcionan instrucciones detalladas para realizar las tareas de configuración. El contenido de la siguiente sección corresponde a la Utilidad de configuración del BIOS (<Ctrl> <R>><R>>). Para obtener más información acerca de las aplicaciones de administración, ver [Aplicaciones de administración para tarjetas PERC.](#page-38-0)

### Administración de discos virtuales CacheCade

La pantalla Administración de discos virtuales es la primera pantalla que se visualiza al acceder a un controlador RAID desde la pantalla del menú principal de la Utilidad de configuración del BIOS.

A continuación se presenta una serie de acciones relacionadas con CacheCade que los usuarios pueden realizar por medio del menú de administración de discos virtuales:

- Crear disco virtual CacheCade
- Asignar un nombre al disco virtual CacheCade
- Eliminar disco virtual

#### Creación de discos virtuales de CacheCade

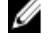

**NOTA:** Únicamente se pueden utilizar los SSD para crear los discos virtuales de CacheCade.

 $\mathbb Z$  NOTA: No se admite la combinación de los SSD SATA y SAS en un disco virtual de CacheCade.

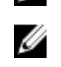

NOTA: Para evitar el uso ineficiente del espacio, se recomienda que los volúmenes de CacheCade se creen con unidades del mismo tamaño. Los tamaños de disco más grandes se truncarán al tamaño del disco contribuyente más pequeño, similar a RAID 0.

Para crear un disco virtual CacheCade:

- 1. Durante el inicio del sistema host, presione <Ctrl><R>
cuando se muestre la pantalla del BIOS. Aparecerá la pantalla Administración de discos virtuales. Si hay más de un controlador, aparecerá la pantalla del menú principal.
- 2. Seleccione un controlador y presione <Intro>. Aparecerá la pantalla Administración de discos virtuales para el controlador seleccionado.
- 3. Utilice las teclas de flecha para resaltar N.º de controlador.
- 4. Presione <F2>. Se muestra la lista de acciones disponibles.
- 5. Seleccione Crear disco virtual CacheCade y presione <Intro>. Aparecerá la pantalla Crear disco virtual CacheCade. El cursor se situará en el primer SSD mostrado en la sección Seleccionar SSD.
- 6. Seleccione los SSD deseados. Cuando se seleccione cada nuevo SSD, el Tamaño del disco virtual CacheCade cambiará para reflejar el tamaño nuevo.

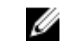

**NOTA:** No podrá especificar el tamaño del disco virtual.

- 7. Presione <Tab> para desplazar el cursor hasta el campo Nombre del disco virtual CacheCade. Introduzca un nombre si es necesario.
- 8. Una vez especificado el nombre del disco virtual, seleccione Aceptar para guardar la selección o seleccione Cancelar para cancelar la selección.

Una vez creado correctamente el disco virtual CacheCade, aparecerá en la pantalla Administración de discos virtuales en el grupo de discos CacheCade, y se etiquetará como un disco virtual CacheCade. El disco virtual tiene un estado óptimo y su nivel RAID es RAID 0.

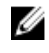

NOTA: Sólo podrá eliminar o renombrar un disco virtual CacheCade. Las operaciones de inicialización de segundo plano, inicialización rápida, inicialización completa y comprobación de coherencia no son aplicables a los discos virtuales CacheCade.

### Eliminación de discos virtuales de CacheCade

Para eliminar discos virtuales de CacheCade, realice los pasos siguientes en la Utilidad de configuración del BIOS:

- 1. Presione <Ctrl> <N> para acceder a la pantalla Administración de discos virtuales.
- 2. Utilice las teclas de flecha para mover el cursor al encabezado Grupo de discos de CacheCade o Discos virtuales.
- 3. Presione <F2>.

Se mostrará el menú Acción.

4. Seleccione Eliminar VD y presione <Intro>.

**NOTA:** Aparecerán mensajes de aviso que indicarán el efecto de eliminar un disco virtual. Haga clic en Aceptar para completar la eliminación del disco virtual.

**A NOTA:** En las aplicaciones de administración del sistema operativo, se puede realizar una eliminación o una extracción del disco virtual de CacheCade sin interrumpir ninguna E/S. El controlador detiene el almacenamiento en caché con el caché secundario, pero se completarán todas las E/S pendientes.

### Reconfiguración de los discos virtuales de CacheCade

En las aplicaciones de administración del sistema operativo, el ajuste del tamaño de los discos virtuales de CacheCade se produce sin detener ninguna E/S existente. La creación de un nuevo disco virtual de CacheCade o la agregación de uno o varios SSD a un disco virtual de CacheCade existente aumenta el tamaño de caché total. Tras la agregación, se utilizarán inmediatamente los nuevos recursos.

Hay dos métodos para volver a configurar los discos virtuales de CacheCade:

- Reconfiguración automática de los discos virtuales de cachecade
- Reconfiguración manual de los discos virtuales de cachecade

### Reconfiguración automática de los discos virtuales de CacheCade

Un disco virtual de CacheCade que se compone de más de un SSD se reconfigura automáticamente cuando se extrae o cuando falla un SSD miembro. El disco virtual retiene un estado Óptimo y ajusta su tamaño para reflejar el número restante de discos miembros. Si está activada la recreación automática en el controlador, una vez que se inserte un SSD previamente extraído de nuevo en el sistema o se reemplace por un nuevo SSD compatible, CacheCade reconfigurará y ajustará automáticamente su tamaño para reflejar la agregación del SSD miembro.

El número de los SSD a extraerse de un disco virtual de CacheCade no puede ser igual al número total de los SSD que se encuentran actualmente en el disco virtual de CacheCade.

Tras la reconfiguración y el cambio de tamaño automáticos de un disco virtual de CacheCade, el nuevo tamaño del disco virtual se visualizará tanto en la Utilidad de la configuración del BIOS como en la aplicación de administración de almacenamiento OpenManage.

PRECAUCIÓN: Si se extrae un disco desde un disco virtual de CacheCade, la ranura asociada para dicho disco es una ranura dinámica para el volumen de CacheCade. Se añadirá automáticamente al disco virtual de CacheCade cualquier disco compatible insertado en dicha ranura. Se perderá cualquier dato preexistente en dicha unidad.

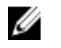

NOTA: Los discos insertados en una ranura dinámica de CacheCade deben ser iguales o mayores al disco contribuyente más pequeño del disco virtual.

### Cambio de tamaño manual de los discos virtuales de CacheCade

En las aplicaciones de administración del sistema operativo, un cambio de tamaño manual de un disco virtual de CacheCade se produce debido a la agregación o a la extracción de las unidades. No es necesario reiniciar.

- Se puede agregar cualquier cantidad de SSD a un disco virtual de CacheCade.
- No se permite la combinación de SAS y SATA dentro de un disco virtual de CacheCade, por lo que los SSD de SATA no se pueden agregar a un disco virtual de CacheCade de SAS y viceversa.
- Los HDD no se pueden agregar a un disco virtual de CacheCade.

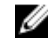

NOTA: La capacidad de los controladores agregados a un volumen CacheCade debe ser igual o superior a la unidad contribuyente más pequeña del disco virtual. El cambio de tamaño manual de un disco virtual CacheCade no puede iniciarse en la Utilidad de configuración del BIOS. Solo puede iniciarse en la aplicación de administración de almacenamiento OpenManage.

# <span id="page-70-0"></span>Clave de seguridad y administración de RAID

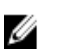

NOTA: PERC H310 no es compatible con ninguna implementación de seguridad.

# Implementación de claves de seguridad

Las tarjetas del controlador RAID PowerEdge de Dell (PERC) H710, H710P y H810 admiten discos de autocifrado (SED) para la protección de datos contra pérdida o robo de SED. La protección se logra al usar la tecnología de cifrado en las unidades. Hay una clave de seguridad por controlador. Puede administrar la clave de seguridad en Administración de claves local (LKM). La clave puede depositarse en un archivo usando Dell OpenManage. El controlador usa la clave de seguridad para bloquear y desbloquear el acceso a los discos físicos capaces de cifrado. Para poder sacar partido de esta función, deberá:

- 1. Tener los SED en su sistema.
- 2. Crear (LKM) una clave de seguridad:

## Administración de claves de seguridad en la Utilidad de configuración del BIOS

La aplicación de administración de almacenamiento Dell OpenManage y la Utilidad de configuración del BIOS (<Ctrl> <R>) del controlador permiten la creación y administración de las claves de seguridad, así como la creación de discos virtuales seguros. La sección siguiente describe las opciones de menú específicas para la administración de claves de seguridad y proporciona instrucciones detalladas para realizar las tareas de configuración. El contenido de la sección siguiente se aplica a la Utilidad de configuración del BIOS (<Ctrl> <R>). Para obtener más información acerca de las aplicaciones de administración, consulte la sección [Aplicaciones de administración para tarjetas PERC](#page-38-0).

- La pantalla Administración de discos virtuales, Adm. de VD, es la primera pantalla que se muestra cuando accede a un controlador RAID desde la pantalla del menú principal en la Utilidad de configuración del BIOS (<Ctrl> <R>). Las que siguen son acciones relacionadas con la seguridad que usted puede realizar a través del menú de administración de discos virtuales:
	- Administración de clave de seguridad: crea, cambia o elimina la configuración de seguridad de un controlador.
	- Protección de grupo de discos: protege todos los discos virtuales en un grupo de discos.
- La pantalla Administración de discos físicos, Adm. de PD, muestra la información de discos físicos y los menús de acciones. Las que siguen son acciones relacionadas con la seguridad que puede realizar a través del menú de administración de discos físicos:
	- Borrado seguro instantáneo: borra permanentemente todos los datos en un disco físico con opción de cifrado y restablece los atributos de seguridad.

Para obtener más información sobre la pantallas Administración de discos físicos y Administración de discos virtuales, consulte las secciones [Administración de discos físicos \(Adm. de PD\)](#page-54-0) y [Administración de discos virtuales](#page-63-0)  respectivamente.

7

### Administración de la clave local - LKM

Puede utilizar LKM para generar la Id. de la clave y la frase de contraseña necesaria para proteger el disco virtual. Puede proteger discos virtuales, cambiar claves de seguridad y administrar configuraciones ajenas seguras utilizando este modo de seguridad.

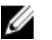

NOTA: En LKM, se le solicitará una frase de contraseña cuando cree la clave.

### Creación de una clave de seguridad

Realice los siguientes pasos para crear una clave de seguridad en el controlador:

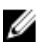

NOTA: Cuando se crea la clave de seguridad no existe la opción de respaldo de frase de contraseña; necesitará recordar su frase de contraseña.

1. Durante el inicio del sistema host, presione <Ctrl><R> cuando se muestre la pantalla del BIOS. Aparecerá la pantalla Administración del disco virtual.

Si hay más de un controlador, aparecerá la pantalla del menú principal.

- 2. Seleccione un controlador y presione <Intro>. Aparecerá la pantalla Administración de discos virtuales para el controlador seleccionado.
- 3. Utilice las teclas de flecha para resaltar Administración de claves de seguridad.
- 4. Presione <F2> para visualizar las acciones que puede llevar a cabo.
- 5. Seleccione Crear clave y presione <Intro>. Aparecerá la pantalla Crear clave de seguridad. El cursor se encuentra en el Identificador de clave de seguridad.
- 6. Introduzca un identificador para su clave de seguridad.

NOTA: El Identificador de clave de seguridad es una etiqueta de texto transparente proporcionada por el usuario y que se utiliza para asociar la clave de seguridad correcta con el controlador.

7. Presione <Tab> para introducir una frase de contraseña.

PRECAUCIÓN: Si pierde u olvida su frase de contraseña, no podrá acceder a los datos del disco virtual.

8. Presione <Tab> y seleccione Aceptar para aceptar la configuración y salir de la ventana. Seleccione Cancelar para salir si no desea crear una clave de seguridad en el controlador.

### Cambio de la clave de seguridad

NOTA: La función Cambiar clave está activa si ya hay una clave de seguridad en el controlador.

Realice los siguientes pasos al cambiar la clave de seguridad en el controlador:

1. Durante el inicio del sistema host, presione <Ctrl><R>>
cuando se muestre la pantalla del BIOS. Aparecerá la pantalla Administración de discos virtuales.

Si hay más de un controlador, aparecerá la pantalla del menú principal.

2. Seleccione un controlador y presione <Intro>.

Aparecerá la pantalla Administración de discos virtuales para el controlador seleccionado.

- 3. Utilice las teclas de flecha para resaltar Administración de la clave de seguridad.
- 4. Presione <F2> para visualizar las acciones que puede llevar a cabo.
- 5. Seleccione Cambiar clave y presione <Intro>.

Ø
- 6. Se muestra la pantalla Cambiar clave de seguridad. El cursor se encuentra en el Identificador de clave de seguridad. Introduzca un identificador para la clave de seguridad.
- 7. Presione <Tab> para introducir una frase de contraseña nueva.

**AOTA:** Necesita proporcionar la frase de contraseña actual para cambiar la clave de seguridad en el controlador.

8. Presione <Tab> y seleccione Aceptar para aceptar la configuración y salir de la ventana. Seleccione Cancelar para salir si no desea cambiar la clave de seguridad en el controlador.

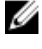

NOTA: Si hay alguna configuración en el controlador, se actualiza con la nueva clave de seguridad. Si previamente había extraído algún disco seguro, deberá suministrar la frase de contraseña antigua para importarlo.

#### Eliminación de una clave de seguridad

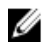

NOTA: La función Eliminar clave está activa si ya hay una clave de seguridad en el controlador.

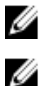

NOTA: Solamente se puede realizar la función Eliminar clave cuando no haya discos virtuales seguros.

NOTA: Después de la operación Eliminar clave, todos los SED seguros serán borrados de una manera segura.

Realice los siguientes pasos al eliminar la clave de seguridad en el controlador:

- 1. Durante el inicio del sistema host, presione <Ctrl><R> cuando se muestre la pantalla del BIOS. Aparece la pantalla Administración de discos virtuales. Si hay más de un controlador, aparecerá la pantalla del menú principal.
- 2. Seleccione un controlador y presione <Intro>.

Aparecerá la pantalla Administración de discos virtuales para el controlador seleccionado.

- 3. Utilice las teclas de flecha para resaltar Administración de la clave de seguridad.
- 4. Presione <F2> para visualizar las acciones que puede llevar a cabo.
- 5. Seleccione Eliminar clave y presione <Intro>.

#### Creación de discos virtuales seguros

Para poder crear un disco virtual seguro, el controlador debe tener una clave de seguridad establecida. Consulte [Creación de una clave de seguridad](#page-71-0).

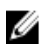

NOTA: No se admite la combinación de discos duros SAS y SATA ni la combinación de discos duros y unidades de estado sólido (SSD) en un disco virtual.

Una vez que se haya establecido la clave de seguridad, realice los pasos explicados en [Creación de discos virtuales](#page-42-0)  para crear un disco virtual.

Para proteger el disco virtual, vaya a la opción Proteger VD ubicada en la parte inferior izquierda de la pantalla Crear nuevo VD.

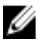

NOTA: Están protegidos todos los discos virtuales agregados a un grupo de discos seguro.

#### Protección de discos virtuales previamente creados

Si se creó un disco virtual no protegido en un controlador, puede protegerlo siempre y cuando se observen las siguientes condiciones:

• El controlador cuenta con una clave de seguridad.

• Todos los discos físicos de un disco virtual son SED.

Realice los siguientes pasos al proteger un disco virtual previamente creado en un controlador seguro:

- 1. Durante el inicio del sistema host, presione <Ctrl> <R> cuando se muestre la pantalla del BIOS. Aparecerá la pantalla Administración de discos virtuales. Si hay más de un controlador, aparecerá la pantalla del menú principal.
- 2. Seleccione un controlador y presione <Intro>. Aparecerá la pantalla Administración de discos virtuales para el controlador seleccionado.
- 3. Utilice las teclas de flecha para resaltar el número de Grupo de discos.
- 4. Presione <F2> para visualizar un menú de acciones disponibles.
- 5. Resalte la opción Proteger grupo de discos y presione <Intro>.

**NOTA:** Si seleccionó proteger un grupo de discos, se protegerán todos los discos virtuales que forman parte del grupo de discos.

#### Protección de discos virtuales previamente creados

Si se creó un disco virtual no protegido en un controlador, puede protegerlo siempre y cuando se observen las siguientes condiciones:

- El controlador cuenta con una clave de seguridad.
- Todos los discos físicos de un disco virtual son SED.

Realice los siguientes pasos al proteger un disco virtual previamente creado en un controlador seguro:

1. Durante el inicio del sistema host, presione <Ctrl> <R> cuando se muestre la pantalla del BIOS. Aparecerá la pantalla Administración de discos virtuales.

Si hay más de un controlador, aparecerá la pantalla del menú principal.

- 2. Seleccione un controlador y presione <Intro>. Aparecerá la pantalla Administración de discos virtuales para el controlador seleccionado.
- 3. Utilice las teclas de flecha para resaltar el número de Grupo de discos.
- 4. Presione <F2> para visualizar un menú de acciones disponibles.
- 5. Resalte la opción Proteger grupo de discos y presione <Intro>.

**NOTA:** Si seleccionó proteger un grupo de discos, se protegerán todos los discos virtuales que forman parte del grupo de discos.

#### Importación o borrado de configuraciones ajenas seguras y migración de discos seguros

Los discos virtuales seguros creados en una tarjeta PERC H700/H800 o H710/H710P/H810 se puede migrar a otra tarjeta PERC H710, H710P o H810. No se puede importar un disco virtual seguro con una clave de seguridad diferente a la del controlador actual sin la autenticación de la frase de contraseña original utilizada para protegerlas. Al importar discos virtuales seguros creados con una clave de seguridad diferente, no se mostrará la configuración ajena segura en la pantalla Vista de la configuración ajena. Siga los pasos que se indican a continuación para importar o borrar un disco virtual ajeno seguro.

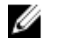

NOTA: Si está importando discos virtuales seguros y no seguros, se le indicará que primero resuelva la configuración ajena segura.

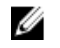

NOTA: La tarjeta PERC H710, H710P o H810 necesita contar con una clave de seguridad antes de poder importar un disco virtual seguro.

<span id="page-74-0"></span>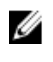

**NOTA:** Todos los discos virtuales no seguros importados siguen estando sin proteger.

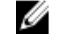

Ø

NOTA: Si está importando un disco virtual originalmente protegido con una clave local (LKM), se le solicitará la frase de contraseña usada para proteger dicho disco virtual.

NOTA: Un VD seguro no se puede importar utilizando la tarjeta PERC H310.

Realice los siguientes pasos al importar un disco virtual ajeno seguro:

1. Durante el inicio del sistema host, presione <Ctrl> <R> cuando se muestre la pantalla del BIOS. Aparecerá la pantalla Administración del disco virtual.

Si hay más de un controlador, aparecerá la pantalla del menú principal.

2. Seleccione un controlador y presione <Intro>.

Aparecerá la pantalla Administración de discos virtuales para el controlador seleccionado.

- 3. Presione <F2> para visualizar un menú de acciones disponibles.
- 4. Seleccione Importar para importar la configuración ajena o Borrar para eliminarla. Presione <Intro>.

**A NOTA: Para Borrar, necesita realizar un Borrado seguro instantáneo** de las configuraciones ajenas seguras con una clave de seguridad diferente.

5. Si selecciona *Importar para importar la configuración*, se mostrará la pantalla *Importación ajena segura*.

**XX NOTA:** El identificador de clave de la frase de contraseña utilizada para proteger los discos virtuales ajenos seguros se mostrará bajo la opción Unidades seguras.

- 6. Introduzca la frase de contraseña que se utilizó para proteger la configuración ajena.
- 7. Presione <Tab> y seleccione Aceptar para terminar de importar la configuración ajena segura o seleccione Cancelar para salir de este menú.

Si selecciona **Cancelar** en el proceso de importación de configuración ajena segura, no se podrá acceder a los discos hasta que se haya realizado el borrado de seguridad instantáneo o la importación. Consulte Borrado seguro instantáneo.

#### Borrado seguro instantáneo

El Borrado seguro instantáneo es el proceso de borrar de manera permanente todos los datos que se encuentran en un disco físico con capacidad de cifrado y de restablecer los atributos de seguridad. Debe ejecutar **Borrado seguro** instantáneo en los SED que no están accesibles (bloqueados) debido a que se ha perdido u olvidado la frase de contraseña.

#### PRECAUCIÓN: Al ejecutar el Borrado seguro instantáneo, los datos de su disco físico con capacidad de cifrado se pierden.

Para ejecutar el Borrado seguro instantáneo:

1. Presione <Ctrl> <N> para acceder a la pantalla Administración de discos físicos.

Se muestra una lista de discos físicos. En el menú de la derecha, se muestran las propiedades de los discos físicos, incluida la información acerca de si el disco físico es seguro o no.

- 2. Presione la tecla de flecha hacia abajo para resaltar un disco físico seguro.
- 3. Presione <F2> para visualizar un menú de acciones disponibles.
- 4. Se resaltará la opción **Borrado seguro** en la parte inferior del menú.
- 5. Presione <Intro> para ejecutar el Borrado seguro del disco físico y seleccione SÍ.

# Solución de problemas a los errores de la clave de seguridad

#### Errores de importación de configuración ajena segura

Una configuración ajena es una configuración RAID que ya existe en un disco físico de reemplazo que instala en un sistema. Una configuración ajena segura es una configuración RAID que se ha creado con una clave de seguridad diferente.

Existen dos casos en los que puede fallar un proceso de importación de configuración ajena segura:

- La autenticación de frase de contraseña falla: un disco virtual seguro con una clave de seguridad diferente de la clave de seguridad del controlador actual no puede importarse sin la autenticación de la frase de contraseña original utilizada para protegerlo. Proporcione la frase de contraseña correcta para importar la configuración ajena segura. Si ha perdido u olvidado la frase de contraseña, los discos ajenos seguros permanecerán bloqueados (inaccesibles) hasta que se introduzca la frase de contraseña apropiada o se realice el borrado de seguridad instantáneo.
- El VD seguro se encuentra en estado inactivo después de proporcionar la frase de contraseña correcta: debe comprobar y determinar el error del disco virtual y corregir el problema. Consulte [Solución de problemas](#page-76-0).

#### Error al seleccionar o configurar discos que no son de autocifrado (no SED)

Un disco virtual puede ser seguro o no seguro en función de cómo se haya configurado al crearlo. Para crear un disco virtual seguro, el controlador debe tener una clave de seguridad y debe estar compuesta de SED únicamente. Para seleccionar/configurar los discos no SED, debe crear un disco virtual no protegido. Puede crear un disco virtual no protegido incluso cuando hay una clave de seguridad presente. Seleccione No en la opción Proteger VD del menú Crear nuevo VD. Consulte [Creación de discos virtuales](#page-42-0) para ver los pasos que debe seguir para crear un disco virtual no protegido.

#### Error al eliminar clave de seguridad

Se usa una clave de seguridad para bloquear o desbloquear el acceso a un componente con seguridad activada. Esta clave no se utiliza en el cifrado actual de datos. Si estuviese presente una clave de seguridad, podrían existir discos virtuales seguros y no seguros.

Para eliminar la clave de seguridad, debe disponer de una clave de seguridad previamente establecida presente en el controlador y no pueden existir discos seguros configurados. Si los hubiera, quítelos o elimínelos.

#### Error en la tarea Borrado seguro instantáneo en discos físicos

El Borrado seguro instantáneo es el proceso por el cual todos los datos en un disco físico con opción de cifrado se borran permanentemente y con completa seguridad y se restablecen los atributos de seguridad. Se utiliza en dos ocasiones como, por ejemplo, al borrar una configuración ajena en caso de haber olvidado o perdido la frase de contraseña o al desbloquear una unidad que ha sido previamente bloqueada.

Borrado seguro instantáneo se puede ejecutar solamente en discos con opción de cifrado siempre y cuando los discos no sean repuestos dinámicos y no estén configurados (parte de un disco virtual). Asegúrese de que se cumplan las condiciones y consulte [Borrado seguro instantáneo.](#page-74-0)

# <span id="page-76-0"></span>Solución de problemas

Para obtener ayuda con las controladoras RAID Dell PowerEdge (PERC) H310, H710, H710P y H810, puede ponerse en contacto con el representante del servicio técnico de Dell o consultar dell.com/support.

# Mensajes de error del BIOS

La memoria de solo lectura (ROM) del BIOS del controlador provee la función de INT 13h (E/S del disco) para los discos virtuales conectados al controlador, de modo que pueda iniciar desde los discos físicos o acceder a ellos sin la necesidad de un controlador.

### Mensaje de error de detección

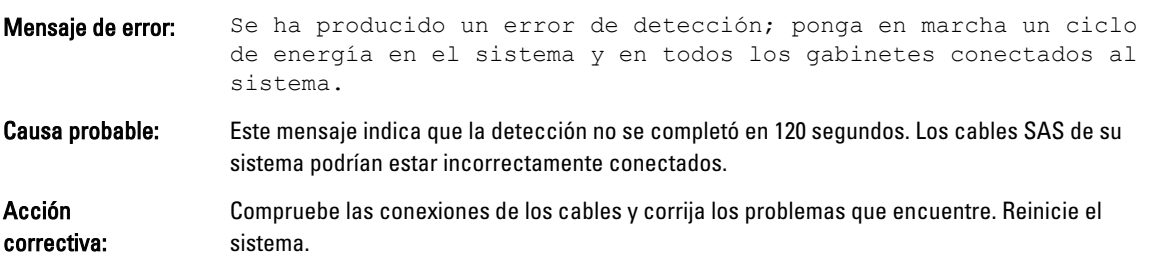

#### Mensaje de error del gabinete extra

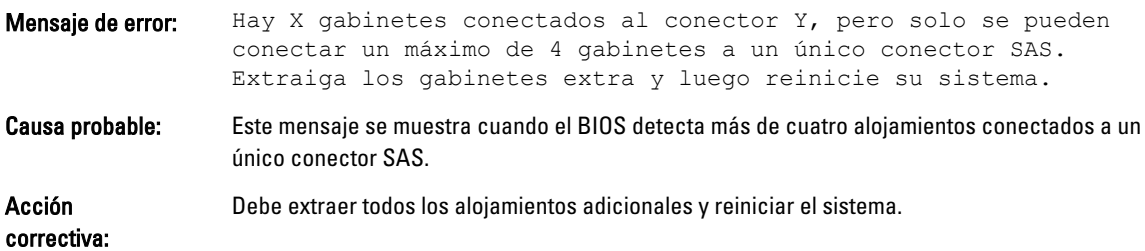

#### Mensaje de error de los datos de la caché

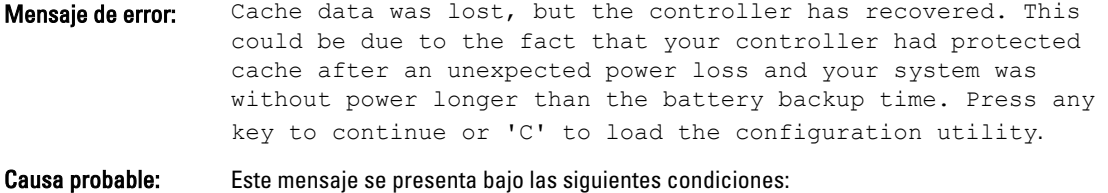

• El adaptador detecta que la caché del controlador no se ha escrito aún en el subsistema de discos.

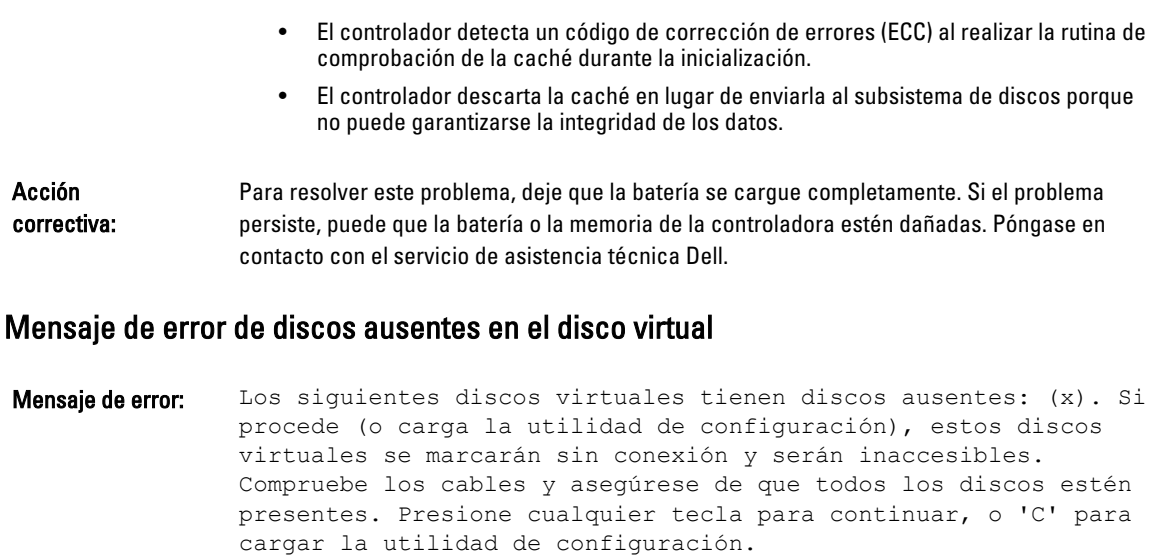

- Causa probable: El mensaje indica que algunos discos configurados se han retirado. Si los discos no se han quitado, ya no se puede acceder a ellos. Es posible que los cables SAS del sistema no estén conectados correctamente.
- Acción correctiva: Compruebe las conexiones de los cables y resuelva los problemas que encuentre. Reinicie el sistema. Si no hay ningún problema con los cables, presione cualquier tecla o <C> para continuar.

#### Mensaje de error de la configuración previa de discos extraídos

- Mensaje de error: Han desaparecido todos los discos de su configuración anterior. Si no esperaba este mensaje, apague su sistema y compruebe los cables para asegurarse de que todos los discos están presentes. Presione cualquier tecla para continuar, o presione <C> para cargar la utilidad de configuración.
- Causa probable: El mensaje indica que algunos discos configurados fueron extraídos. Si los discos no fueron extraídos, ya no se puede acceder a ellos. Los cables SAS para su sistema podrían estar conectados de forma incorrecta.
- Acción correctiva: Compruebe las conexiones de los cables y solucione los problemas antes de reiniciar el sistema. Si no hubiera problemas con los cables, presione cualquier tecla o <C> para continuar.

#### Mensaje de error de los discos virtuales perdidos

Mensaje de error: Los siguientes discos virtuales han perdido a discos: (x). Si continúa (o carga la utilidad de configuración), estos discos virtuales se extraerán de su configuración. Si desea utilizarlos más tarde, deberá importarlos. Si cree que estos discos virtuales deben estar presentes, apague el sistema y compruebe los cables para asegurarse de que los discos estén presentes. Presione cualquier tecla para continuar, o 'C' para cargar la utilidad de configuración.

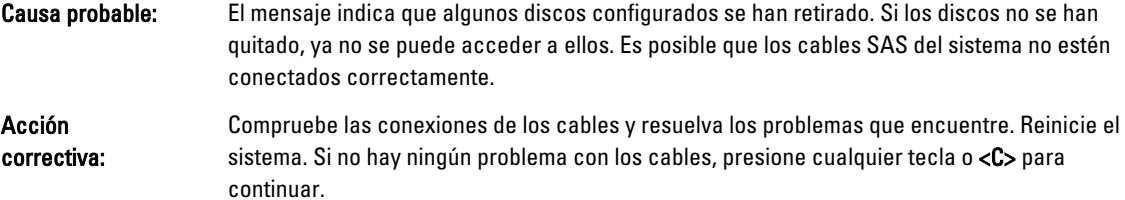

#### Mensaje de error de los datos de la memoria caché antiguos

- Mensaje de error: Los siguientes discos virtuales han perdido discos: (x). Si continúa (o carga la utilidad de configuración), estos discos virtuales se extraerán de su configuración. Si desea utilizarlos más tarde, deberá importarlos. Si cree que estos discos virtuales deben estar presentes, apague el sistema y compruebe los cables para asegurarse de que los discos estén presentes. Presione cualquier tecla para continuar, o 'C' para cargar la utilidad de configuración. La memoria caché contiene datos sucios, pero algunos discos virtuales faltan o se desconectarán, así que los datos almacenados en la memoria caché no se pueden escribir en el disco. Si éste es un error inesperado, apague el sistema y revise los cables para asegurarse de que todos los discos estén presentes. Si continúa, los datos de la caché se eliminarán permanentemente. Presione 'X' para confirmar y destruir permanentemente los datos de la memoria caché.
- Causa probable: El controlador conserva la caché antigua de un disco virtual si éste se desconecta o se elimina debido a la ausencia de discos físicos. El mensaje indica que algunos discos configurados se han retirado. Si los discos no se han quitado, ya no se puede acceder a ellos. Es posible que los cables SAS del sistema no estén conectados correctamente.
- Acción correctiva: Compruebe las conexiones de los cables y resuelva los problemas que encuentre. Reinicie el sistema. Utilice la utilidad <Ctrl> <R> para importar el disco virtual o descartar la memoria caché preservada. Para ver los pasos necesarios para administrar la caché preservada, consulte [Administración de la caché preservada](#page-48-0).

#### Mensaje de error de BIOS desactivado

Mensaje de error: BIOS desactivado. No hay unidades lógicas administradas por el BIOS. Causa probable: Este aviso se muestra después de desactivar la opción ROM en la utilidad de configuración. Si la opción ROM está desactivada, el BIOS no se puede iniciar desde INT 13h y no permite el inicio desde el disco virtual. INT 13h es una señal de interrupción que admite múltiples comandos que se envían al BIOS y después se pasan al disco físico. Entre dichos comandos se incluyen acciones que pueden realizarse en un disco físico, como por ejemplo lectura, escritura y formateo. Acción Active la opción ROM.

correctiva:

### Mensaje de error de los cambios de configuración de la unidad

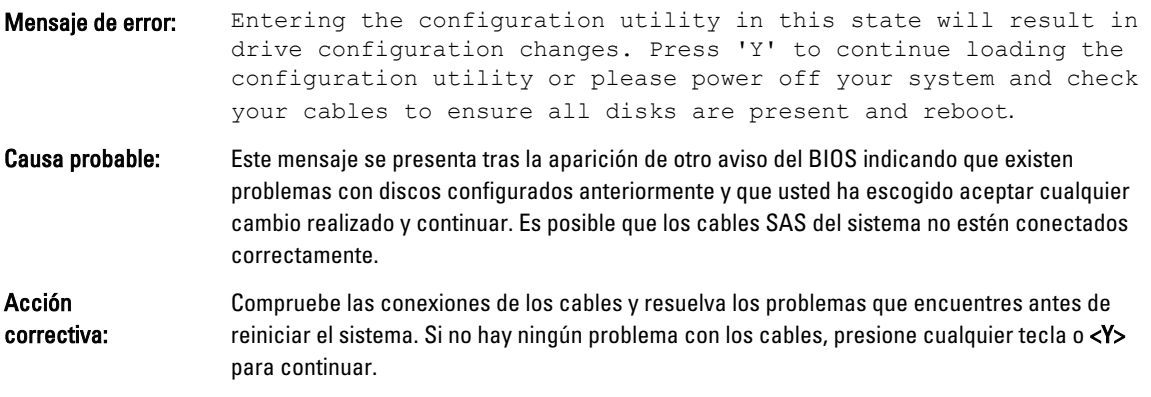

### Mensaje de error - Adaptador en puerto base no responde

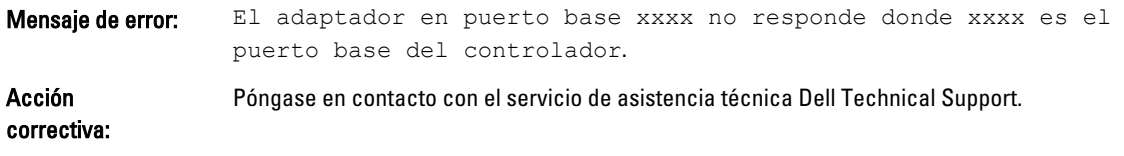

### Mensaje de Error - Discos virtuales perdidos o fuera de línea con caché preservada

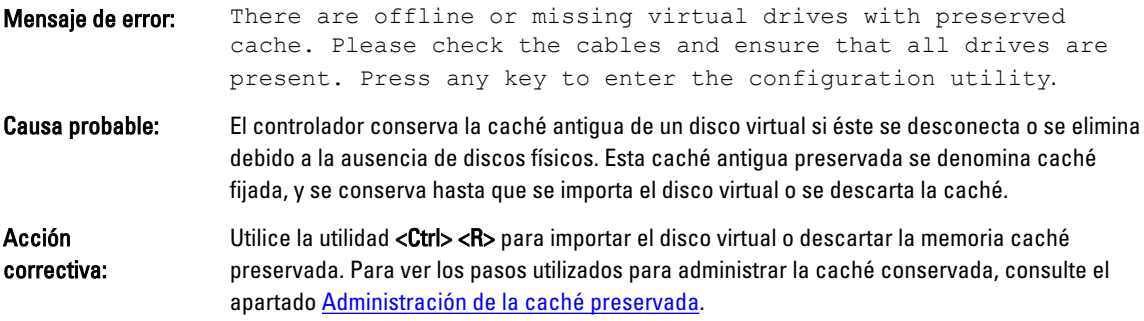

## Mensaje de error de los discos virtuales fuera de línea

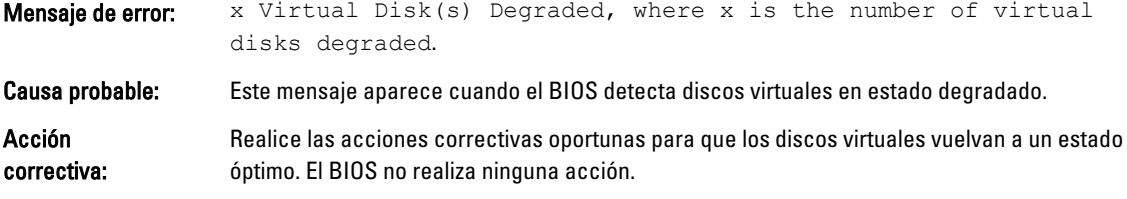

### Mensaje de error de los discos virtuales degradados

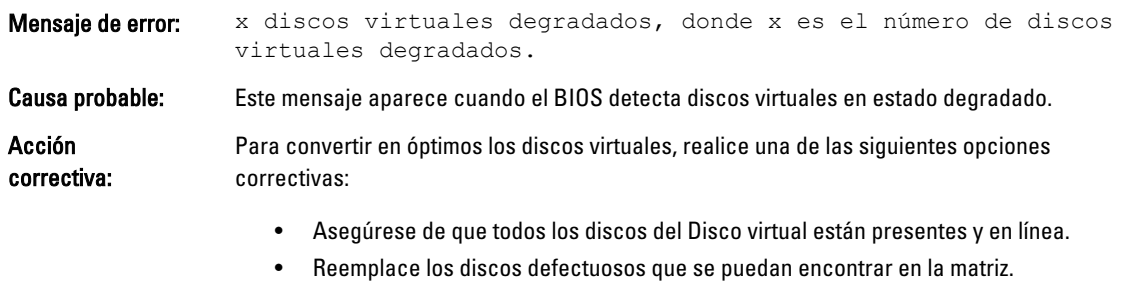

• Corrija un disco de repuesto dinámico y vuelva a construir la matriz.

El BIOS no realiza ninguna acción.

### Mensaje de error de los discos virtuales parcialmente degradados

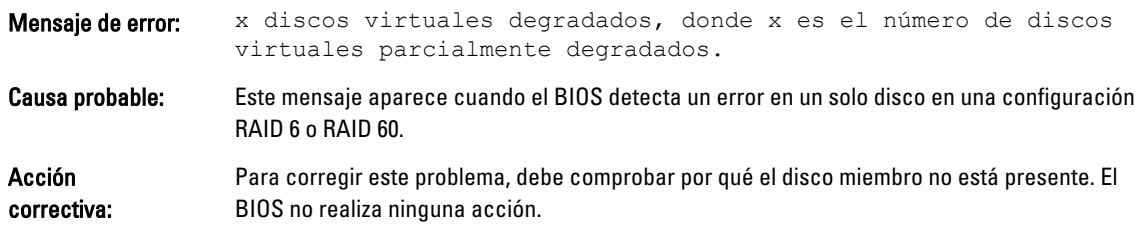

### Mensaje de error de problema en la batería

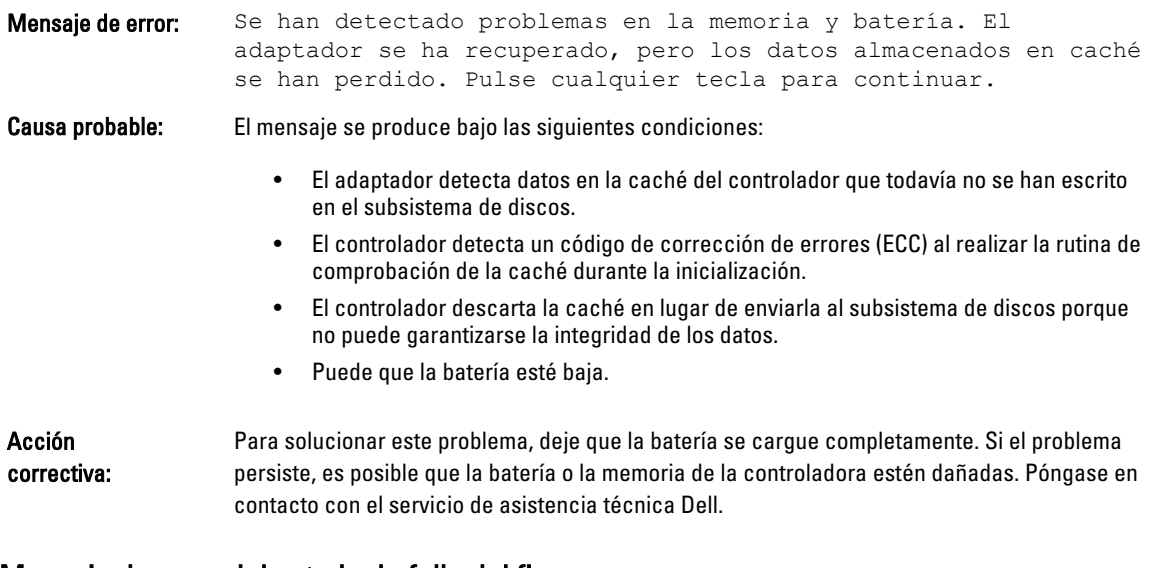

### Mensaje de error del estado de fallo del firmware

Mensaje de error: El firmware está en estado de error.

Acción Póngase en contacto con el servicio de asistencia técnica Dell Technical Support.

correctiva:

#### Mensaje de error de la configuración ajena

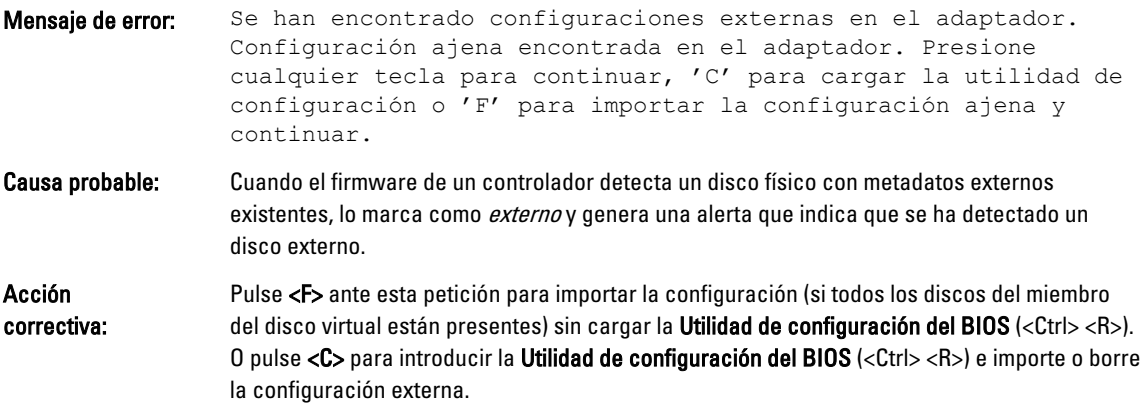

### Mensaje de error de Configuración ajena no encontrada en <Ctrl> <R>

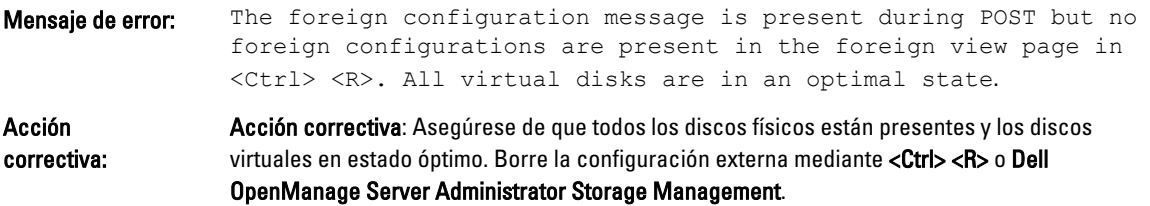

PRECAUCIÓN: El disco físico pasa a estado Listo cuando borra la configuración ajena.

Si se inserta en el sistema un disco físico que antes formaba parte de un disco virtual y la ubicación anterior de dicho disco se ha atribuido a un disco de repuesto a través de una recreación, debe quitar manualmente el indicador de configuración ajena del disco recién insertado.

#### Mensaje de error de Configuración previa borrada o perdido

Γ

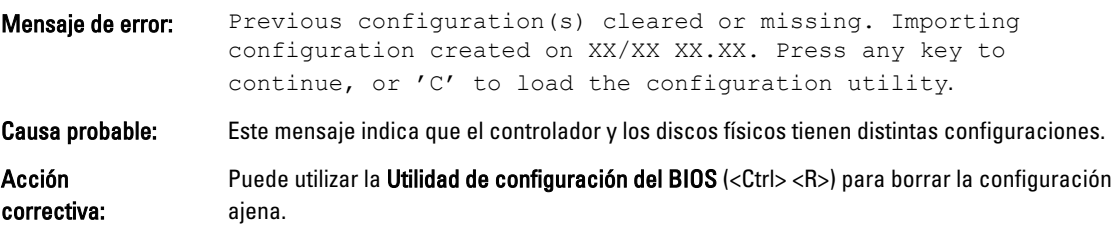

#### Mensaje de error de Topología SAS inválida detectada

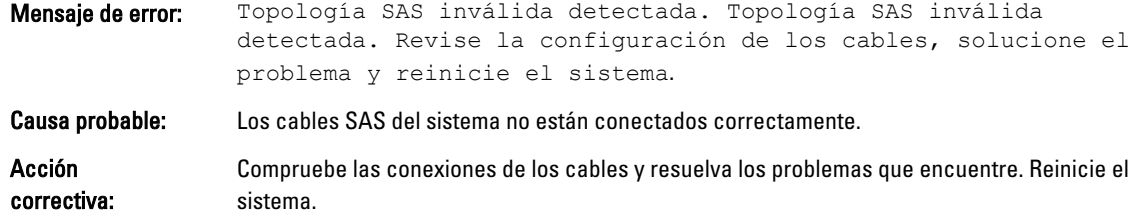

#### Mensajes de error - Errores ECC de bits múltiples detectados

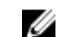

Mensaje de error: NOTA: El siguiente error es específico al controlador PERC H710 únicamente.

Multibit ECC errors were detected on the RAID controller. If you continue, data corruption can occur. Contact technical support to resolve this issue. Press 'X' to continue or else power off the system, replace the controller and reboot. o

Multibit ECC errors were detected on the RAID controller. The DIMM on the controller needs replacement. If you continue, data corruption can occur. Press 'X' to continue or else power off the system, replace the DIMM module, and reboot. If you have replaced the DIMM please press 'X' to continue.

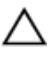

PRECAUCIÓN: Cuando reemplace o extraiga la mini controladora monolítica PERC, sostenga la tarjeta por los bordes marcados con puntos modificados en azul. No manipule la tarjeta mientras sostiene la batería o el disipador de calor.

Para obtener más información, consulte la ilustración "Extracción e instalación de la mini controladora monolítica PERC" en [Removing The PERC Controller](#page-26-0) (Extracción de la controladora PERC).

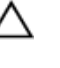

#### PRECAUCIÓN: Los errores ECC de bits múltiples provocan la corrupción y pérdida de datos. Si se producen errores de bits múltiples, póngase en contacto con el servicio de asistencia técnica de Dell.

Causa probable: Los errores de ECC de bits múltiples se producen en la memoria y pueden dañar los datos en la caché y provocar su descarte.

Acción Póngase en contacto con el servicio de asistencia técnica Dell .

correctiva:

#### Mensaje de error - Discos configurados extraídos o no accesibles

Mensaje de error: Some configured disks have been removed from your system or are no longer accessible. Check your cables and ensure all disks are present. Press any key or 'C' to continue.

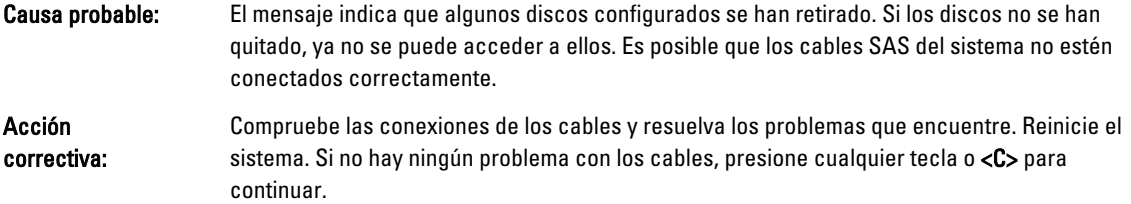

#### Mensaje de error - Batería descargada o desconectada

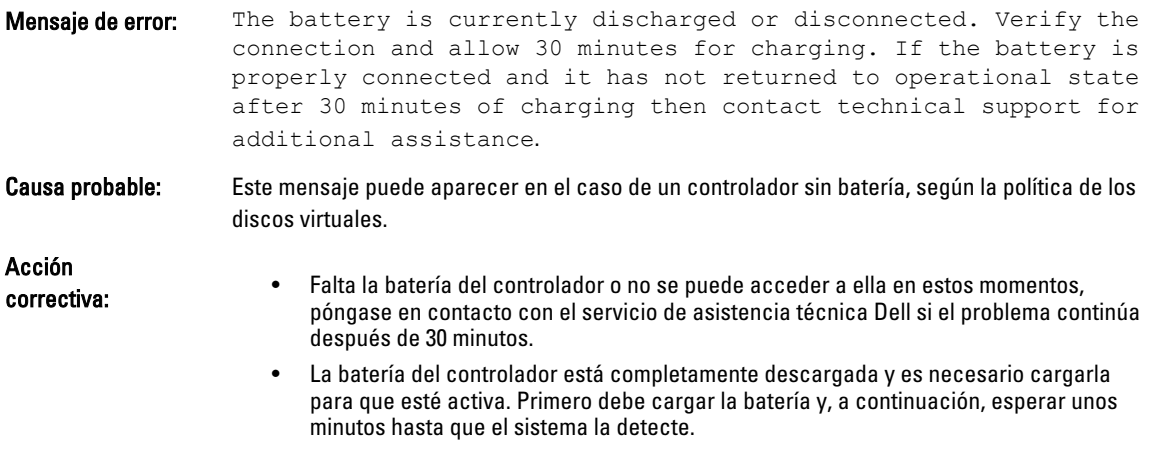

### Estado degradado de discos virtuales

Un disco virtual redundante en un estado degradado cuando uno o más discos físicos contienen errores o son inaccesibles. Por ejemplo, si un disco virtual RAID 1 está compuesto por dos discos físicos y uno de ellos falla o no se puede acceder a él, el disco virtual pasará al estado degradado.

Para recuperar un disco virtual en estado degradado, debe reemplazar el disco físico con errores y recrearlo. Una vez finalizado el proceso de recreación, el estado del disco virtual cambia de degradado a óptimo. Para obtener información acerca de cómo recrear el disco, consulte [Realización de una recreación manual de un disco físico individual.](#page-59-0)

# Errores de memoria

Los errores de memoria pueden dañar los datos en caché; por ello, los controladores están diseñados para detectarlos e intentar recuperarse de dichos errores. Los errores de memoria de un bit pueden ser gestionados por el controlador y no interrumpen el funcionamiento normal. Si el número de errores de un solo bit sobrepasa el valor de umbral, se enviará una notificación.

Los errores de memoria de bits múltiples son más graves, ya que pueden dañar los datos o provocar su pérdida. A continuación se indican las consecuencias de los errores de bits múltiples:

- Si se produce un error de bits múltiples al acceder a datos de la caché cuando se ha iniciado el controlador con la caché antigua, el controlador descartará el contenido de la caché. El controlador genera un mensaje de aviso a la consola del sistema para indicar que se ha descartado la caché y genera un evento.
- Si se produce un error de bits múltiples en tiempo de ejecución en el código/datos o en la caché, el controlador se detendrá.
- El controlador registra un evento en el registro de eventos interno del controlador y muestra un mensaje durante la POST en el que se indica que se ha producido un error de bits múltiples.

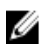

NOTA: Si se produce un error de bits múltiples, póngase en contacto con el servicio de asistencia técnica de Dell.

# Estado de conservación de la caché

El controlador conserva la caché antigua de un disco virtual si éste se desconecta o se elimina debido a la ausencia de discos físicos. Esta caché antigua preservada se denomina caché fijada, y se conserva hasta que se importa el disco virtual o se descarta la caché.

Utilice la Utilidad de configuración del BIOS (<Ctrl> <R>) para seleccionar si importar el disco virtual o descartar la memoria caché preservada. En el menú Adm. de VD, seleccione Administrar caché preservada y siga los pasos indicados en la pantalla.

## Problemas generales

#### La tarjeta PERC tiene un icono de aviso amarillo en el Administrador de dispositivos

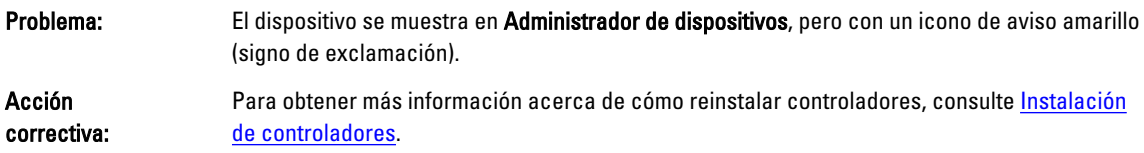

#### La tarjeta PERC no se ve en el Administrador de dispositivos

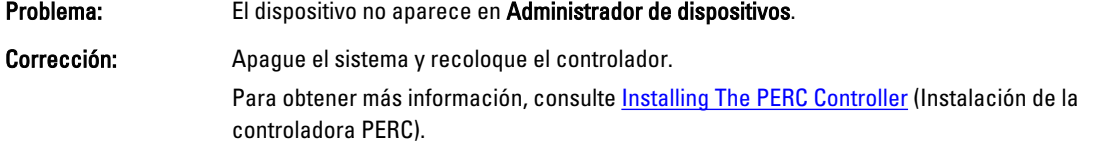

#### Mensaje de error: No se han encontrado unidades de disco duro durante la instalación de Microsoft Windows Server 2003

Problema: Se muestra el mensaje No Hard Drives Found durante la instalación por medio de soportes multimedia de Microsoft Windows Server 2003.

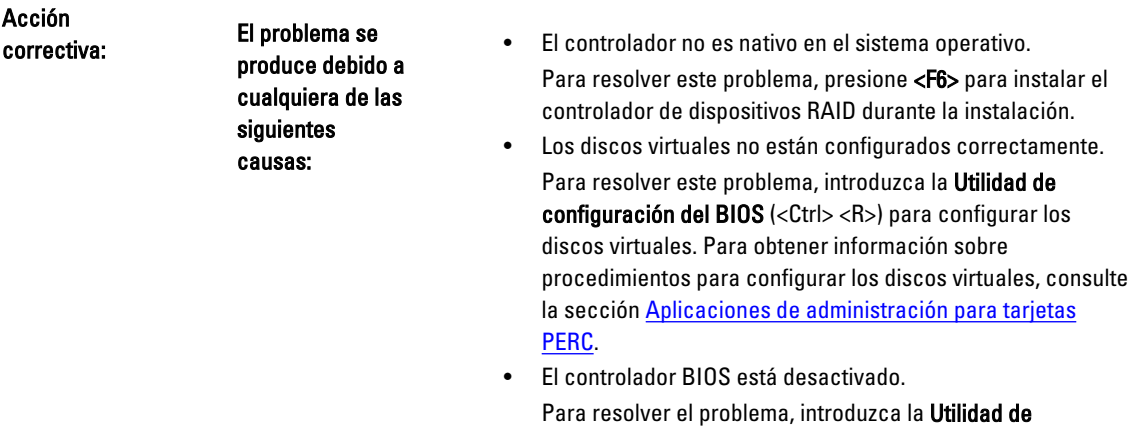

Para encontrar información sobre la configuración de los discos virtuales, consulte la sección [Aplicaciones de](#page-38-0)  [administración para tarjetas PERC](#page-38-0).

### Problemas con los discos físicos

#### Disco físico en estado fallido

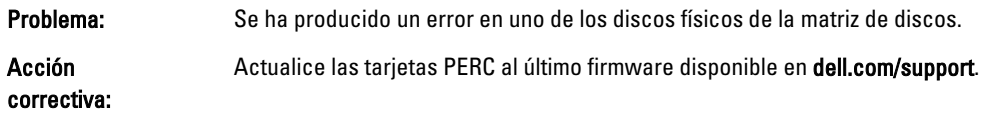

### No se puede recrear un disco virtual con tolerancia a errores

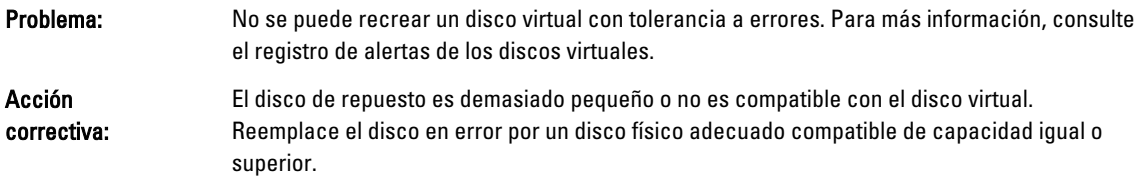

### Se ha notificado de error fatal o corrupción de datos

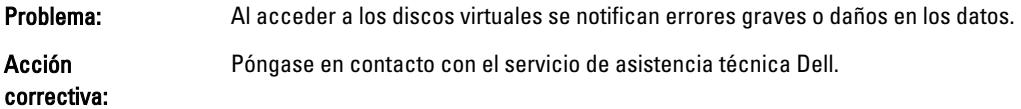

#### Disco físico aparece como bloqueado

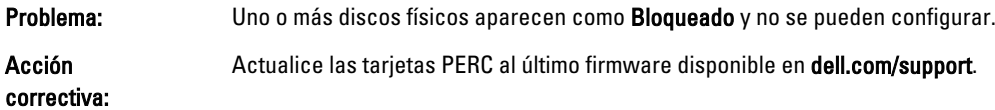

#### Múltiples discos pasan a ser inaccesibles

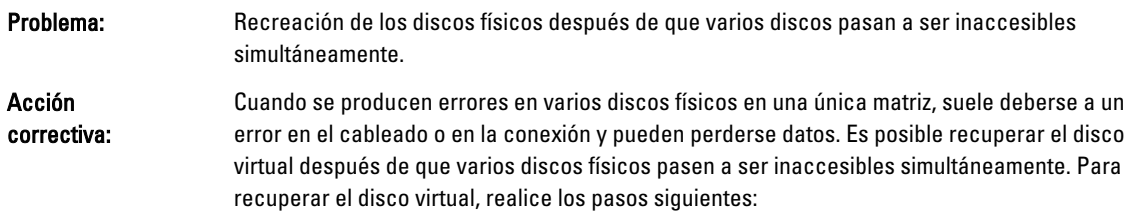

#### PRECAUCIÓN: Siga las precauciones de seguridad para evitar descargas electrostáticas.

1. Apague el sistema, compruebe las conexiones de los cables y recoloque los discos físicos.

- 2. Asegúrese de que todos los discos se encuentran en el alojamiento.
- 3. Encienda el sistema y entre en la Utilidad de configuración del BIOS (<Ctrl> <R>).
- 4. Importe la configuración ajena.
- 5. Cuando se le solicite, presione <F> para importar la configuración o presione <C> para abrir la Utilidad de configuración del BIOS (<Ctrl> <R>) e importe o borre la configuración ajena.

Si el disco virtual es redundante y pasa al estado Degradado antes de pasar al estado Desconectado, se producirá una operación de regeneración automática una vez importada la configuración. Si el disco virtual pasa directamente al estado **Desconectado** debido a una desconexión del cable o a un corte de energía, se importará el disco virtual en su estado Óptimo sin que se produzca ninguna regeneración.

U

NOTA: Puede utilizar la Utilidad de configuración del BIOS (<Ctrl> <R>) o la aplicación de administración de almacenamiento OpenManage para realizar una recreación manual de varios discos físicos. Para obtener información acerca de cómo recrear un único disco físico, consulte [Realización de una recreación manual de un](#page-59-0)  [disco físico individual.](#page-59-0)

#### Recreación de un disco físico en error

Problema: Recreación de un disco físico después de que uno de ellos se encuentra en estado fallido.

Acción correctiva: Si ha configurado repuestos activos, la tarjeta PERC intenta automáticamente utilizar uno de ellos para regenerar el disco físico en estado fallido. La recreación manual es necesaria si no hay disponibles repuestos dinámicos con capacidad suficiente para recrear los discos físicos con error. Debe insertar un disco físico con suficiente capacidad de almacenamiento en el subsistema antes de recrear el disco físico.

NOTA: Utilice la Utilidad de configuración del BIOS (<Ctrl> <R>) o la aplicación OpenManage Storage Management para realizar una recreación manual de un disco físico individual. Para obtener información acerca de cómo recrear un único disco físico, consulte [Realización de una recreación manual de un disco físico individual.](#page-59-0)

#### Un disco virtual falla durante la recreación mediante un repuesto dinámico global

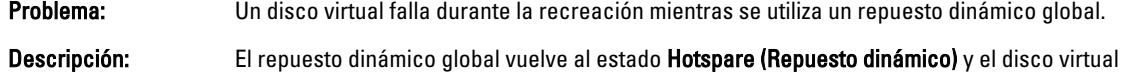

### Un disco virtual falla durante la recreación mediante un repuesto dinámico dedicado.

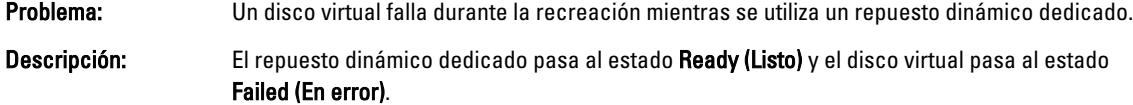

#### El disco físico falla durante la reconstrucción en disco virtual redundante

pasa al estado Failed (En error).

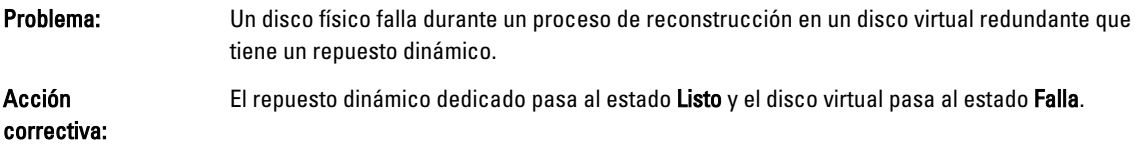

#### Un disco virtual falla la recreación mediante un repuesto dinámico dedicado.

Problema: Un disco virtual falla durante la recreación mientras se utiliza un repuesto dinámico dedicado. Descripción: El repuesto dinámico dedicado pasa al estado Ready (Listo) y el disco virtual pasa al estado Failed (En error).

#### El disco físico tarda mucho tiempo en recrearse

Problema: La recreación de un disco físico tarda más tiempo de lo normal.

Descripción: Un disco físico tarda más tiempo de lo normal en recrearse cuando está muy cargado. Por ejemplo, hay una operación de E/S de recreación por cada cinco operaciones de E/S del host. No se puede añadir un segundo disco virtual a un grupo de discos mientras el disco virtual de dicho grupo de discos es objeto de una recreación. El firmware no permite crear un disco virtual utilizando el espacio libre disponible en un grupo de discos si un disco físico de un grupo de discos virtuales está siendo objeto de un proceso de recreación.

# Errores de SMART

SMART controla el rendimiento interno de todos los motores, cabezales y electrónica del disco físico y detecta los errores previsibles del disco físico.

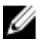

NOTA: Para obtener información sobre dónde encontrar informes de errores de SMART que puedan indicar un error de hardware, consulte la documentación de administración de almacenamiento de Dell OpenManage en dell.com/support/manuals.

#### Se detecta un error de SMART en un disco físico de un disco virtual redundante.

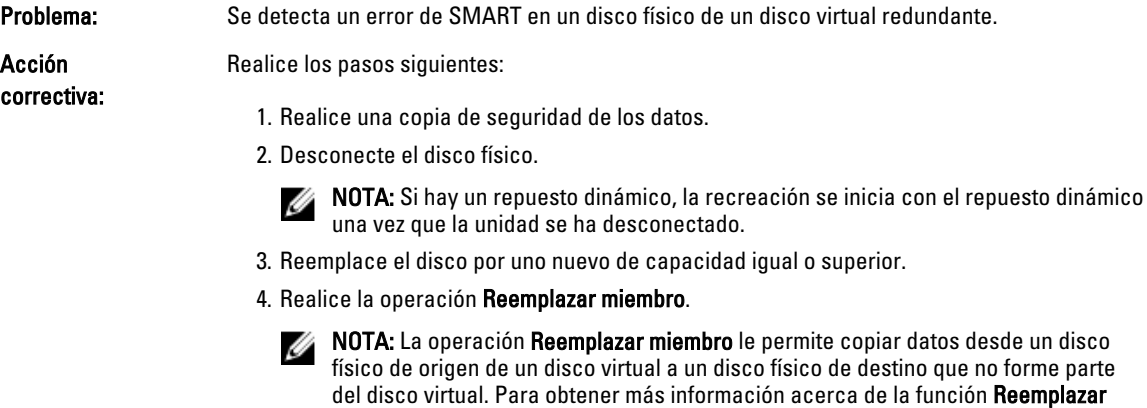

miembro, consulte la sección [Uso de las funciones Reemplazar miembro y](#page-23-0)  [Repuestos dinámicos revertibles.](#page-23-0)

#### Se detecta un error de SMART en un disco físico de un disco virtual no redundante

Problema: Se detecta un error de SMART en un disco físico de un disco virtual redundante.

Acción correctiva: Realice los pasos siguientes:

- 1. Realice una copia de seguridad de los datos.
- 2. Utilice Reemplazar miembro o configure un repuesto dinámico global para reemplazar el disco automáticamente.

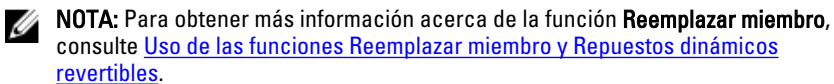

- 3. Reemplace el disco físico afectado por un disco físico nuevo de capacidad igual o superior.
- 4. Realice una restauración a partir de la copia de seguridad.

## Errores de la función Reemplazar miembro

NOTA: Para obtener más información acerca de la función Reemplazar miembro, consulte Uso de las funciones Ø [Reemplazar miembro y Repuestos dinámicos revertibles.](#page-23-0)

#### El disco de origen falla durante una operación para reemplazar miembro

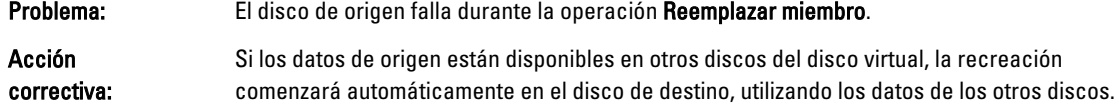

#### El disco de destino falla

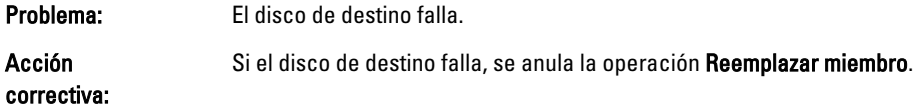

#### El disco general falla

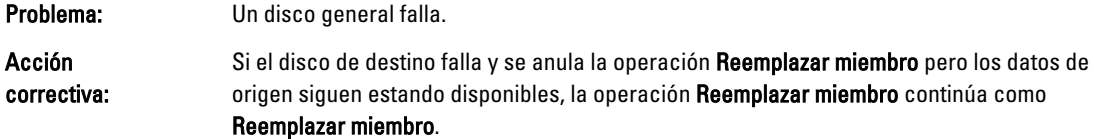

### Errores del sistema operativo Linux

#### Mensaje de error: la política del disco virtual se asume como Escritura simultánea

Error: <Date:Time><HostName> kernel: sdb: no se ha podido solicitar los datos de caché <Date:Time> <HostName> kernel: sdb: asumiendo caché de la unidad: escritura simultánea

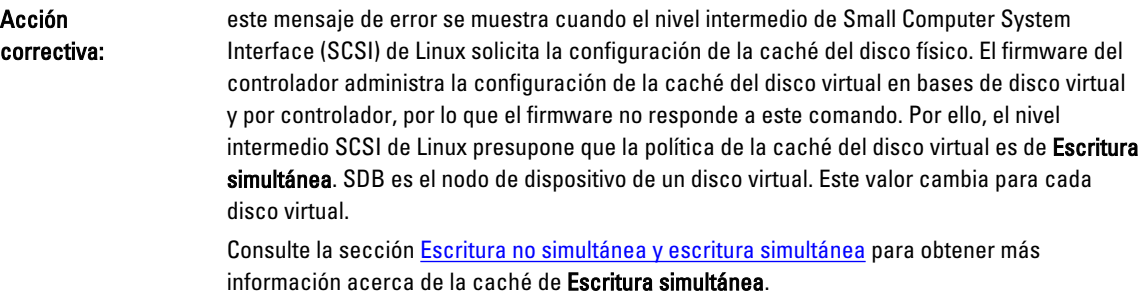

A excepción de este mensaje, este comportamiento no tiene ningún efecto sobre el funcionamiento normal. La política de caché del disco virtual y el rendimiento de E/S no se verán afectados por este mensaje. Asimismo, la configuración de la política de caché del sistema RAID SAS PERC no se modificará.

#### El controlador no se recrea automáticamente en nuevo núcleo

Problema: El controlador no se recrea automáticamente después de la actualización.

Acción correctiva: Este error es un problema genérico del Dynamic Kernel Module Support (Soporte para módulo de núcleo dinámico - DKMS) y se aplica a todos los paquetes de controladores con DKMS activado. Este problema se produce cuando se realizan los pasos siguientes:

- 1. Instalación de un paquete de controladores con DKMS activado.
- 2. Ejecución de up2date o una herramienta similar para actualizar el núcleo a la última versión.
- 3. Reinicio desde el nuevo núcleo.

El controlador que se ejecuta en el nuevo núcleo es el controlador nativo del nuevo núcleo. El paquete de controladores instalado previamente en el nuevo núcleo no tiene ningún efecto en el nuevo núcleo:

- 1. Escriba: dkms build –m <module\_name> –v <module version> –k <kernel version>.
- 2. Escriba: dkms install –m <module\_name> –v <module version> –k <kernel version>.
- 3. Para comprobar si el controlador se ha instalado correctamente en el nuevo núcleo, escriba: DKMS. Aparecen los datos siguientes:

<driver name>, <driver version>, <new kernel version>: instalados

#### Mensaje de error: no se puede registrar el dispositivo SCSI

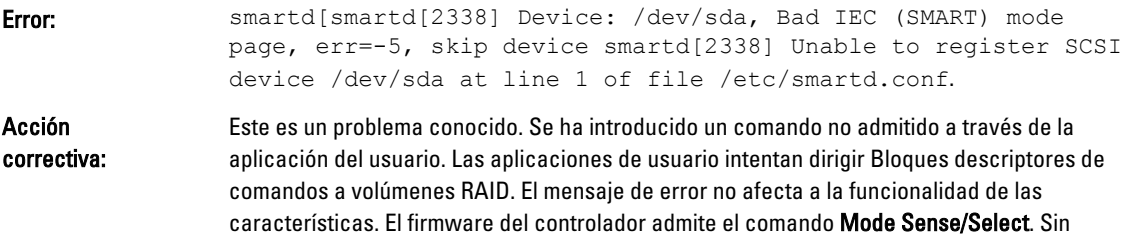

embargo, el kernel daemon del núcleo de Linux emite este comando al disco virtual en lugar de emitirlo al nodo IOCTL. Esta acción no se admite.

# Indicadores LED del portadiscos

El LED del portaunidades de disco físico indica el estado de cada disco físico. Cada portadiscos del alojamiento cuenta con dos LED: un LED de actividad (verde) y un LED de estado (bicolor: verde y ámbar). El LED de actividad está activo siempre que se esté accediendo a un disco mientras que el LED de estado indica si un disco se ha activado, se está recreando o está en un estado defectuoso.

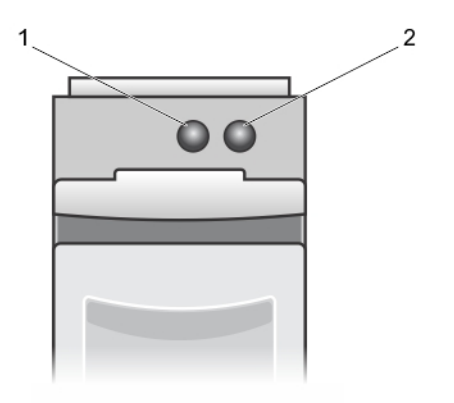

#### Ilustración 5. Indicadores LED del portadiscos

- 1. LED de actividad
- 2. LED de estado

# Apéndice: Descripción de RAID

RAID es un grupo de discos físicos independientes que ofrece un alto rendimiento al incrementar el número de discos que se utilizan para guardar datos y acceder a ellos.

#### PRECAUCIÓN: En caso de que se produzca un error en un disco físico, el disco virtual RAID 0 falla y se pierden los datos.

Un subsistema de discos RAID ofrece las siguientes ventajas:

- Rendimiento mejorado de E/S y disponibilidad de datos.
- Rendimiento mejorado de los datos, ya que se accede a varios discos simultáneamente. El grupo de discos físicos aparece como una unidad de almacenamiento única o en unidades lógicas en el sistema host.
- Disponibilidad mejorada del almacenamiento de datos y tolerancia a errores. La pérdida de datos producida por un error del disco físico puede recuperarse recreando los datos perdidos a partir de los discos físicos que queden y contengan datos o paridad.

# Resumen de niveles de RAID

NOTA: Las tarjetas PERC H710, H710P y H810 admiten todos los niveles RAID que aparecen a continuación. PERC H310 admite RAID 5 con rendimiento limitado y no admite RAID 6 y RAID 60.

- RAID 0 utiliza el seccionamiento de discos para proporcionar un alto rendimiento de datos, especialmente en el caso de archivos de gran tamaño en un entorno que no requiere redundancia de datos.
- RAID 1 utiliza la duplicación de discos, de forma que los datos grabados en un disco físico se graban simultáneamente en otro disco físico. La opción RAID 1 resulta útil en el caso de bases de datos pequeñas u otras aplicaciones que requieren poca capacidad, pero una redundancia de datos completa.
- El nivel RAID 5 utiliza los datos de paridad y el seccionamiento de discos en todos los discos físicos (paridad distribuida) con la finalidad de proporcionar un elevado rendimiento de datos así como redundancia de éstos, en especial para pequeños accesos aleatorios.
- RAID 6 es una extensión de RAID 5 y utiliza un bloque de paridad adicional. RAID 6 emplea el seccionamiento de discos de nivel de bloque con dos bloques de paridad distribuidos por todos los discos miembro. RAID 6 proporciona protección contra errores de discos dobles y errores durante la recreación de un único disco. Si está utilizando una sola matriz, implementar RAID 6 es más eficaz que implementar un disco de repuesto dinámico.
- El nivel RAID 10, que es una combinación de los niveles RAID 0 y RAID 1, utiliza el seccionamiento de discos en discos duplicados. Proporciona un elevado rendimiento de datos y redundancia de datos completa. RAID 10 puede admitir hasta ocho extensiones y hasta 32 discos físicos por extensión.
- RAID 50 es una combinación de RAID 0 y RAID 5 en donde la matriz RAID 0 se fragmenta por elementos RAID 5. RAID 50 requiere seis discos como mínimo.
- RAID 60 es una combinación de RAID 0 y RAID 6 en donde la matriz RAID 0 se fragmenta por elementos RAID 6. RAID 60 requiere ocho discos como mínimo.

# Terminología de RAID

#### Seccionamiento de discos

El seccionamiento de discos permite grabar datos en varios discos físicos en vez de solo en uno e implica dividir cada espacio de almacenamiento del disco físico en bandas de los siguientes tamaños: 64 KB, 128 KB, 256 KB, 512 KB y 1024 KB. Estas bandas se intercalan de forma secuencial y repetida. La parte de la banda que hay en un único disco físico se denomina elemento de banda.

Por ejemplo, en un sistema de cuatro discos que únicamente utiliza el seccionamiento de discos (utilizada en RAID 0), el segmento 1 se graba en el disco 1, el segmento 2 se graba en el disco 2 y así. La configuración de discos por bandas mejora el rendimiento porque permite acceder a varios discos físicos simultáneamente, pero no proporciona redundancia de datos.

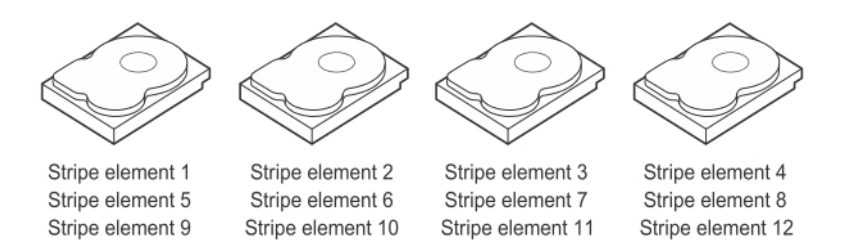

#### Ilustración 6. Ejemplo de seccionamiento de discos (RAID 0)

#### Duplicación de discos

Con la duplicación (utilizada con RAID 1), los datos grabados en un disco se graban simultáneamente en otro disco. Si se produce un error en un disco, se puede usar el contenido del otro para ejecutar el sistema y regenerar el disco físico con error. La principal ventaja de la duplicación de discos es que ofrece una redundancia de datos completa. Los dos discos contienen siempre los mismos datos. Cualquiera de los discos físicos puede funcionar como disco físico operativo.

La duplicación de discos ofrece una redundancia completa, pero es una opción cara porque cada disco físico del sistema debe estar duplicado.

NOTA: Los discos físicos duplicados mejoran el rendimiento de lectura mediante el equilibrio de carga de lectura.

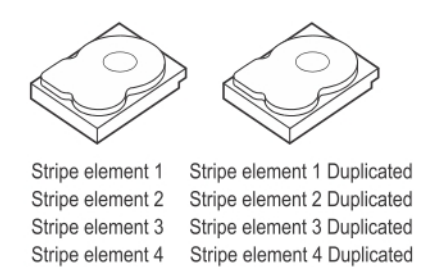

#### Ilustración 7. Ejemplo de duplicación de discos (RAID 1)

#### Niveles de RAID concatenados

El término concatenación se utiliza para describir la forma en que se construyen los niveles de RAID 10, 50 y 60 a partir de varios conjuntos de niveles RAID básicos o sencillos. Por ejemplo, RAID 10 tiene varios conjuntos de arreglos de discos de RAID 1 en los que cada conjunto de RAID 1 se considera una concatenación. Los datos se configuran por bandas (RAID 0) a través de concatenaciones RAID 1 para crear un disco virtual RAID 10. De igual forma, los niveles RAID 50 y RAID 60 combinan varios conjuntos de niveles RAID 5 o RAID 6 con la configuración por bandas.

#### Datos de paridad

Los datos de paridad son datos redundantes que se generan para proporcionar tolerancia a errores dentro de ciertos niveles de RAID. En caso de que se produzca un error de disco, la controladora puede utilizar los datos de paridad para regenerar los datos del usuario. Los datos de paridad están presentes en RAID 5, 6, 50 y 60.

Los datos de paridad se distribuyen por todos los discos físicos del sistema. Si falla un solo un disco físico, puede volverse a generar desde la paridad y los datos en los discos físicos restantes. El nivel de RAID 5 combina la paridad distribuida con la creación de bandas de disco. La paridad proporciona redundancia cuando falla un disco físico sin duplicar el contenido de los discos físicos enteros.

RAID 6 combina la paridad distribuida doble con el seccionamiento de discos. Este nivel de paridad permite que se produzcan errores en dos discos sin que se duplique el contenido de todos los discos físicos.

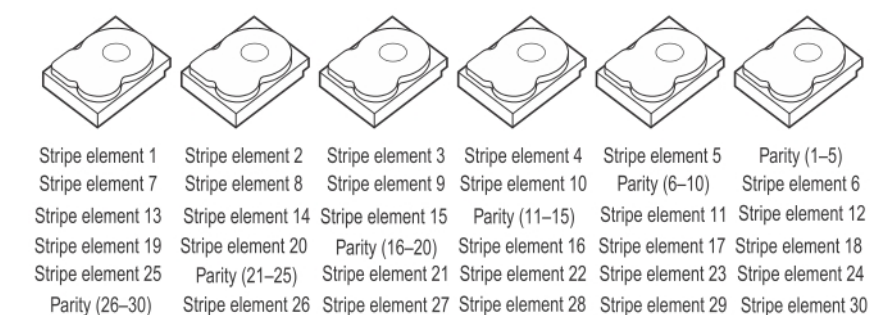

#### Ilustración 8. Ejemplo de paridad distribuida (RAID 5)

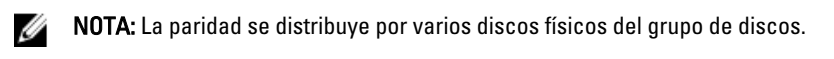

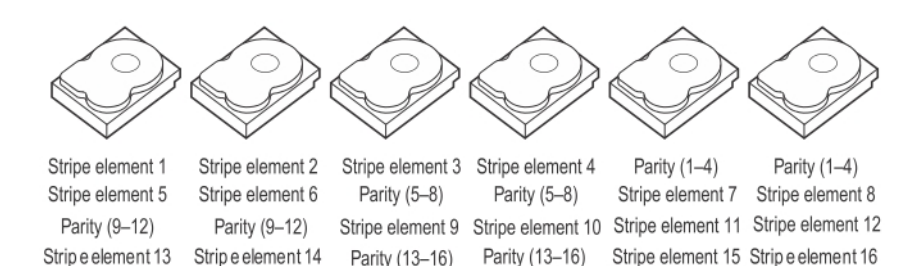

#### Ilustración 9. Ejemplo de paridad distribuida doble (RAID 6)

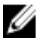

NOTA: La paridad se distribuye entre todos los discos de la matriz.